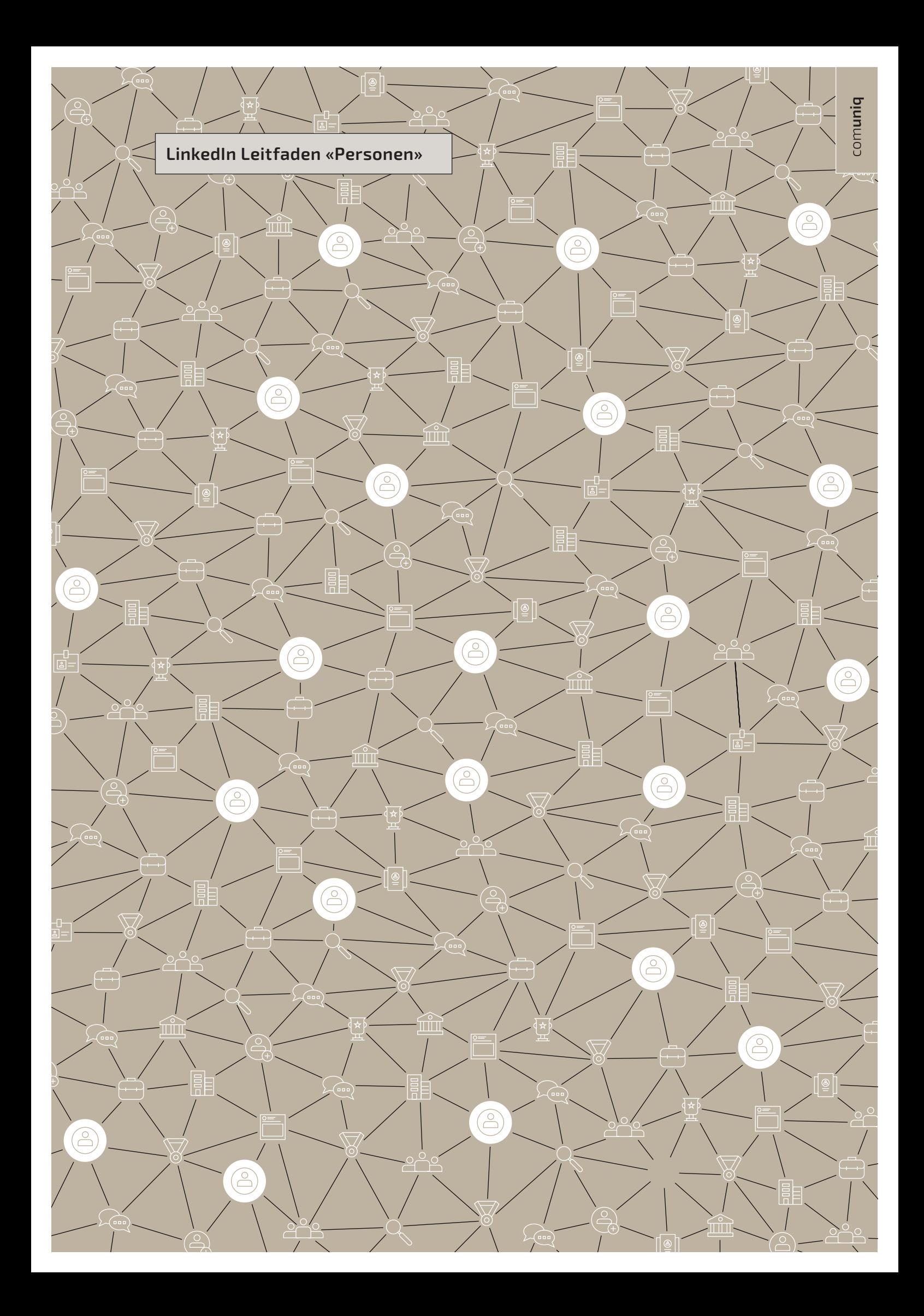

LinkedIn wird immer populärer und ist weit über die Jobsuche hinaus zu einem relevanten Business-Netzwerk geworden mit über 675 Millionen Nutzer weltweit und etwa 14 Millionen in der Region DACH und ist die meistgenutzte Plattform

im B2B-Bereich.

Ihr LinkedIn-Profil ist eine tolle Möglichkeit, sich und Ihre Tätigkeit anderen Personen vorzustellen, indem Sie einen allgemeinen Verlauf Ihrer beruflichen Erfahrungen und Leistungen bereitstellen.

LinkedIn-Profile werden auch in den Suchmaschinen wie Google, Bing oder Yahoo immer eines der oberen Suchergebnisse sein.

LinkedIn Leitfaden «Persönlich» ist der erste von drei LinkedIn Leitfaden.

Die Serie besteht aus:

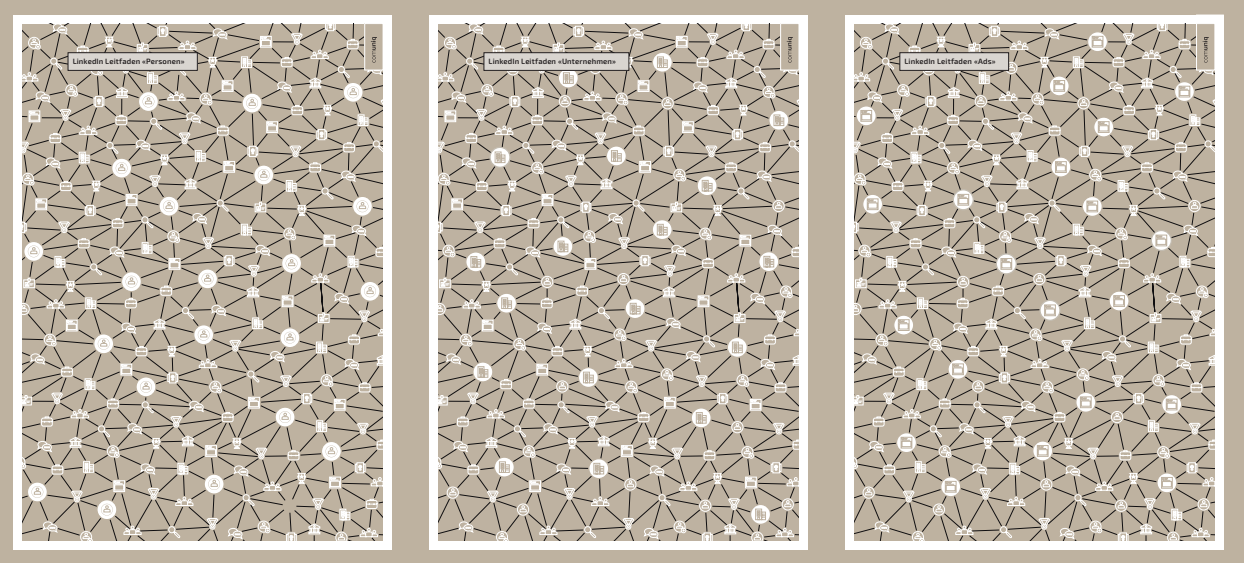

- **• LinkedIn Leitfaden «Personen»** für alle Mitarbeitenden des Unternehmens
- **• LinkedIn Leitfaden «Unternehmen»** für alle Kommunikationsverantwortliche eines Unternehmens
- **• LinkedIn Leitfaden «Ads»** für alle Marketingverantwortliche eines Unternehmens

Der Leitfaden ist ausführlich geschrieben. Es ist nicht die Idee, dass Sie ihn exakt studieren. Überfliegen Sie ihn kurz um zu sehen, was er beinhaltet und wo er eventuell Unterstützung bieten kann. Starten Sie intuitiv und folgen Sie den Anweisungen von LinkedIn um Ihr Profil einzurichten und aktiv zu werden. Manchmal werden Unsicherheiten und Probleme auftauchen – dann wird der Leitfaden von Nutzen sein.

#### **Benefits von LinkedIn Aktivitäten:**

- LinkedIn ermöglicht grosse Reichweiten.
- LinkedIn schafft einen direkten Draht zur Zielgruppe durch Dialoge/Feedbackmöglichkeit sowie Kommentare.
- Dadurch entsteht eine stärkere Bindung zu den Kontakten/Followern. Hat man sie einmal gewonnen, bleiben sie dem Account in der Regel treu.
- Die Beiträge sind teilbar: Kontakte/Follower können publizierte Inhalte einfach per Klick weiterverbreiten. Dieser Schneeballeffekt führt zu mehr Reichweite. So werden die Kontakte/Follower selbst Teil der Marketingaktivitäten. Das erhöht die Glaubwürdigkeit.
- Eine exakte Zielgruppenansprache ist möglich (vor allem mit Sponsored Content).
- Eie Kontakte/Follower bekommen die Botschaften präsentiert und müssen sie nicht aktiv abholen. Sie kommunizieren dort, wo sie sich ohnehin aufhalten.
- Der Aufwand ist vergleichsweise gering.
- Es gibt zahlreiche Auswertungsmöglichkeiten: Sie können nachvollziehen, welche Beiträge ankommen und welche nicht. So lernen Sie die Interessen der Zielgruppe noch besser kennen.
- Via LinkedIn lassen sich leicht viele verschiedene Formate publizieren, z.B. Fotos, Videos, Links zu anderen Seiten und Personen, Umfragen, Hashtags (z.B. um sich an ein aktuelles Thema anzuhängen) usw. So lassen sich bereits bestehende Inhalte einfach verbreiten.
- LinkedIn bietet einen weiteren Zugang zur Website: Die veröffentlichten Beiträge bieten immer wieder Anstoss, um auf die Webseite des Unternehmens zu klicken.

#### **Das angestrebte Ziel mit LinkedIn ist:**

- Einen ersten positiven Eindruck von den Mitarbeitenden und dem Unternehmen zu kommunizieren.
- Ein grosses Netzwerk mit LinkedIn Kontakten/Followern aufzubauen.
- Inhalte veröffentlichen, die gerne gelesen, gelikt oder geteilt werden.
- Inhalte vom eigenen und von andern Unternehmen sowie Personen und Institutionen, liken, teilen und mittels @ und # verlinken.
- Die Verlinkung zur Webseite erhöhen.

# Inhalt

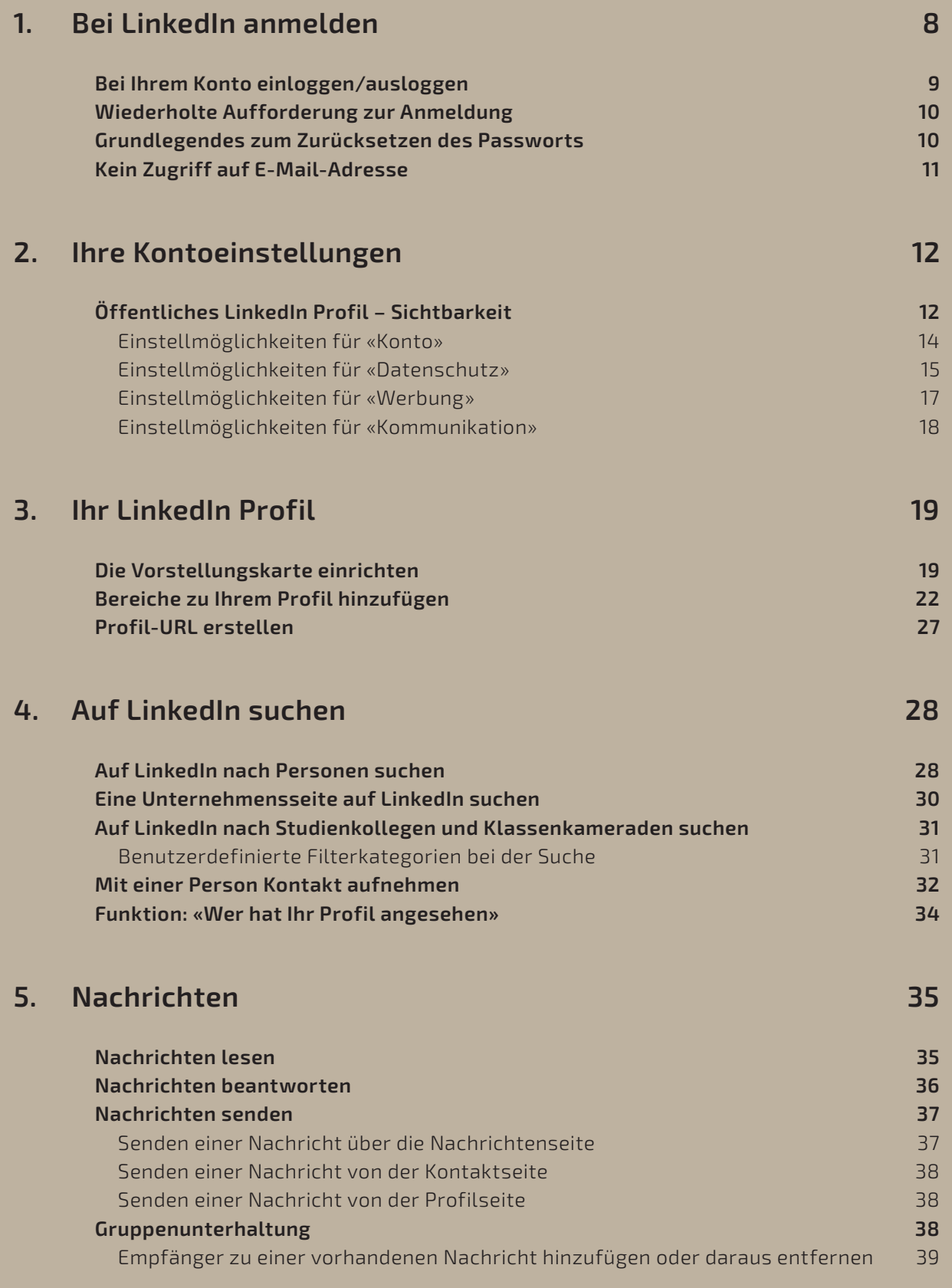

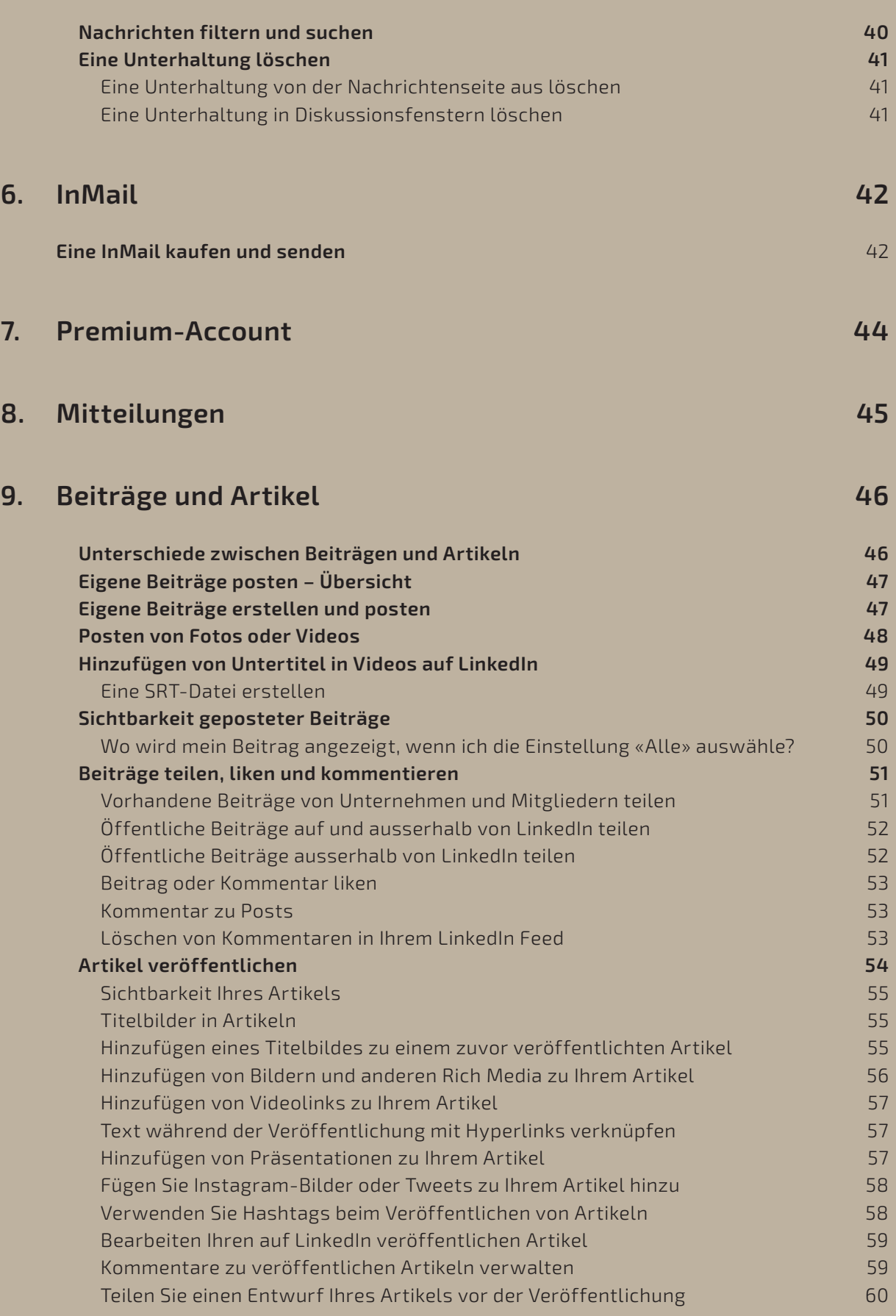

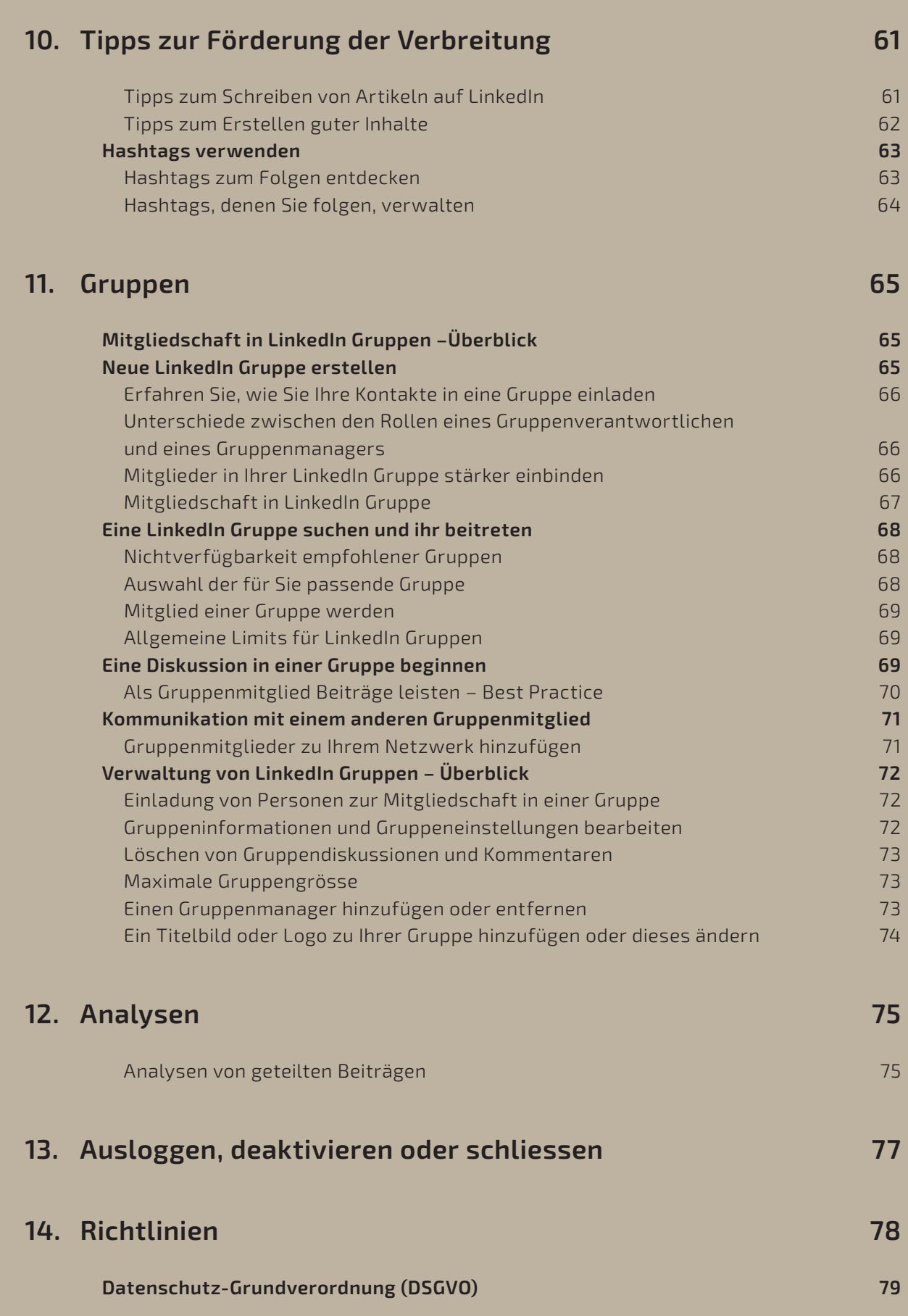

# 1 Bei LinkedIn anmelden

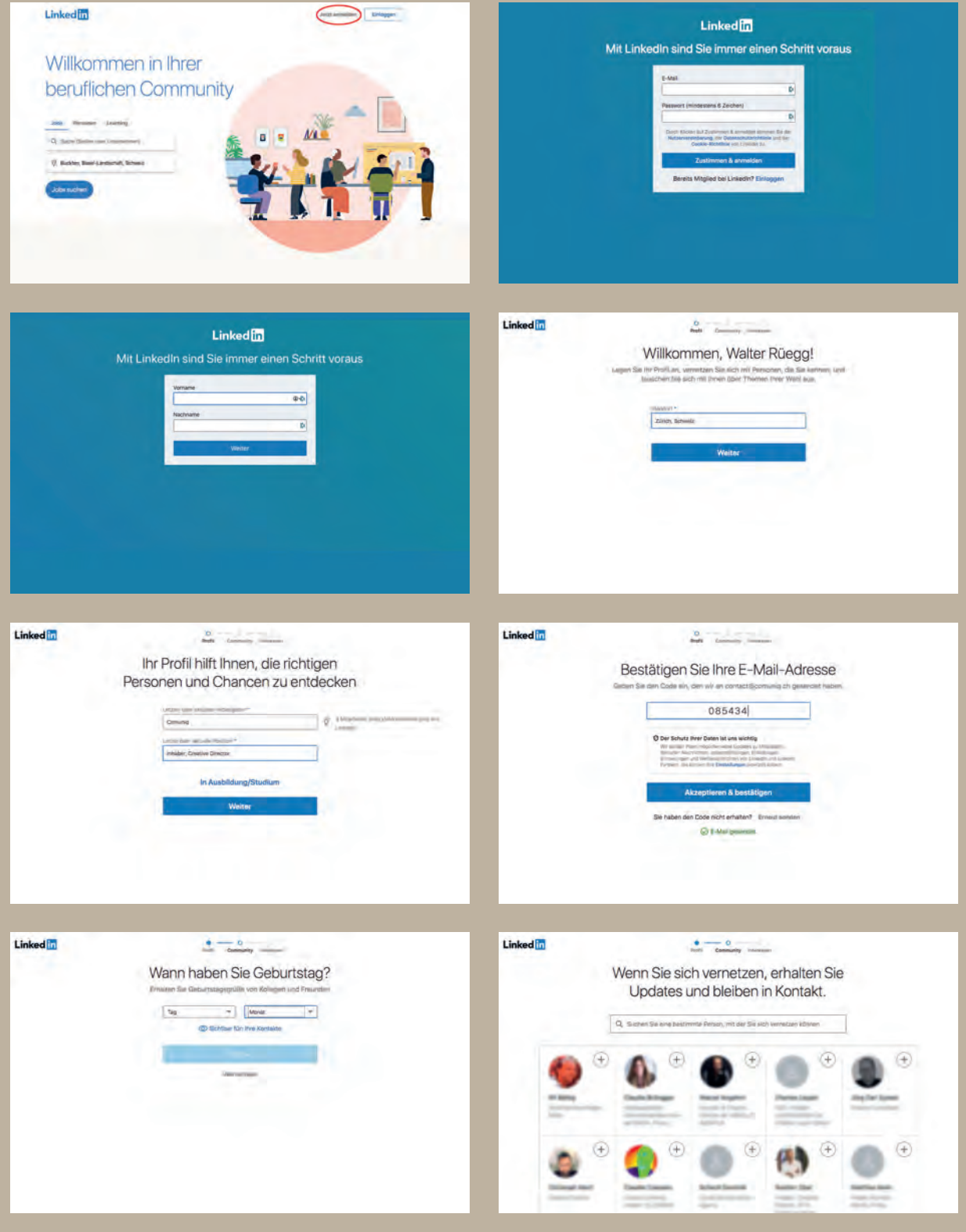

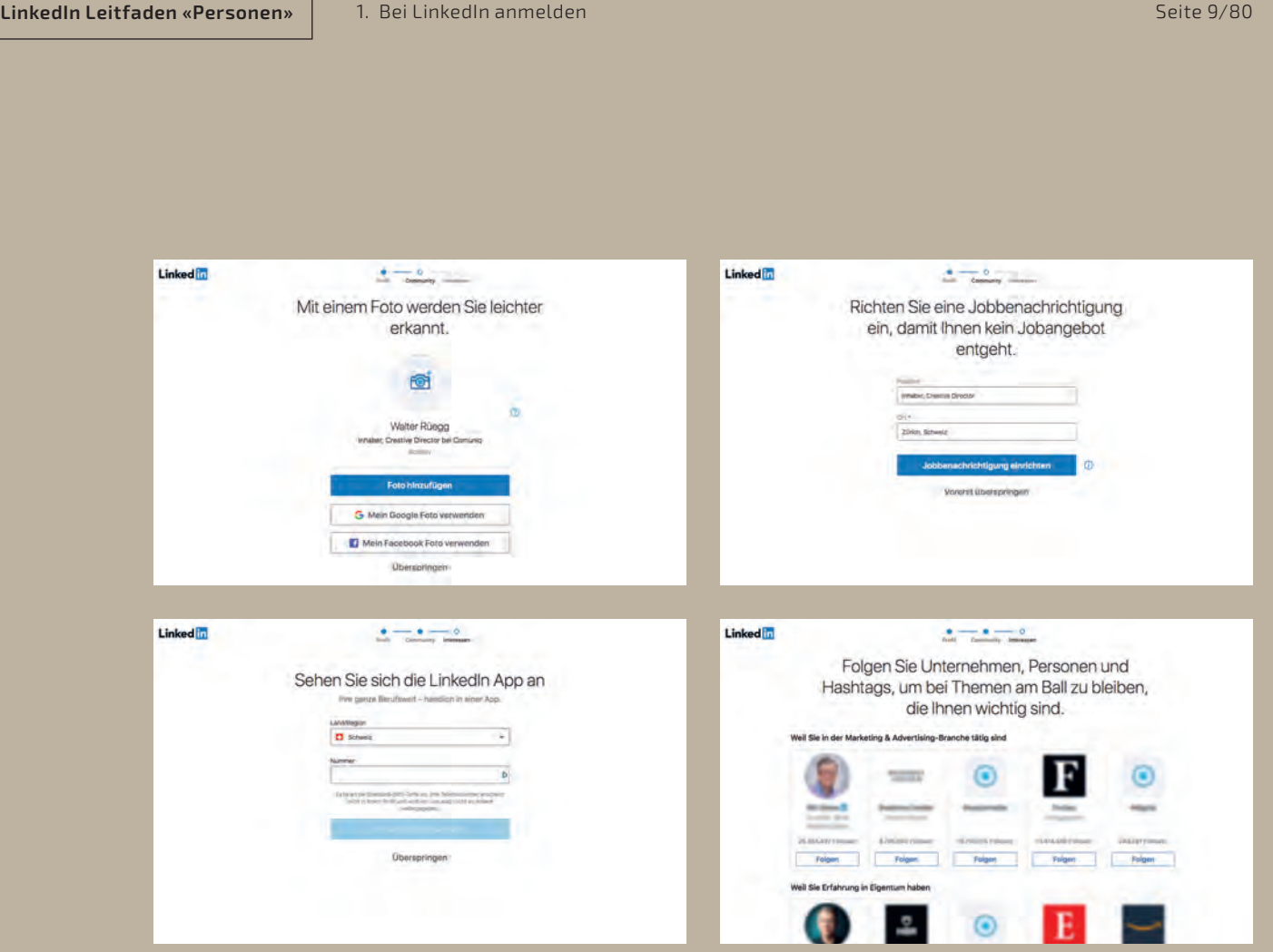

comuniq

So melden Sie sich bei LinkedIn an:

- 1. Klicken Sie auf www.linkedin.com oben rechts auf «Jetzt anmelden».
- 2. Folgen Sie den Anweisungen.
- 3. Am Schluss klicken Sie auf «Fertigstellen».

# **Bei Ihrem Konto einloggen/ausloggen**

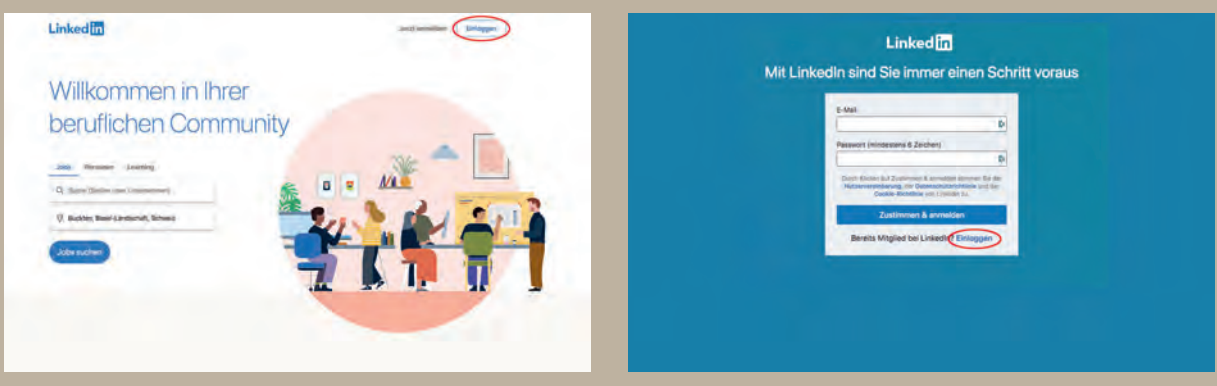

#### Um einzuloggen:

**ID** 

- 1. Wenn Sie bereits ein LinkedIn Konto haben, können Sie sich über www.linkedin.com einloggen.
- 2. Geben Sie die E-Mail-Adresse für Ihr LinkedIn Konto und Ihr Passwort ein.
- 3. Klicken Sie auf «Einloggen».

–>

Wenn Sie bereits ein Konto haben und sich über www.linkedin.com einloggen, klicken Sie nicht

### **Wiederholte Aufforderung zur Anmeldung**

Wenn Sie laufend aufgefordert werden, sich anzumelden, ohne dass Sie auf Ihr Konto zugreifen können, hängt das vielleicht mit der Datums- und Uhrzeiteinstellung auf Ihrem Computer zusammen. Oftmals ist dieses Anmeldungsproblem durch Ändern dieser Einstellung zu lösen. Wenn Sie Windows verwenden, setzen Sie Uhrzeit und Datum auf Ihrem Computer zurück.

Zusätzlich empfehlen wir folgendes:

- Löschen Sie Cache-Speicher und Cookies aus Ihrem Browser.
- Fügen Sie LinkedIn.com als vertrauenswürdige Webseite hinzu.

Ausserdem fragen Sie Ihren Unternehmensadministrator oder Helpdesk, ob vielleicht Firewalls oder Sicherheitsblocks installiert wurden, die gewisse Funktionen der Webseite unterdrücken.

#### **Grundlegendes zum Zurücksetzen des Passworts**

So können Sie Ihr Passwort auf der Seite zum Einloggen zurücksetzen:

- 1. Klicken Sie auf das Fragezeichen neben dem Passwort-Feld oder auf den Link «Passwort vergessen?».
- 2. Geben Sie eine E-Mail-Adresse ein, die in Ihrem Konto aufgeführt ist.

Wenn Ihrem Konto nur eine E-Mail-Adresse zugeordnet ist:

- 1. Schickt LinkedIn Ihnen an die von Ihnen angegebene E-Mail-Adresse einen Link, über den Sie Ihr Passwort zurücksetzen können.
- 2. Öffnen Sie Ihr E-Mail-Postfach und befolgen Sie die Anleitungen in der Nachricht von LinkedIn.

Wenn Ihrem Konto eine Telefonnummer zugeordnet ist, können Sie auch eine SMS oder einen Anruf an die in Ihrem Konto angegebene Nummer anfordern:

- 1. Wenn Sie sich dafür entscheiden, eine SMS zu erhalten, schickt LinkedIn Ihnen eine PIN-Nummer an Ihr Handy.
- 2. Wenn Sie sich für einen Anruf entscheiden, wird LinkedIn Sie anrufen und die PIN-Nummer wird Ihnen vorgelesen.
- 3. Geben Sie die PIN-Nummer im entsprechenden Feld auf der Seite ein.
- 4. Nach Eingabe der PIN-Nummer werden Sie auf der nächsten Seite gebeten, Ihr Passwort zurückzusetzen.

Sie werden nach einem zweistufigen Verifizierungscode gefragt, wenn diese Option in Ihrem Konto aktiviert ist.

–>

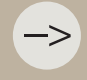

Wenn Sie sich nach Zurücksetzen Ihres Passworts nicht einloggen können, löschen Sie die

#### **Kein Zugriff auf E-Mail-Adresse**

Es kann vorkommen, dass Sie die für die Registrierung Ihres Kontos auf LinkedIn verwendete E-Mail-Adresse nicht mehr nutzen oder nicht mehr darauf zugreifen können. Versuchen Sie zuerst die Anmeldung mit einer anderen, mit Ihrem Konto verknüpften E-Mail-Adresse. Sie können sich mit jeder mit Ihrem Konto verbundenen E-Mail-Adresse anmelden.

Wenn Sie den Link zum Zurücksetzen des Passworts nicht erhalten haben, lesen Sie hier, was Sie tun können, wenn Sie keine E-Mails von LinkedIn erhalten.

Wenn Sie nicht in der Lage waren, Ihr Passwort wiederherzustellen oder keinen Zugriff mehr auf die mit Ihrem Konto verbundene E-Mail-Adresse haben, hilft LinkedIn Ihre Identität zu verifizieren. Dafür verwendet LinkedIn eine Technik, die einen verschlüsselten Scan Ihres behördlichen Ausweises erstellt, so dass LinkedIn Ihnen helfen kann, so schnell und sicher wie möglich wieder auf Ihr Konto zugreifen zu können.

Zur Prüfung Ihrer Identität nutzt LinkedIn nur die Daten, die Sie uns zur Verfügung stellen, und bewahrt diese nur für kurze Zeit auf, um die Probleme mit Ihrem Konto zu beheben. Generell werden Scans und sämtliche damit verbundenen persönlichen Daten innerhalb von 14 Tagen permanent gelöscht.

Um loszulegen, benötigen Sie Folgendes:

- Ein Smartphone oder einen Computer mit einer Webcam.
- Ihren Führerschein, Personalausweis oder Reisepass.
- Eine E-Mail-Adresse, über die LinkedIn Sie erreichen kann.
- Zugang zu einem Desktop-Computer.

Führen Sie auf dem Desktop-Computer folgende Schritte aus:

- 1. Zu Beginn der Identitätsprüfung werden Sie gebeten, Ihren Ausweis mit Ihrem Smartphone oder Ihrer Webcam zu fotografieren.
- 2. Geben Sie die E-Mail-Adresse ein, die mit Ihrem Konto verknüpft ist, damit LinkedIn Ihr Konto finden kann. Befolgen Sie dazu die am Bildschirm angezeigten Anleitungen.
- 3. Klicken Sie auf der folgenden Seite auf «Kein E-Mail-Zugriff». Zunächst bittet LinkedIn Sie um eine neue E-Mail-Adresse und dann um einen gültigen Reisepass oder behördlich ausgestellten Ausweis.

Wenn Sie fertig sind, verarbeitet LinkedIn Ihre Informationen und setzt sich mit Ihnen in Verbindung.

# 2 Ihre Kontoeinstellungen

# **Öffentliches LinkedIn Profil – Sichtbarkeit**

Ihr öffentliches Profil zeigt eine vereinfachte Version Ihres LinkedIn Profils. Sie können die Einstellungen Ihres öffentlichen Profils anpassen, um festzulegen, welche Informationen Ihres Profils angezeigt werden sollen. Aktivieren oder deaktivieren Sie einfach die Bereiche Ihres Profils, die in öffentlichen Suchmaschinen sichtbar sein sollen.

Je nach Ihren Einstellungen für die Sicherheit ausserhalb von LinkedIn ist Ihr Profil auch für Personen sichtbar, die nicht Mitglied von LinkedIn sind oder ihr LinkedIn Konto nicht mit ihrem Konto auf anderen genehmigten Diensten verknüpft haben. Ihre Einstellungen für die Sicherheit ausserhalb von LinkedIn finden Sie auf der Seite mit den Sichtbarkeitseinstellungen Ihres Profils.

Ihr öffentliches Profil wird angezeigt:

- Wenn jemand mithilfe einer öffentlichen Suchmaschine wie Google, Yahoo!, Bing, DuckDuckGo usw. nach Ihnen sucht.
- Auf Badges für öffentliche Profile.
- Auf Badges für öffentliche Profile auf den Diensten verbundener Unternehmen und Dritter wie Outlook, Yahoo Mail, der Mail-App von Samsung-Smartphones usw.

Benutzer, die nicht bei LinkedIn eingeloggt sind, sehen die Abschnitte Ihres Profils, die Sie öffentlich anzeigen möchten. Möchten Sie den Wortlaut oder Text eines bestimmten Bereichs Ihres öffentlichen Profils ändern, bearbeiten Sie zuerst Ihr Profil und machen Sie diesen Bereich dann öffentlich.

Sie können auch Ihr öffentliches Profil verbergen, damit Personen, die kein LinkedIn Mitglied sind, es nicht sehen und es in Suchmaschinen-Ergebnissen nicht angezeigt wird.

–>

–>

Wenn Sie die Einstellungen Ihres Profilfotos über Ihre Profilseite bearbeiten, wird Ihre öffent-Sichtbarkeit Ihres Profilfotos von Öffentlich in Ihre Kontakte ändern, wird die Änderung auch öffentlichen Profils). Bevor diese Einstellungen vereinheitlicht wurden, traten bei einigen

–> –>

!

!

!

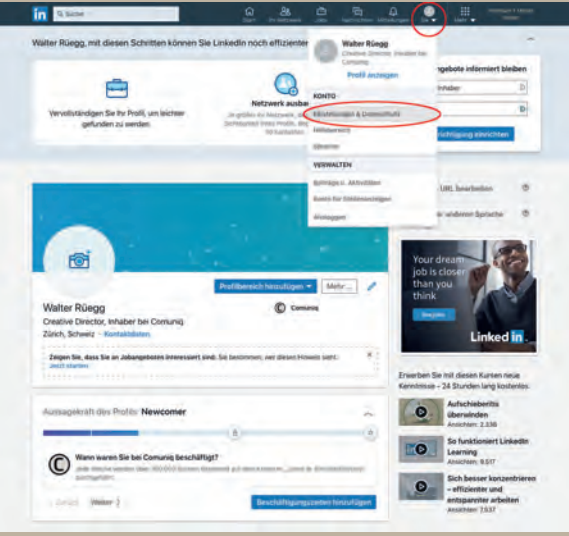

So greifen Sie auf Ihre LinkedIn Kontoeinstellungen zu:

- 1. Klicken Sie oben auf der Startseite von LinkedIn auf «Sie».
- 2. Wählen Sie in der Drop-down-Liste die Option «Einstellungen & Datenschutz» aus.
- 3. Klicken Sie oben auf der Seite auf «Konto».

Auf den folgenden Seiten sehen Sie die Einstellmöglichkeiten für:

- **• «Konto»**
- **• «Datenschutz»**
- **• «Werbung»**
- **• «Kommunikation»**

fühlen, können Sie unter Datenschutz in der Rubrik «Blockieren und Ausblenden» «Folgen» betrifft.

auf Ihre E-Mail erhalten wollen.

 $\overline{\mathbf{m}}$ 

C

Webseitenein

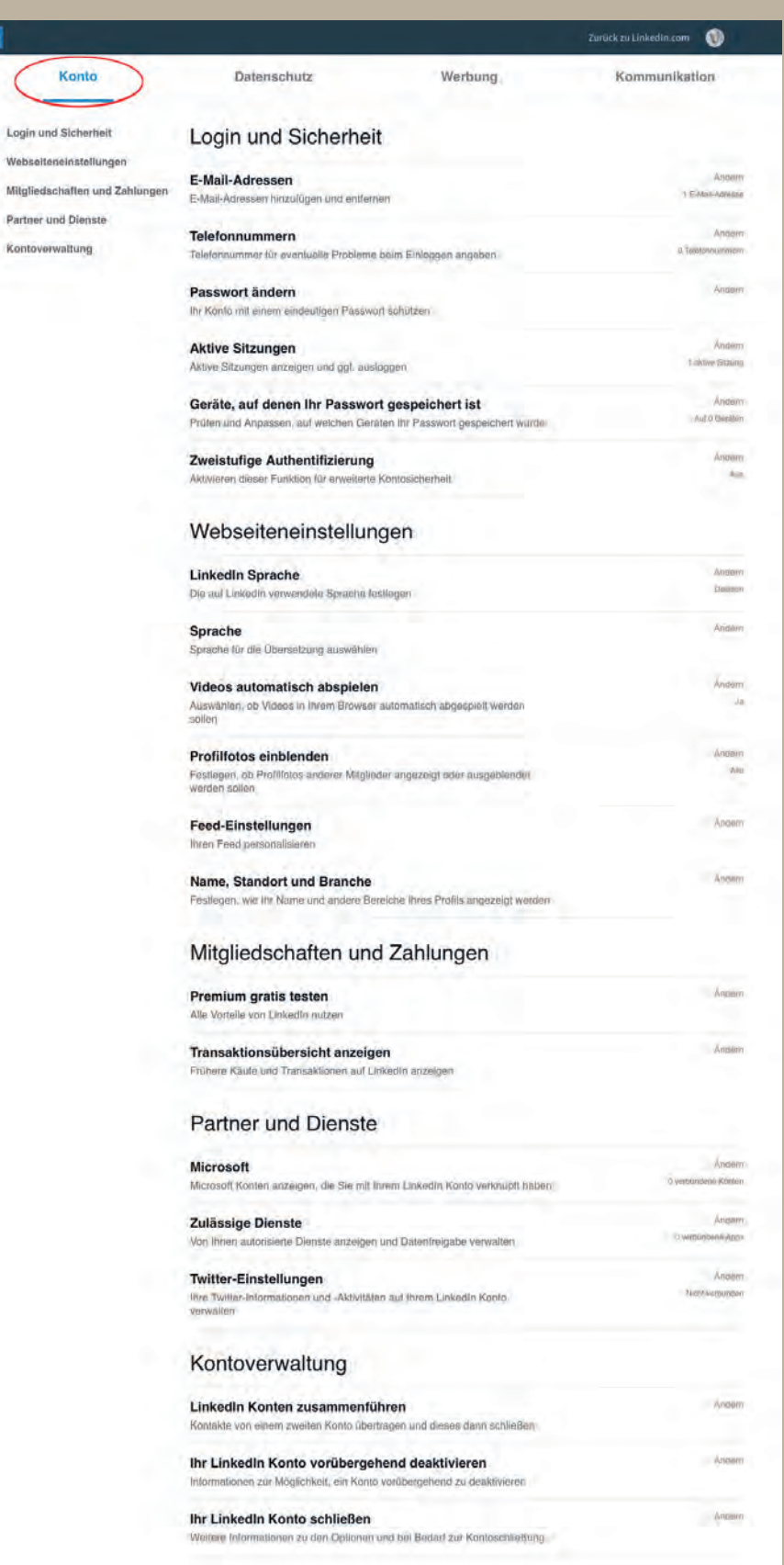

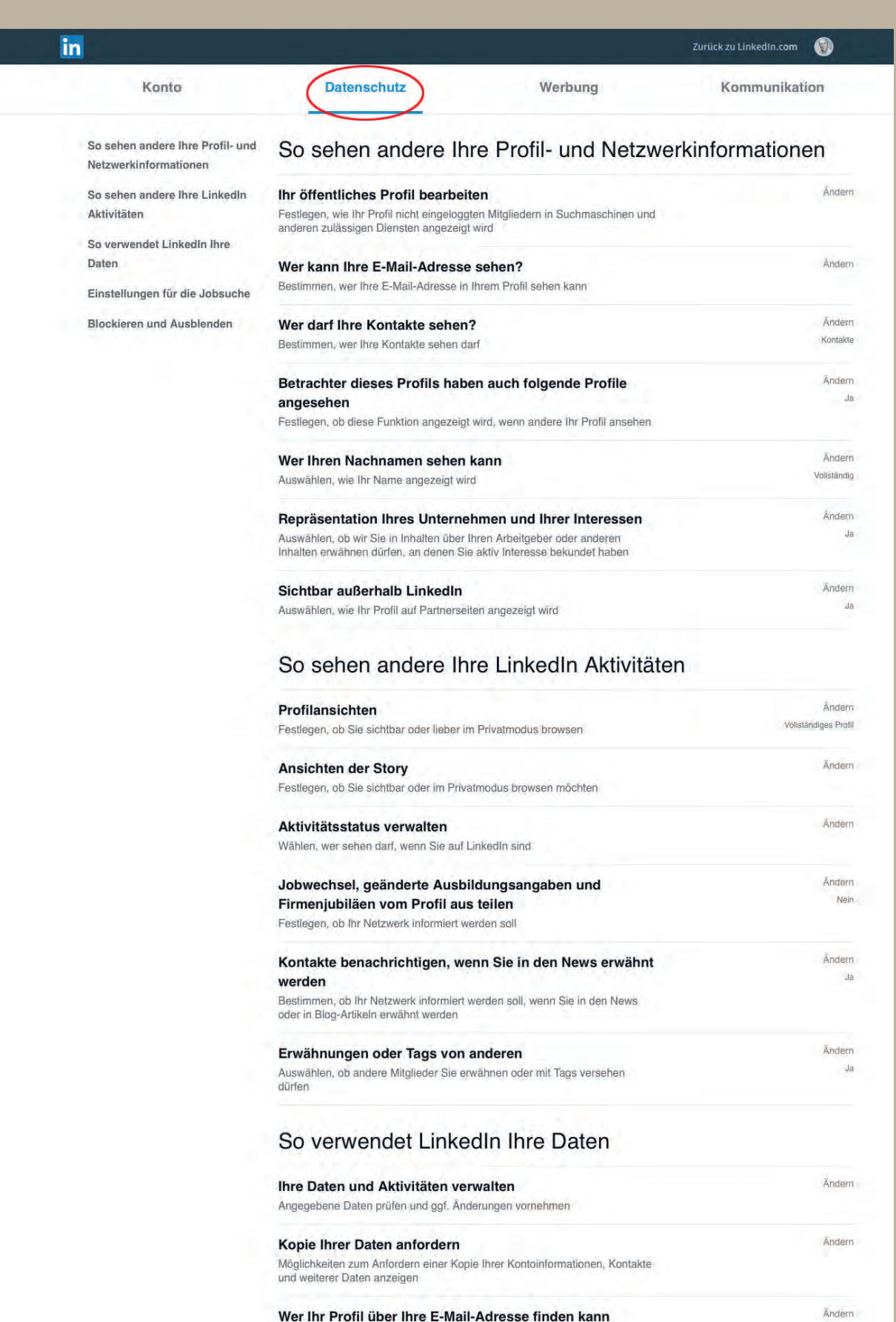

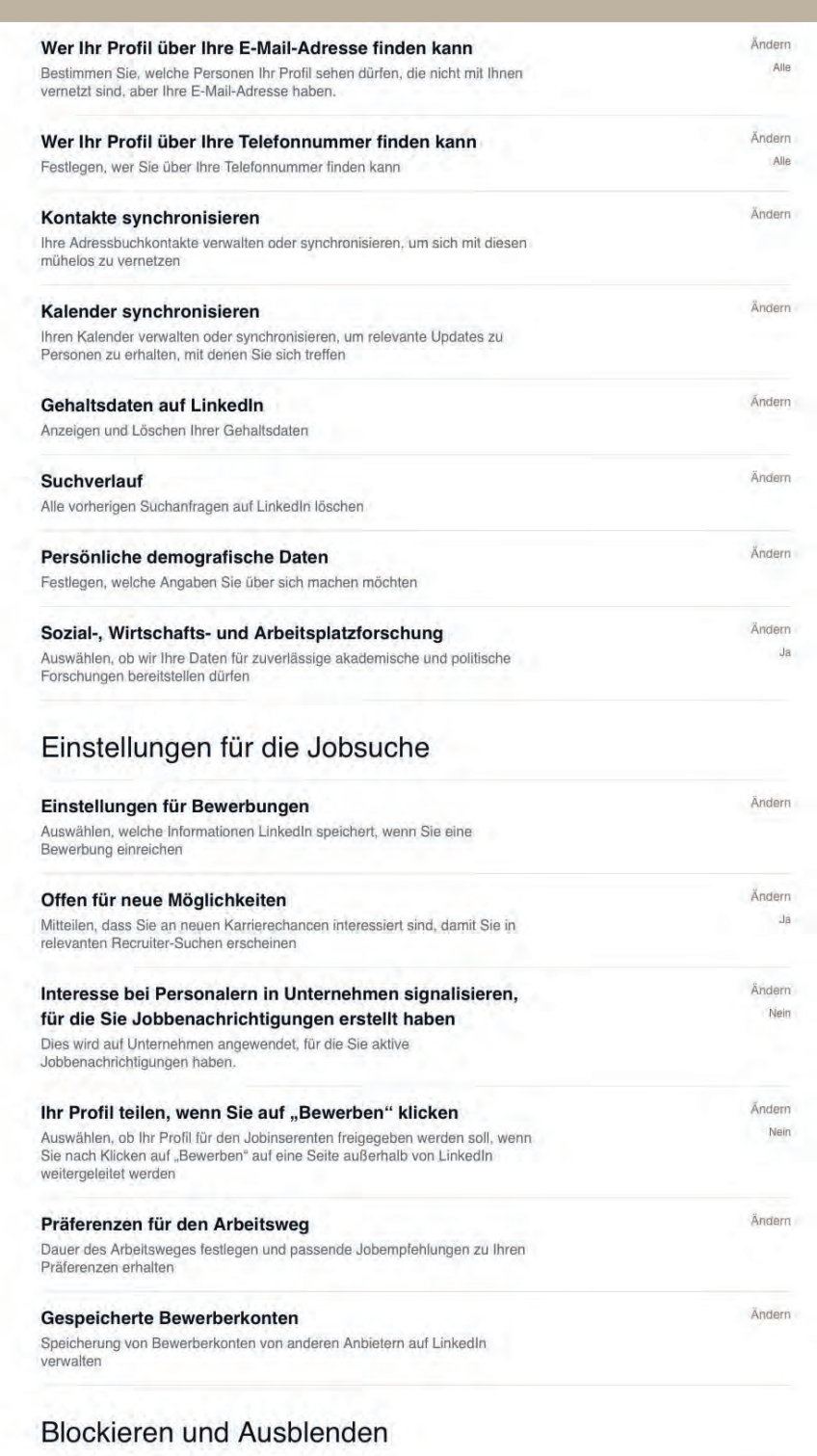

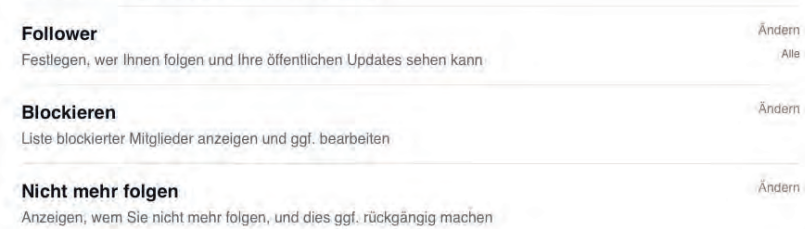

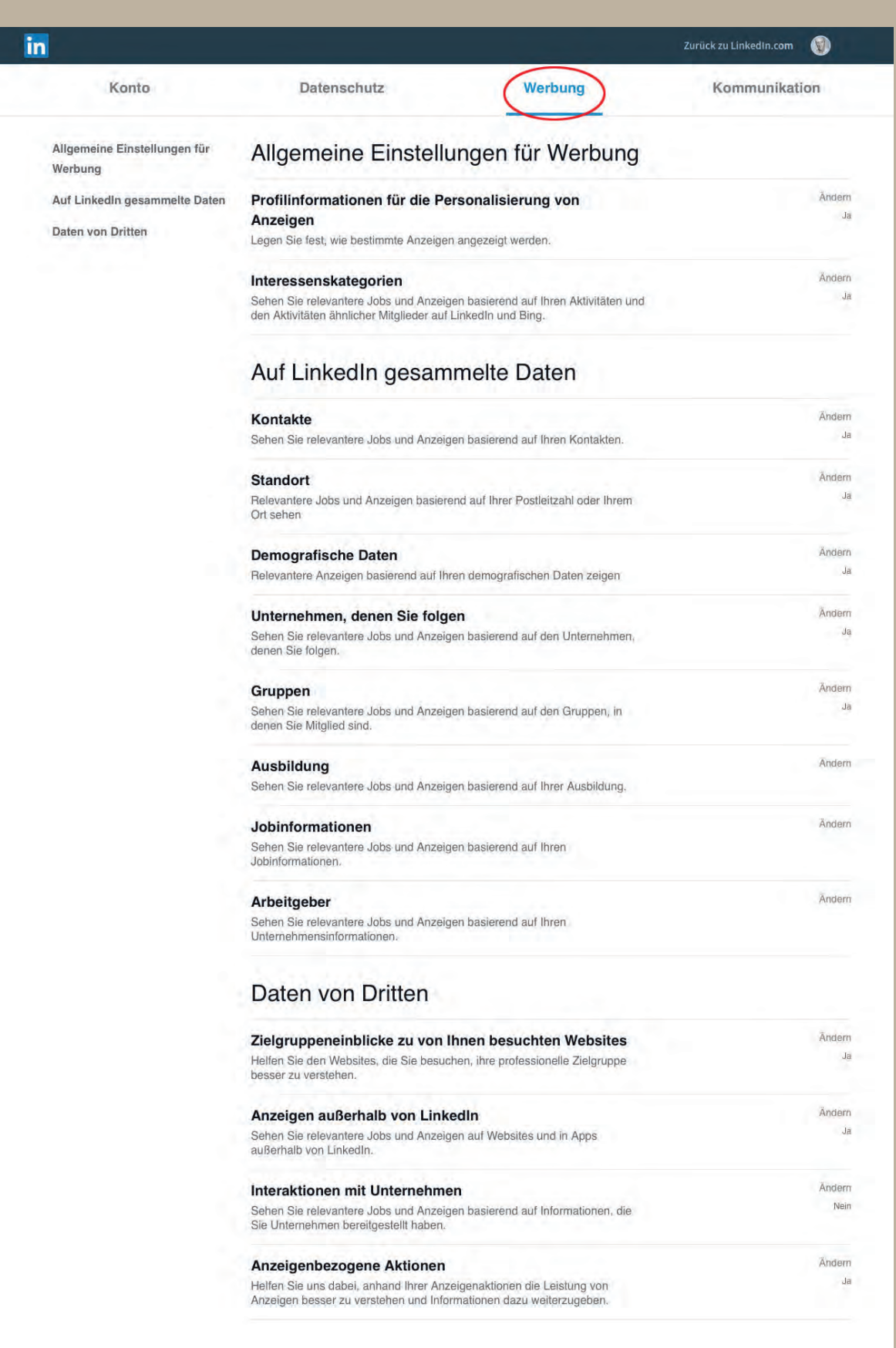

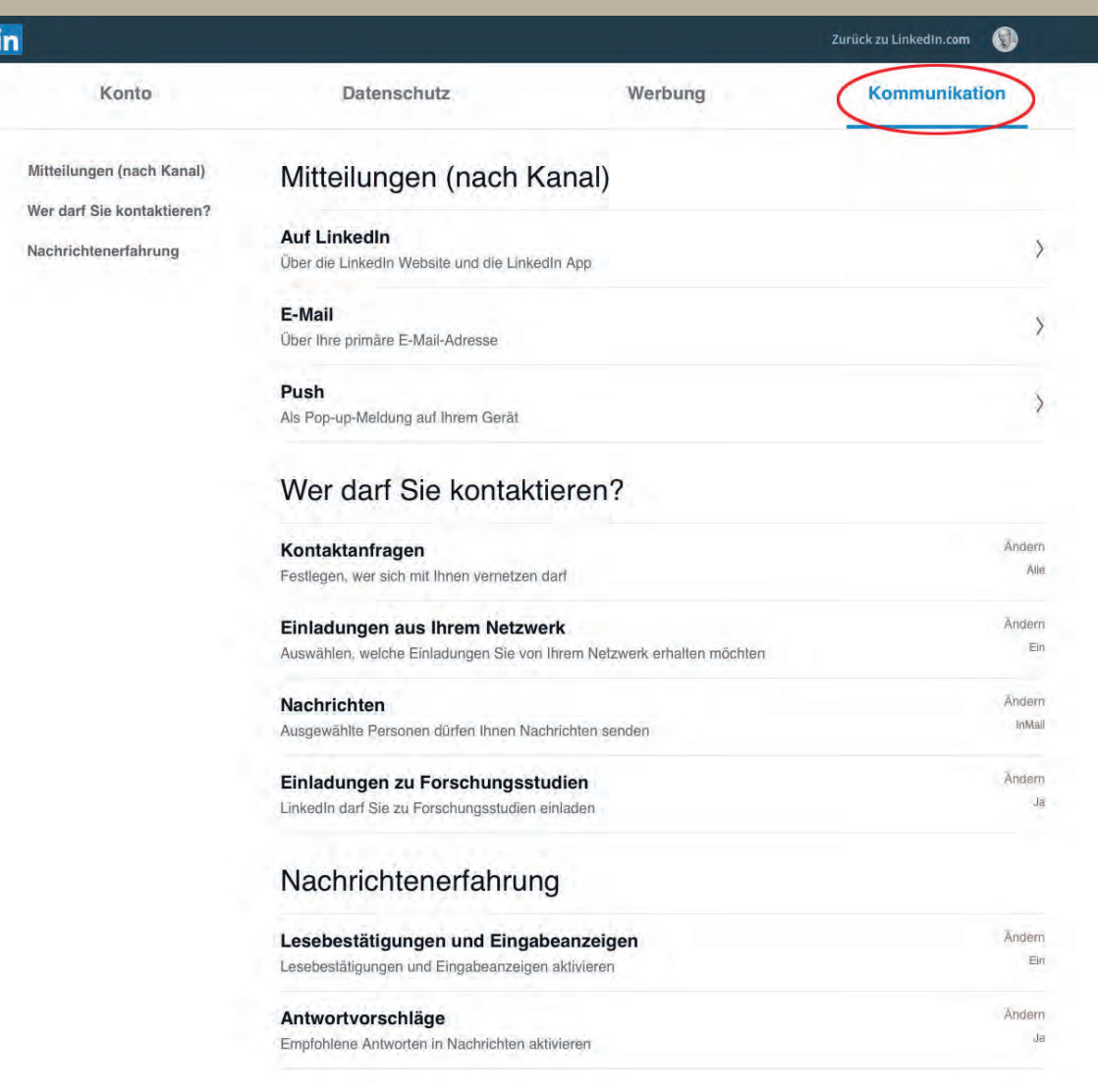

# 3 Ihr LinkedIn Profil

Sie können Bereiche Ihres LinkedIn Profils bearbeiten, um ein hochwertiges Profil zu erstellen. Dadurch wird sichergestellt, dass Ihr Profil Ihre persönliche Marke optimal widerspiegelt. Der obere Teil Ihres Profils ist wie eine Visitenkarte und wird als Vorstellungskarte bezeichnet. Dieser Bereich gibt Informationen über Sie an, die Ihre derzeitige persönliche und berufliche Situation wiedergeben. Die Vorstellungskarte ist das Erste, das Mitglieder beim Aufrufen Ihres Profils sehen. Nutzen Sie diesen Bereich, um sich selbst vorzustellen und heben Sie Informationen hervor, die Sie Personen auf den ersten Blick wissen lassen möchten.

### **Die Vorstellungskarte einrichten**

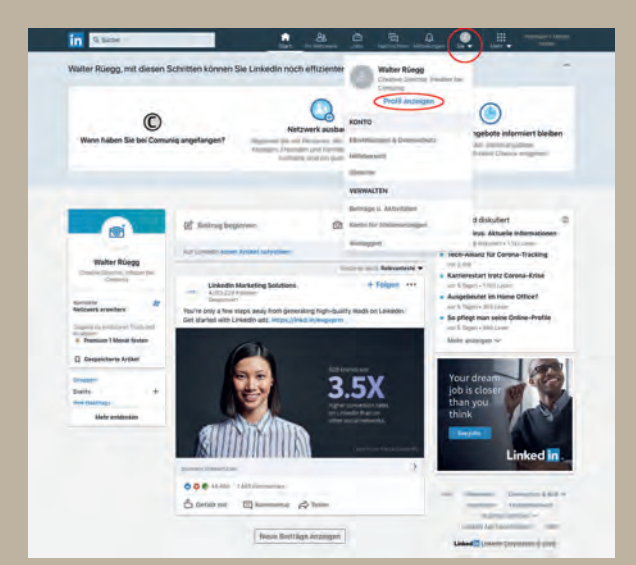

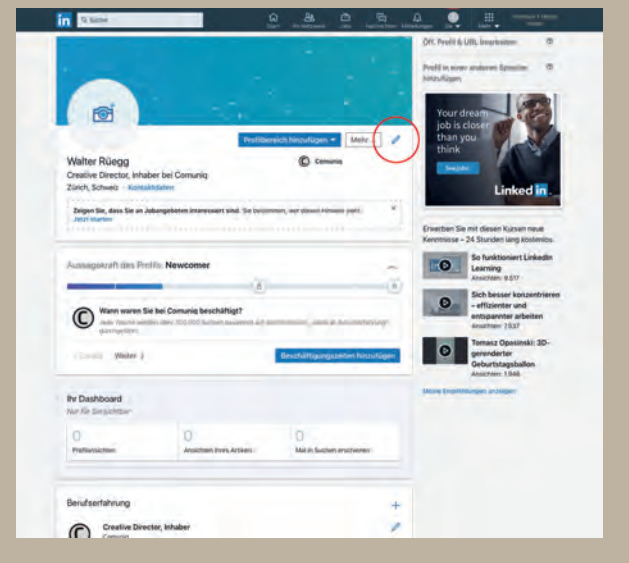

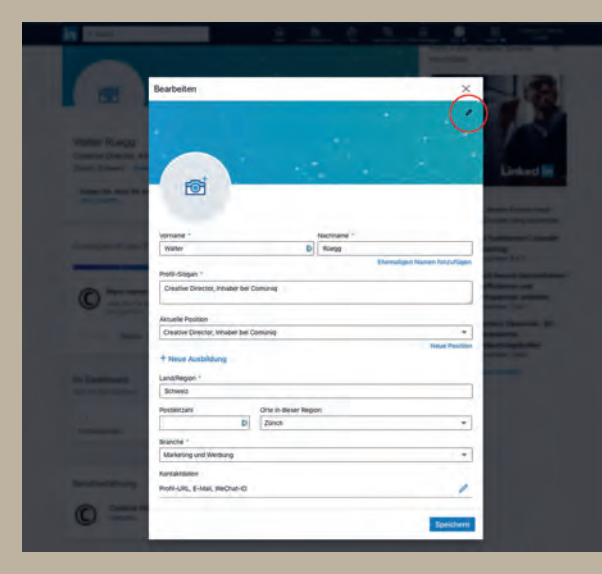

So richten Sie Ihre Vorstellungskarte ein und bearbeiten sie:

- 1. Klicken Sie oben auf der LinkedIn Startseite auf «Sie».
- 2. Klicken Sie auf «Profil anzeigen».
- 3. Klicken Sie auf das Symbol für Bearbeiten.
- 4. Nehmen Sie in den folgenden Feldern Änderungen vor:
	- **• Hintergrundbild**
	- 1. Klicken Sie in der oberen rechten Ecke Ihres Hintergrundbilds auf das Symbol für Bearbeiten.
- 2. Wählen Sie auf Ihrem Computer ein Bild zum Hochladen und klicken Sie auf «Auswählen».

 Die ideale Bildgrösse ist 1584 x 396 px, max. 8 MB, Dateityp: JPG, GIF oder PNG.

- 3. Im Pop-up-Fenster «Foto bearbeiten» können Sie:
	- Auf Foto ändern klicken und den Anweisungen folgen.
	- Ziehen, um die Position des Fotos zu ändern.
	- Mit der Zoom-Option die Bildgrösse ändern.
	- Mit der Umschaltoption Begradigen oder durch Klicken auf das Symbol für Drehen die Bildposition ändern.
	- Das Foto zuschneiden.
	- Fotofilter anwenden.
	- Die Helligkeit, den Kontrast, die Sättigung und die Vignette des Fotos anpassen.
	- Die Sichtbarkeit Ihres Fotos ändern.
- 4. Klicken Sie auf «Anwenden».

#### **• Profilbild**

- Laut LinkedIn bekommen Sie 21 x mehr Besuche auf Ihr Profil, wenn Sie ein Foto hinzufügen. Entsprechend steigern Sie auch Ihre Chance, Kontaktanfragen zu erhalten bzw. Ihre Anfragen bestätigt zu bekommen.
- 1. Klicken Sie auf das Symbol Fotokamera.
- 2. Wählen Sie auf Ihrem Computer ein Bild zum Hochladen und klicken Sie auf «Auswählen».

Die ideale Bildgrösse ist 400 x 400 px, max. 8 MB, Dateityp: JPG, GIF oder PNG. Beachten Sie, dass Ihr Foto in rundlicher Form dargestellt wird.

- 3. Im Pop-up-Fenster «Foto bearbeiten» können Sie das Profilbild wie das Hintergrundbild bearbeiten.
- 4. Klicken Sie auf «Anwenden».

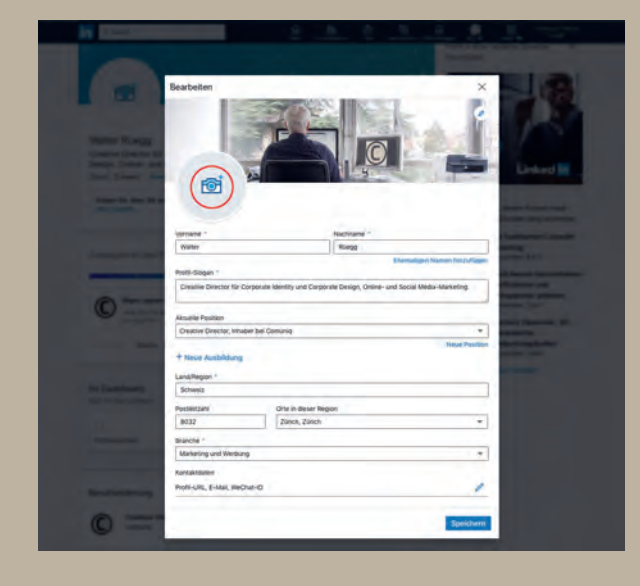

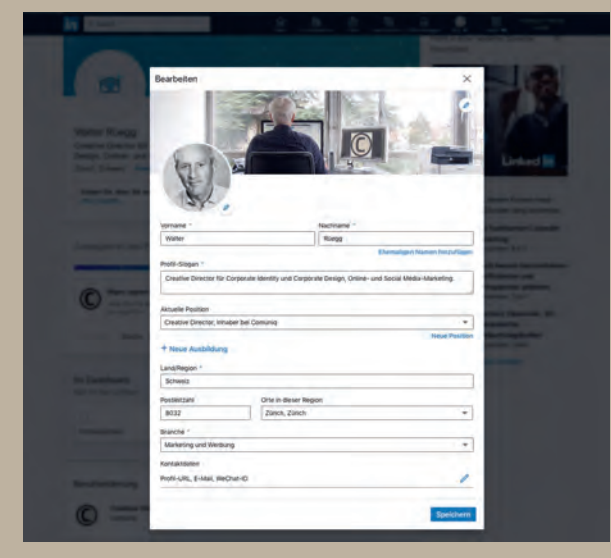

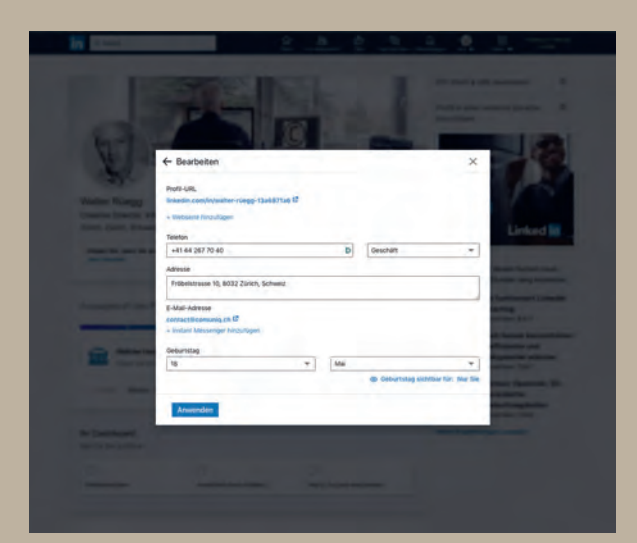

**• Vorname und Nachname** Vollständig angeben.

#### **• Profil-Slogan**

Überspringen. Die Eingaben werden vom Eingabefeld unter «Berufserfahrung» übernommen und müssen dort eingetragen geändert werden.

**• Aktuelle Position** 

Überspringen. Die Eingaben werden vom Eingabefeld unter «Berufserfahrung» übernommen und müssen dort eingetragen und geändert werden.

**• Ausbildung**

Überspringen. Die Eingaben werden vom Eingabefeld unter «Ausbildung» über nommen und müssen dort eingetragen und geändert werden.

- **• Land/Region**
	- Wählen Sie Ihren aktuellen Standort aus dem Pop-up-Fenster aus.
	- Geben Sie die Postleitzahl ein.
- **• Branche**

Wählen Sie Ihre Branche aus dem Pop-up-Fenster aus.

#### **• Kontaktdaten**

- 1. Klicken Sie auf das Symbol für Bearbeiten.
- 2. Fügen Sie Ihre Website hinzu.
- 3. Geben Sie Ihre Telefonnummer ein und wählen Sie ob Privat, Geschäft lich oder Mobil.
- 4. Geben Sie die Adresse ein.
- 5. Geben Sie Ihre E-Mail-Adresse ein und fügen Sie den Instant Messenger hinzu.
- 6. Wählen Sie Ihren Geburtstag und den -monat aus.
- 7. Bestimmen Sie die Sichtbarkeit.
- 8. Klicken Sie auf «Anwenden».
- 5. Klicken Sie auf «Speichern».

# **Bereiche zu Ihrem Profil hinzufügen**

Das Anzeigen Ihrer beruflichen Leistungen und Interessen kann Ihnen dabei helfen, Ihr Profil zu optimieren. Dies kann die Besucherzahlen Ihres Profils erhöhen, was Ihnen dabei hilft, Ihr Netzwerk zu erweitern und neue Berufschancen zu finden.

–>

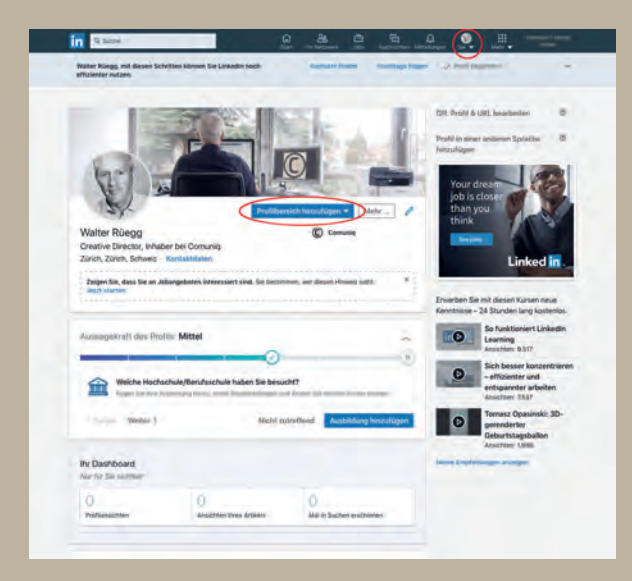

Folgende Bereiche stehen zur Verfügung:

So fügen Sie Bereiche zu Ihrem Profil hinzu:

- 1. Klicken Sie oben auf der Startseite von LinkedIn auf «Sie».
- 2. Klicken Sie auf «Profil anzeigen».
- 3. Klicken Sie in Ihrer Vorstellungskarte auf «Profilbereich hinzufügen».
- 4. Klicken Sie neben dem Bereich, den Sie hinzufügen möchten, auf das Symbol für Hinzufügen.
- 5. Geben Sie im angezeigten Pop-up-Fenster die entsprechenden Informationen ein.
- 6. Klicken Sie auf «Speichern».

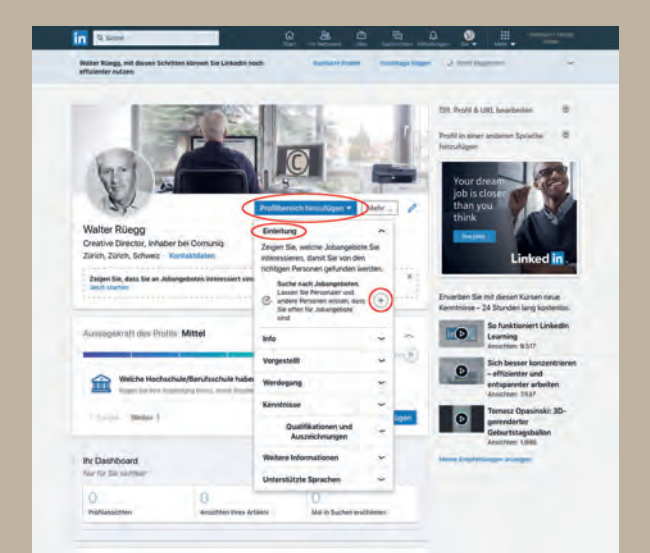

**Einleitung** – Je nachdem was Sie bisher ausgefüllt haben, erhalten Sie verschiedene Hinweise Ihr Profil vollständig auszufüllen.

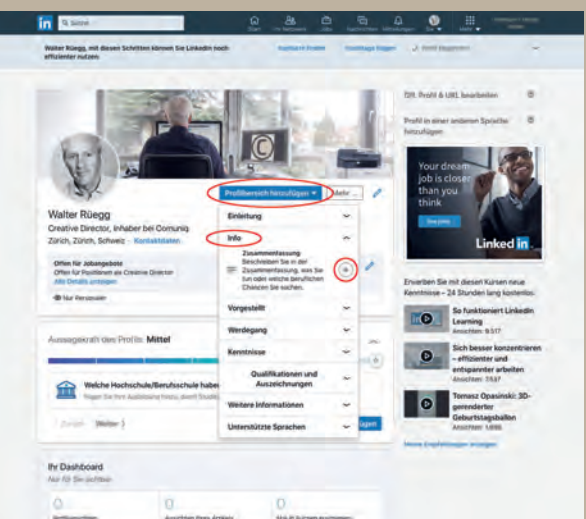

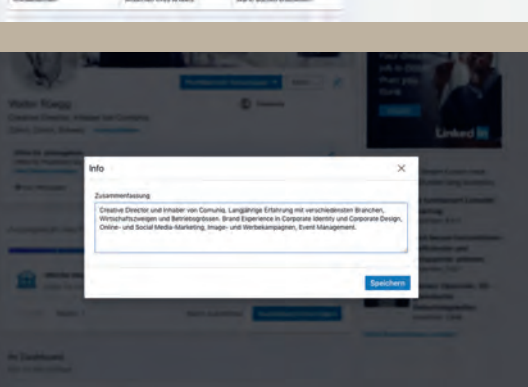

**Info** – Zusammenfassung Ihres Profils. LinkedIn funktioniert wie eine Suchmaschine. Mit Hilfe der erweiterten Suche erhält man genauere Ergebnisse, als wenn man die Begriffe in Google oder Bing eingibt. Der LinkedIn-Such-Algorithmus basiert auf verschiedenen Faktoren, einer davon ist die richtige Auswahl und geschickte Nutzung der Keywörter. Diese sollten im Profil an verschiedenen Stellen auftauchen: In der Zusammenfassung, in der Überschrift, im Bereich Berufserfahrung und in Ihren Fähigkeiten.

Zum Textaufbau: Nutzen Sie den Text als Bühne, über welche Sie Ihre Persönlichkeit

 $\prod$ 

!

- Wer sind Sie, was machen Sie, was ist besonders interessant an Ihrer Tätigkeit Ihre Erfolge und Ihre Vision.
- deren Probleme lösen?
- 

!

und nicht allzu «technisch», sprich SEO-optimiert wirkt.<br>In and nicht allzu «technisch», sprich SEO-optimiert wirkt.

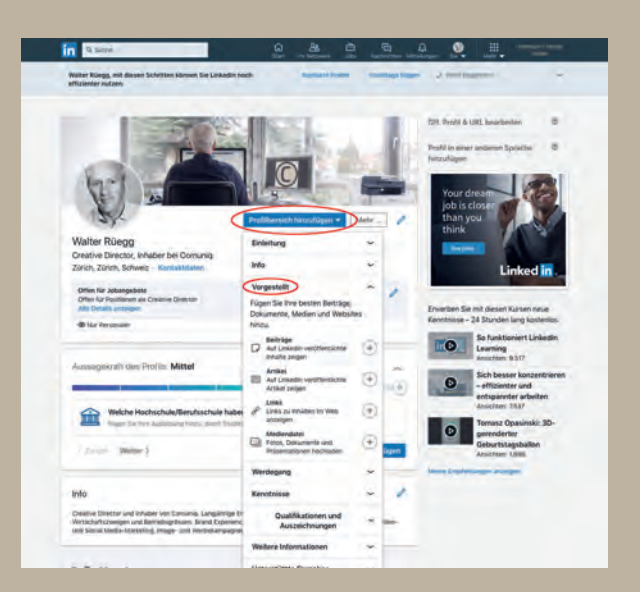

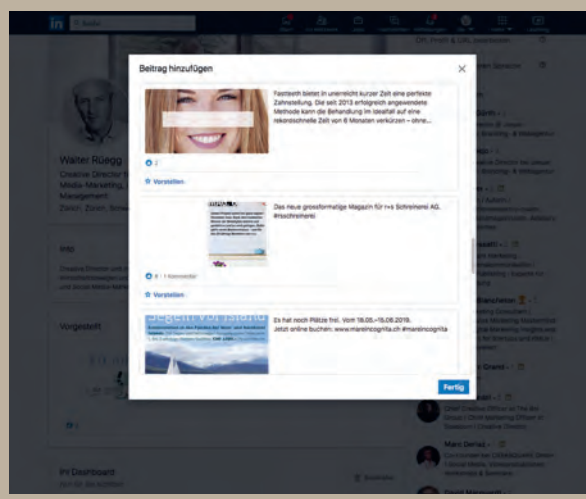

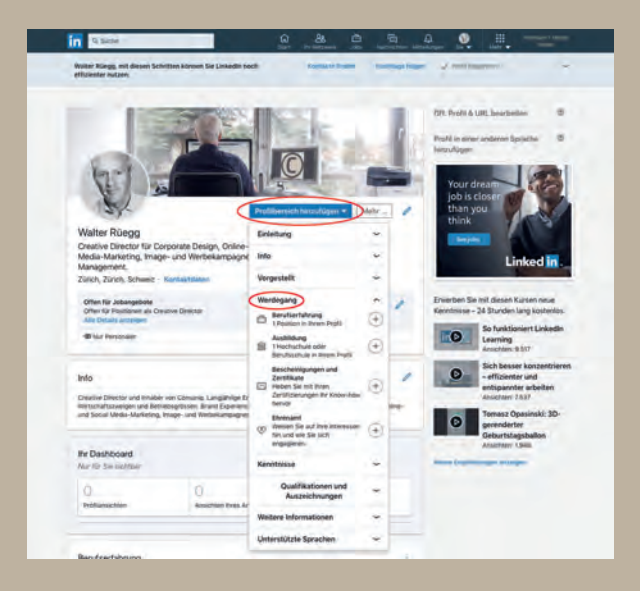

**Vorgestellt** – Stellen Sie Ihre besten auf LinkedIn veröffentlichten Beiträge, Artikel, Links, Mediadateien auf Ihrem Profil vor.

**Werdegang** – Hier werden sie aufgefordert Ihre berufliche Laufbahn einzugeben.

- **Berufserfahrung** Berufserfahrung und Positionen, ehrenamtliche Tätigkeiten, Militärdienst, Vorstandsmitgliedschaften, Mitgliedschaften in gemeinnützigen Einrichtungen oder im Profisport.
	- **• Profil-Slogan** Nutzen Sie Keywörter. Überlegen Sie, in welchem Bereich Sie Expertin/Experte sind. Sie haben dafür 120 Zeichen Platz. Ihre Überschrift sollte Auskunft über Ihre Tätigkeit geben, Spannung aufbauen und dazu einladen, dass man Ihr Profil anklickt und näher ansieht.

!

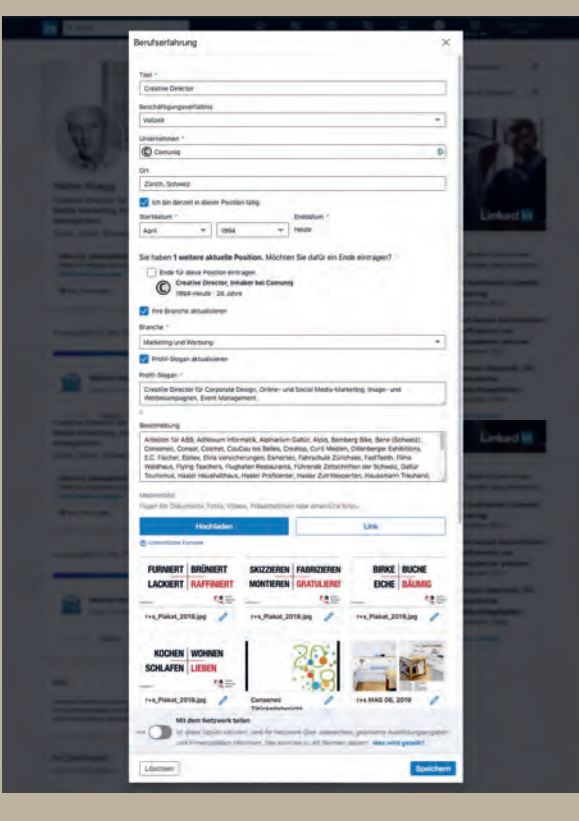

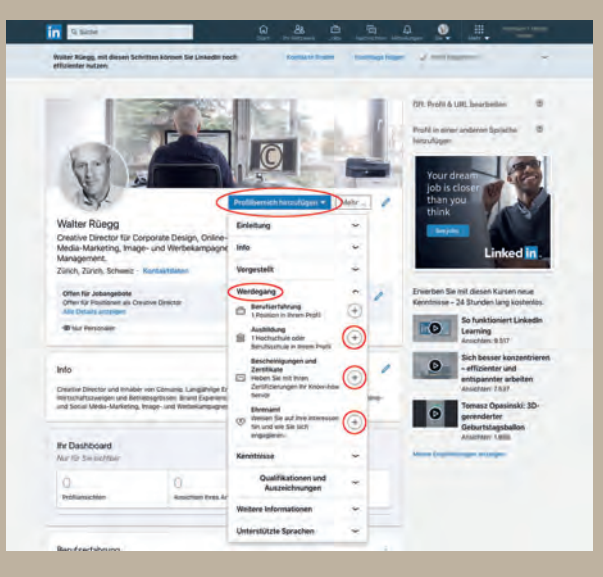

 **• Beschreibung** – Nutzen Sie Key wörter. Beschreiben Sie Ihre Haupt tätigkeit und nennen Sie Ihre grössten Errungenschaften bzw. Erfolgserleb nisse wie ein besonderes Ziel, eine Auszeichnung, Neu-Einführung etc. Sie können dazu auch Dokumente, Fotos, Videos, Präsentationen oder einen Link hinzufügen.

- **• Ausbildung**  Schul- und Ausbildungsinformationen.
- **• Bescheinigungen und Zertifikate**  Heben Sie mit Ihren Zertifizierungen Ihr Know-how hervor.
- **• Ehrenamt**  Weisen Sie auf Ihre Interessen hin und wie Sie sich engagieren.

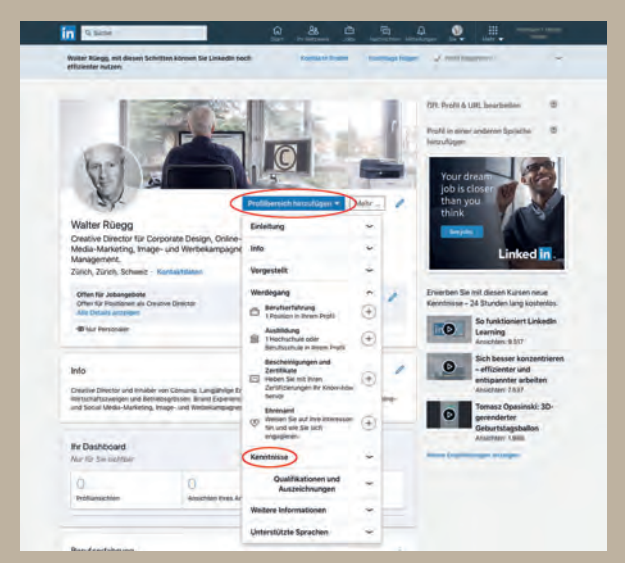

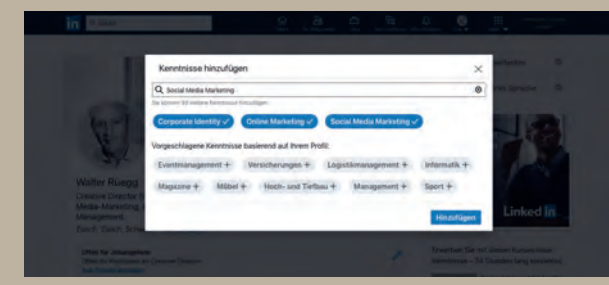

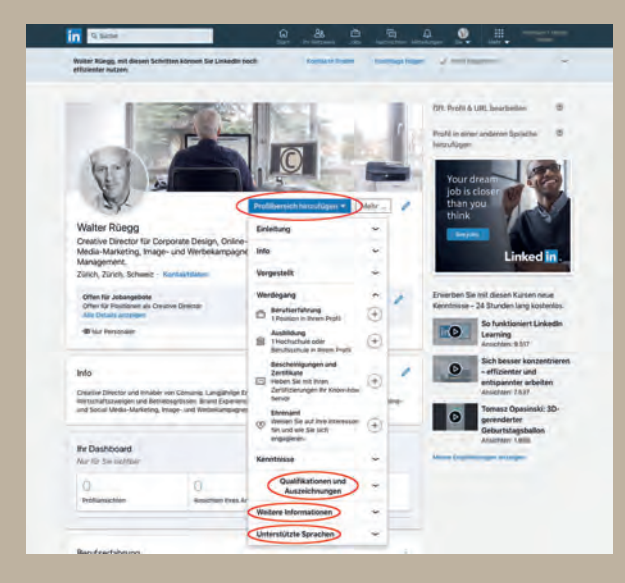

**Kenntnisse** – Eine relevante Liste von Kenntnissen in Ihrem Profil vermittelt Ihre Stärken und verbessert Ihre Chancen, gefunden zu werden. Sie dürfen auf LinkedIn bis zu 50 Kenntnisse hinzufügen. Das Netzwerk macht basierend auf den Keywörtern in Ihrem Profil auch Vorschläge. Fakt ist, dass nur drei Kenntnisse auf den ersten Blick beim Profilbesuch angezeigt werden. Daher sollten drei Top-Kenntnisse herausgearbeitet werden.

#### **Qualifikationen und Auszeichnungen** – Heben Sie Ihre Fachkompetenzen hervor.

- **• Veröffentlichungen**  Veröffent lichungen, in denen Ihre Arbeit beschrieben wurde.
- **• Patente**  Patente, die Sie beantragt oder erhalten haben.
- **• Kurse**  Wenn Sie Fortbildungskurse hinzufügen, die Sie besucht haben, heben Sie sich von anderen ab.
- **• Projekte**  Stellen Sie die Projekte vor, an denen Sie und Ihre Teammitglieder gearbeitet haben.
- **• Auszeichnungen und verliehene Preise** – Zeigen Sie Ihre durch harte Arbeit erworbenen Auszeichnungen.
- **• Prüfungsergebnisse** Geben Sie Ihre Prüfungsergebnisse an, um gute Leistungen herauszustellen.
- **• Sprachen** Geben Sie die Sprachen an, die Sie sprechen bzw. verstehen.
- **• Organisationen** Weisen Sie auf Ihr Engagement für Organisationen hin, für die Sie sich einsetzen.

#### **Weitere Informationen**

**• Empfehlungen** – Sie können berufliche Empfehlungen von anderen Mitgliedern erbitten.

#### **Unterstützte Sprachen**

**• Profil in einer anderen Sprache hinzu fügen** – Sie können die obigen Abschnitte in anderen Sprachen hinzufügen, damit Sie international gefunden werden.

!

 $\odot$ 

# **Profil-URl erstellen**

LinkedIn generiert automatisch eine URL. Diese ist aber abstrakt und unpersönlich und lässt sich kaum merken. Eine kurze, persönliche Profil-URL ist ein Unterscheidungsmerkmal für Ihr Profil.

**WELL LIBE THE** Day Instagram in 101 Sie hr. Pro 曲 à.  $rac{0}{100}$  $\bullet$ gen für öffentliches Profil

 $\bullet$  drivers

So ändern Sie Ihre Profil-URL:

- 1. Klicken Sie oben auf der LinkedIn Startseite auf «Sie».
- 2. Klicken Sie auf «Profil anzeigen».
- 3. Klicken Sie oben rechts auf «Öff. Profil & URL bearbeiten».
- 4. Klicken Sie auf Bearbeitungsymbol.
- 5. Passen Sie die URL Ihren Wünschen an.
- 6. Klicken Sie auf «Speichern».

# 4 Auf LinkedIn suchen

Nutzen Sie die leistungsstarken Funktionen von LinkedIn für die Suche nach Personen, Stellen und Unternehmen. Angefangen bei den wichtigsten Influencern in einer Branche und relevanten Gruppen bis hin zu hochaktuellen Beiträgen zu interessanten Themen – über eine Suche auf LinkedIn finden Sie die Informationen, die Sie brauchen.

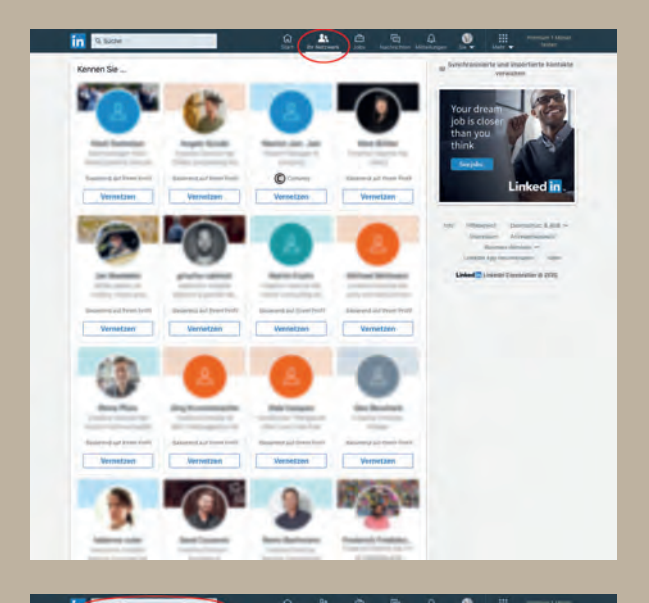

### **Auf LinkedIn nach Personen suchen**

So finden Sie Kontakte, die Sie interessieren könnte:

- 1. Klicken Sie oben auf der LinkedIn Startseite auf «Ihr Netzwerk».
- 2. Scrollen Sie durch die vorgeschlagenen Unternehmen und Personen.
- 3. Klicken Sie auf das Profilbild um das Unternehmen oder die Person kennenzulernen.
- 4. Klicken Sie auf «Folgen», wenn Sie einem Unternehmen folgen möchten oder auf «Vernetzen», wenn Sie die Person kennen.

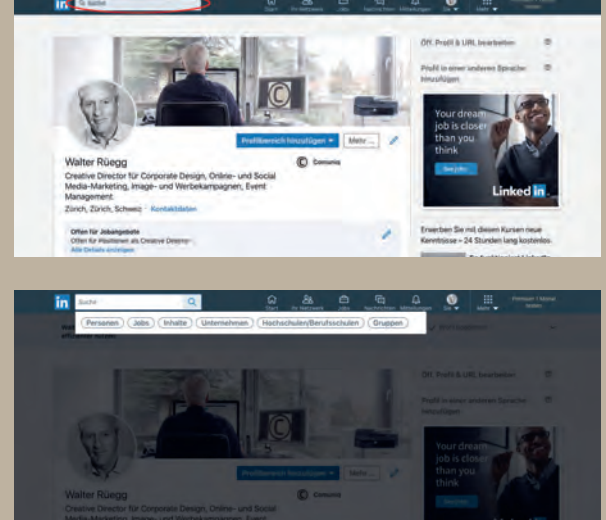

Mit dem LinkedIn Suchfeld können Sie nach Personen mit ähnlichen Interessen, Vorbildern und Influencern suchen, um Ihr berufliches Netzwerk und Know-how zu erweitern.

So suchen Sie auf LinkedIn nach einer bestimmten Person:

- 1. Geben Sie Ihr Stichwort in die Suchleiste oben auf Ihrer Seite ein.
- 2. Wählen Sie das Mitglied aus den Vorschlägen in der Drop-down-Liste aus oder klicken Sie auf das Symbol für Suche, um die Suche zu starten. Die Texterkennungsfunktion schlägt

während der Eingabe von Stichwörtern in der Suchleiste verwandte Suchbegriffe vor.

–>

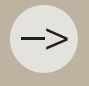

–>

–>

Auf jeder Seite mit Suchergebnissen können Sie oben auf den Tab «Personen» klicken, um nur Personen als Suchergebnis anzuzeigen.

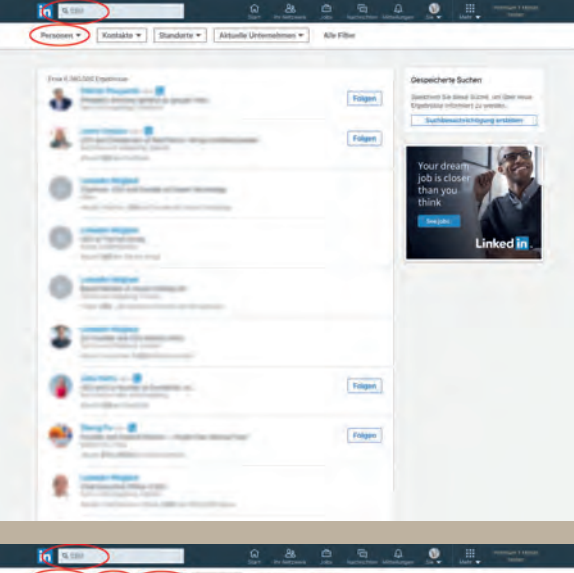

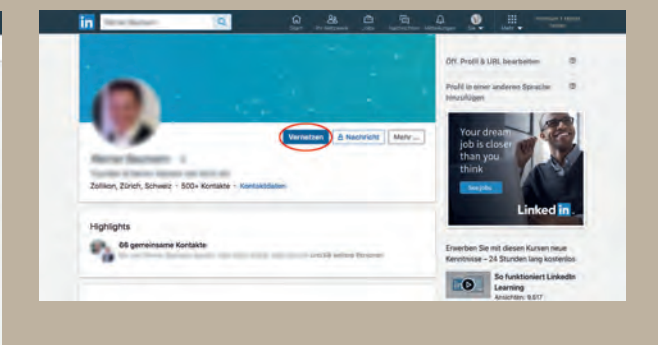

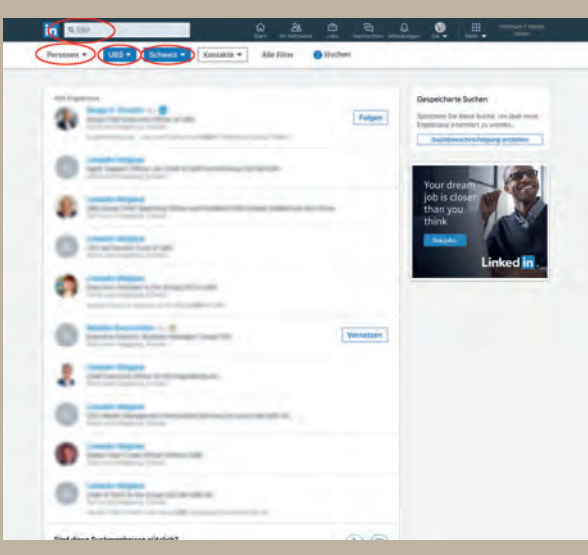

Sie können Ihre Suchergebnisse mit den Filtern oben auf der Ergebnisseite eingrenzen:

- 1. Wählen Sie oben auf der Seite einen Filter aus.
- 2. Klicken Sie rechts neben dem Namen der Kategorie auf das Symbol für das Drop-down-Menü, um die einzelnen Filterkategorien zu erweitern, und markieren Sie die gewünschten Kästchen.
	- In der Drop-down-Liste «Aktuelle Unternehmen» können Sie auch einen zusätzlichen Unternehmensnamen eingeben.
- 3. Klicken Sie anschliessend auf «Anwenden».

# **Eine Unternehmensseite auf LinkedIn suchen**

Unternehmensseiten ermöglichen es Ihnen, Unternehmen, Universitäten und Schulen zu entdecken, an denen Sie interessiert sind. So erhalten Sie einen Einblick in die Kultur der Organisation, aktuelle Updates und Branchennachrichten sowie Informationen zu neuen Jobangeboten.

–>

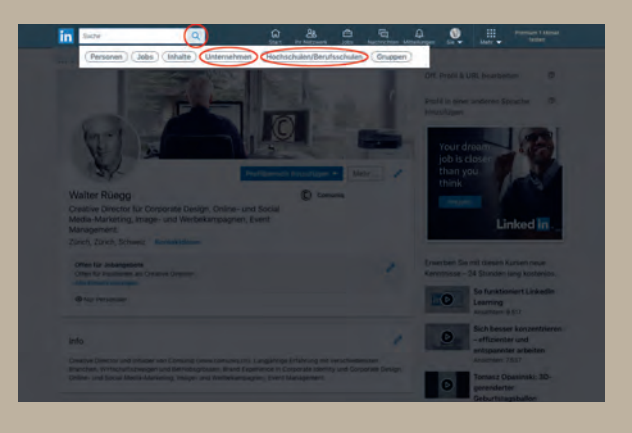

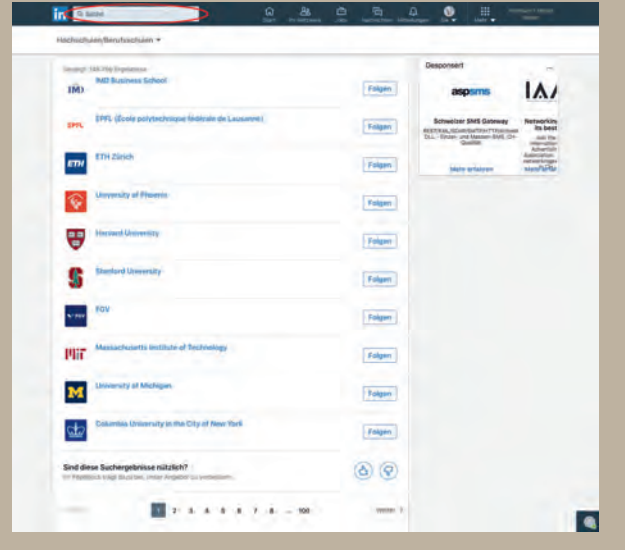

So finden Sie eine Unternehmensseite:

- 1. Geben Sie den Namen des Unternehmens, der Universität oder der Schule in die Suchleiste oben auf Ihrer LinkedIn Startseite ein.
- 2. Klicken Sie in der angezeigten Ergebnisliste auf den korrekten Organisationsnamen.

Wenn der korrekte Name nicht in der Ergebnisliste angezeigt wird:

- 1. Drücken Sie die Eingabetaste.
- 2. Klicken Sie auf das Drop-down-Menü «Mehr» und wählen Sie Unternehmen oder Hochschulen/Berufsschulen aus, um die Ergebnisse zu filtern. Wenn Sie kein passendes Ergebnis finden, hat die Organisation vermutlich noch keine Seite hinzugefügt.
- 3. Klicken Sie auf den korrekten Seitennamen.

 $\Rightarrow$ 

–>

# **Auf LinkedIn nach Studienkollegen und Klassenkameraden suchen**

In der LinkedIn Suche können Sie nach Studienkollegen und Klassenkameraden suchen und sich mit ihnen vernetzen.

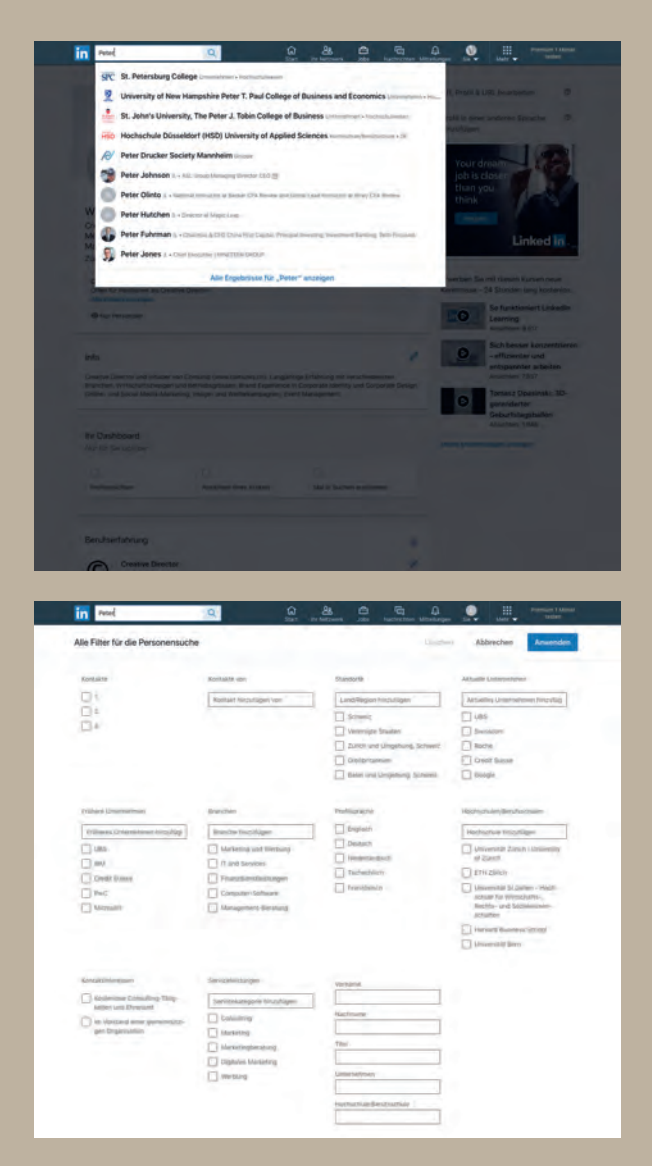

So finden Sie einen Studienkollegen oder Klassenkameraden:

- 1. Geben Sie oben auf Ihrer Seite in der Suchleiste den Namen der Person, mit der Sie sich vernetzen möchten, ein.
- 2. Wählen Sie in der Drop-down-Liste mit Vorschlägen während der Eingabe eine Option aus oder klicken Sie auf das Symbol für Suche, um die Suche zu starten. Die Texterkennungsfunktion schlägt während der Eingabe von Stichwörtern in der Suchleiste verwandte Suchbegriffe vor.
- 3. Klicken Sie auf der Seite mit Suchergebnissen oben auf «Personen».
- 4. Klicken Sie oben auf der Seite auf «Alle Filter».
- 5. Im Pop-Up-Fenster «Alle Filter» für die Personensuche im Bereich Hochschulen geben Sie im Feld Hochschule hinzufügen die Schule, die Ihr Studienkollege besucht hat, ein.

Kästchen neben den vorgeschlagenen auswählen.

6. Klicken Sie oben rechts auf «Übernehmen».

#### **Benutzerdefinierte Filterkategorien bei der Suche**

Derzeit können Sie keine benutzerdefinierten Kategorien zu Filtern hinzufügen, um Ihre Suchergebnisse zu sortieren. Sie können jedoch auf «+Hinzufügen» klicken, um unter den einzelnen Filterkategorien ein Textfeld einzublenden, in dem Sie ein weiteres Stichwort zur Eingrenzung Ihrer Suchergebnisse eingeben können.

comuniq

#### **Mit einer Person Kontakt aufnehmen**

Wenn Sie die gesuchte Person gefunden haben, wählen Sie den Mitgliedsnamen aus, um das Profil der Person anzuzeigen. Sie können ausserdem eine InMail an Ihre Kontakte 2. und 3. Grades senden, sich mit Mitgliedern vernetzen oder einer Person folgen, indem Sie auf den entsprechenden Button in den Profilinformationen klicken.

So unterscheiden sich Kontakte 1., 2. oder 3. Grades:

- **Direkte Kontakte** Personen, die direkt mit Ihnen verbunden sind, weil Sie entweder deren Einladung zum Vernetzen angenommen haben oder diese Personen Ihre Einladung angenommen haben. Neben dem Namen dieses Kontakts sehen Sie bei Suchergebnissen und im Profil des Kontakts das Symbol für direkten Kontakt: 1. Sie können mit diesen Mitgliedern durch Senden einer LinkedIn Nachricht in Verbindung treten.
- **Kontakte 2. Grades** Personen, die mit Ihnen über einen direkten Kontakt vernetzt sind. Neben den Namen dieser Kontakte sehen Sie bei Suchergebnissen und im Profil des Kontakts das Symbol für den 2. Grad. Sie können ihnen eine Einladung senden, indem Sie auf ihrer Profilseite auf «Vernetzen» klicken oder indem Sie mit ihnen über eine InMail Verbindung aufnehmen.
- **Kontakte 3. Grades** Personen, die mit Ihnen über Kontakte 2. Grades verknüpft sind. Neben den Namen dieser Kontakte sehen Sie bei Suchergebnissen und im Profil der Kontakte das Symbol für Kontakte 3. Grades.

So formulieren Sie eine LinkedIn Kontaktanfrage richtig:

- 1. Gehen Sie dazu immer auf das Profil des neuen Kontaktes und schreiben Sie eine personalisierte kurze Nachricht!
- 2. Sie können direkt vom Profil aus den Kontakt anschreiben, indem Sie dann auf das blau hinterlegte «Vernetzen» klicken. Sie werden gebeten, eine personalisierte Nachricht zu schreiben. Dies wird Ihnen bei Kontakten 2. Grades und häufiger auch bei Kontakten 3. Grades angeboten. Wenn nicht, ist es sinnvoll, InMails (über Premium-Mitgliedschaften) zu erwerben.
- 3. Verwenden Sie eine geeignete Anrede. (Auf LinkedIn wird bei deutschen Kontakten die «Sie-Form» verwendet).
- 4. Erklären Sie den Grund der Kontaktaufnahme. Z.B.
	- Ein Kennenlernen auf einer Veranstaltung.
	- Ein Vortrag, welchen die Person kürzlich gehalten hat.
	- Gemeinsame Kontakte auf LinkedIn.
	- Ein interessanter Online-Beitrag der Person.
	- Gemeinsamkeit im Profil, welche einen Anknüpfungspunkt sein könnte.
- 5. Bitten Sie um die Bestätigung der Kontaktanfrage.
- 6. Kurzer Abschluss-Gruss.

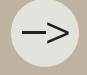

Beachten Sie, dass Sie nur 300 Zeichen haben, die Nachricht sollte daher sehr kurz<br>und auf den Punkt gebracht werden.

–>

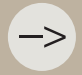

!

auch bestätigt werden.

- 
- 

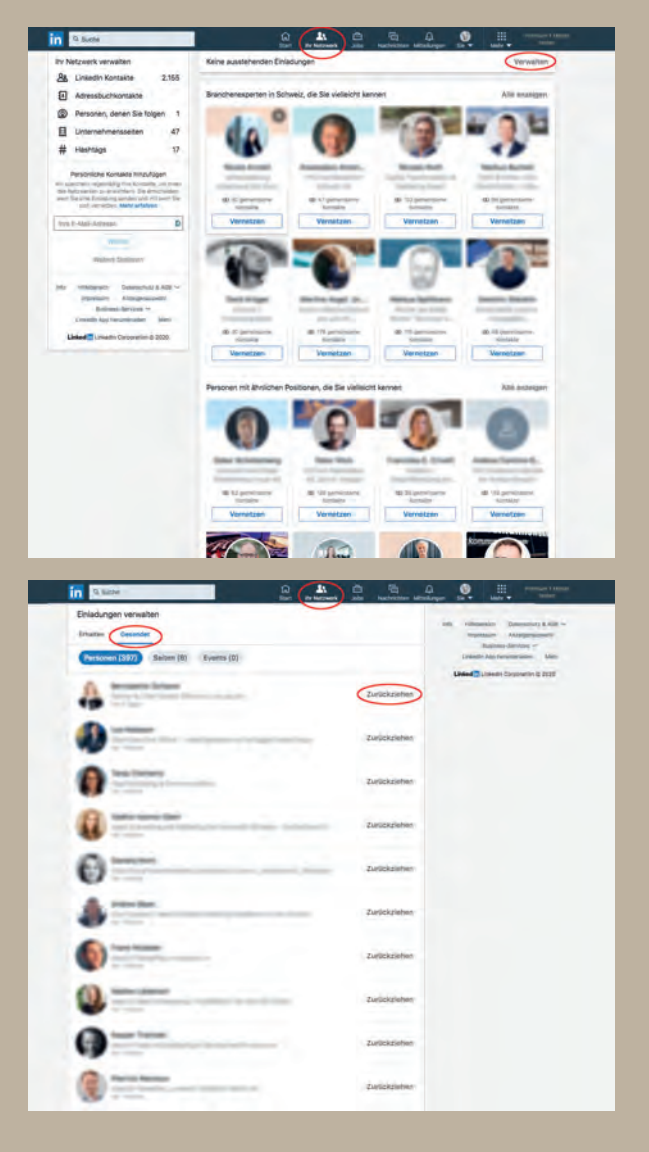

So können Sie Kontaktanfragen zurückziehen:

- 1. Klicken Sie oben auf der LinkedIn Startseite auf «Netzwerk».
- 2. Klicken Sie unter «Ausstehende Einladungen» auf «Verwalten».
- 3. Klicken Sie unter «Einladungen verwalten» auf «Gesendet».
- 4. Klicken Sie auf der angezeigten Liste auf die Kontakte, die Sie zurückziehen wollen.

# **Funktion: «Wer hat Ihr Profil angesehen»**

Setzen Sie diese Funktion ganz gezielt zum Netzwerken ein. Meist klicken andere nicht ohne Grund auf Ihr Profil. Sie gelangen über das Start-Menü zur Ansicht. Ganz links sehen Sie die Anzahl der Profilbesucher der letzten 90 Tage.

Beim Premium-Account sehen Sie alle Besucher der letzten 90 Tage. Beim Basis-Account nur die letzen fünf. Wundern Sie sich nicht, wenn nur einige Profilbesucher mit Namen und Bild klar ersichtlich sind. Es gibt auch die Möglichkeit, Profile im Privatmodus zu besuchen. In diesem Fall ist nicht ersichtlich, um wen es sich handelt.

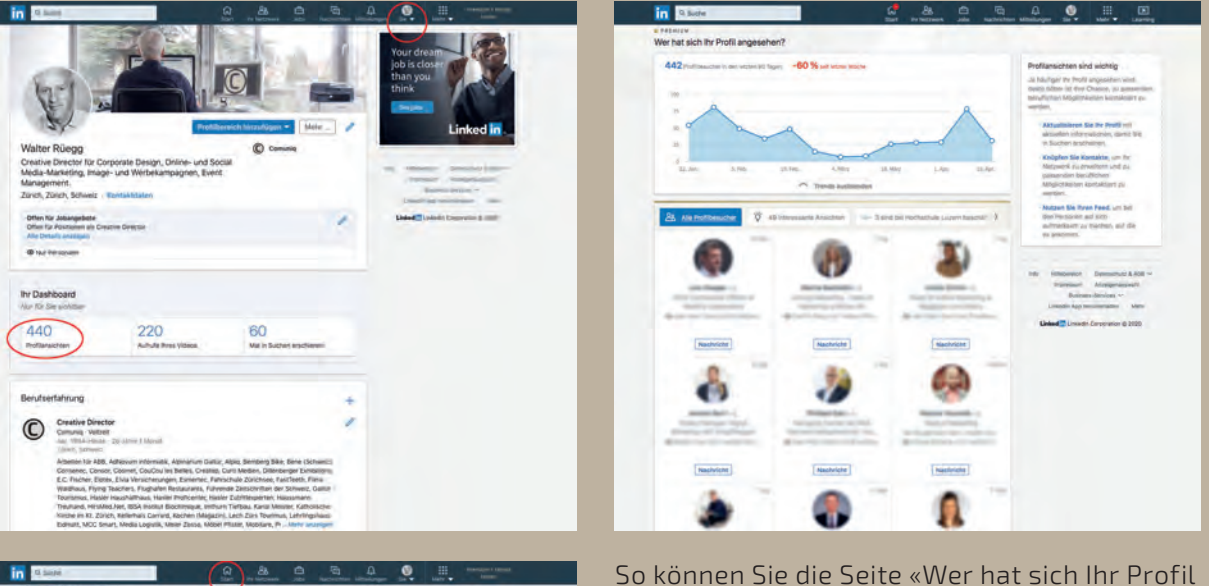

angesehen?» ansehen:

- 1. Klicken Sie oben auf der LinkedIn Startseite auf «Sie».
- 2. Klicken Sie auf «Profil anzeigen».
- 3. Scrollen Sie zu «Ihr Dashboard».
- 4. Klicken Sie auf die blaue Zahl von Profilansichten und Sie kommen auf die Liste.

Sie können auch unter Ihrem Profilbild links auf Ihrer LinkedIn Startseite auf «Profilbesucher» klicken.

# 5 Nachrichten

Bleiben Sie in Verbindung mit Ihrem Netzwerk und kommunizieren Sie mit Ihren Kontakten. Lernen Sie ein paar Grundregeln für das Senden von Nachrichten an Ihre Kontakte, setzen Sie sich mit Personen, denen Sie folgen, in Verbindung und erweitern Sie so Ihr Netzwerk.

### **Nachrichten lesen**

Wenn Sie von anderen Mitgliedern eine Nachricht erhalten, sendet LinkedIn Ihnen eine Benachrichtigung an Ihr primäres E-Mail-Konto (optional in Ihren Einstellungen festlegbar) und über LinkedIn Nachrichten. Sie können auf diese Nachrichten über Ihr LinkedIn Konto antworten.

–>

–>

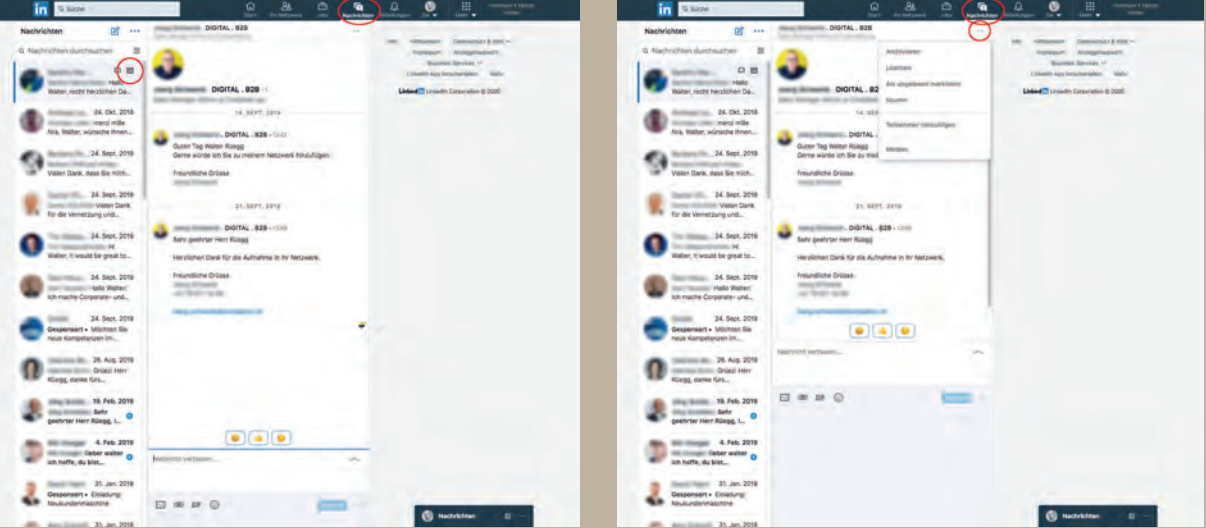

So können Sie gelesene oder ungelesene Artikel archivieren und später ansehen:

- 1. Wählen Sie die Nachricht in der Liste links aus.
- 2. Klicken Sie auf Symbol für Menü oben rechts auf der Nachricht und klicken Sie das Symbol für Archivieren an. Oder klicken Sie bei «Nachrichten suchen» auf «ungelesen» dann erscheint der blaue Punkt wieder.

### **Nachricht beantworten**

Die gesendete Nachricht wird in der Nachrichtenliste des Empfängers angezeigt und, je nach seinen Mitteilungseinstellungen auf LinkedIn, möglicherweise in seinem E-Mail-Postfach.

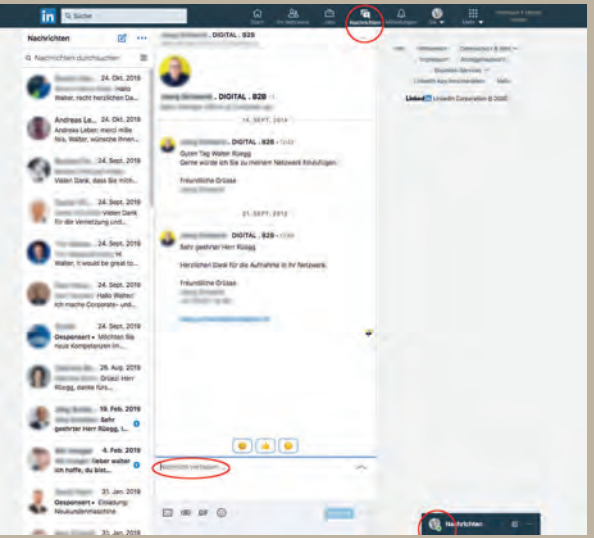

So antworten Sie auf eine Nachricht über Ihre LinkedIn Nachrichten-Seite:

- 1. Klicken Sie oben auf der Startseite von LinkedIn auf «Nachrichten».
- 2. Wählen Sie die Nachricht in der Liste links aus.

Unten rechts auf dem Profilfoto des Absenders wird möglicherweise eine grüne Verfügbarkeitsanzeige angezeigt, die angibt, ob er sofort über Ihre Nachricht informiert wird.

Es gibt zwei verschiedene Statusanzeigen:

- Ein ausgefüllter grüner Kreis bedeutet, dass der Kontakt gerade auf LinkedIn aktiv ist und sofort benachrichtigt wird, sobald eine Nachricht gesendet wird.
- Ein leerer grüner Kreis bedeutet, dass der Kontakt gerade nicht auf LinkedIn aktiv ist, aber Push-Benachrichtigungen auf der Mobilversion aktiviert hat. Der Kontakt wird informiert, sobald er eine Nachricht erhält.
- 3. Entwerfen Sie Ihre Nachricht unten auf der Seite. Sie können sie personalisieren, indem Sie ein Foto, ein Emoji oder einen Anhang einfügen. Verwenden Sie dafür die Symbole unten im Textfeld.
- 4. Klicken Sie auf «Senden», um die Nachricht abzuschicken.
## **Neue Nachricht senden**

Sie können direkt aus den folgenden Bereichen eine Nachricht an Ihre Kontakte senden:

- **• Ihre Nachrichtenseite**
- **• Ihre Kontakteseite**
- **• die Profilseite des LinkedIn Mitglieds**

Die gesendete Nachricht wird in der Nachrichtenliste des Empfängers angezeigt und je nach seinen Mitteilungseinstellungen auf LinkedIn, möglicherweise in seinem E-Mail-Postfach.

#### **Senden einer Nachricht über die Nachrichtenseite**

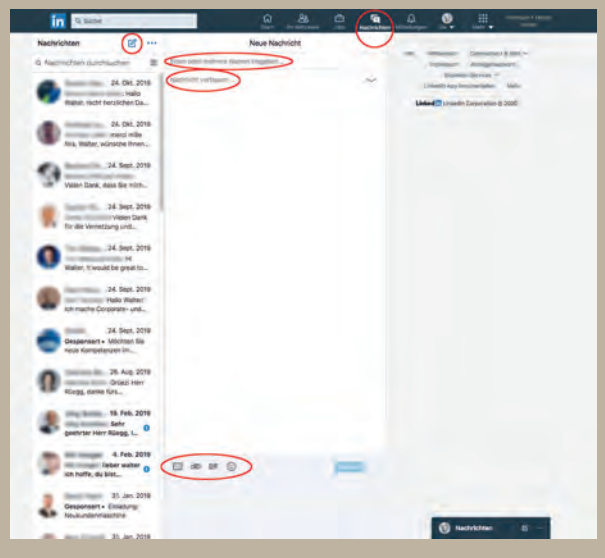

So senden Sie über die Nachrichtenseite eine Nachricht an Kontakte:

- 1. Klicken Sie oben auf die LinkedIn Startseite oder oben im Nachrichtenfenster auf «Nachrichten».
- 2. Klicken Sie oben links auf das Symbol für Verfassen, um eine neue Nachricht zu schreiben.
- 3. Geben Sie die Namen der Empfänger im Feld Namen eingeben ein. Sie können bis zu 50 Personen zur Unterhaltung hinzufügen.
	- Geben Sie die Namen der Empfänger in das Feld «Einen oder mehrere Namen eingeben ...» ein. Sie können diese persönlich gestalten, indem Sie über die Symbole unterhalb des Texts ein Bild oder einen Anhang hinzufügen.
- 4. Klicken Sie auf «Senden», um Ihre Nachricht zu senden.

So senden Sie über das Diskussionsfenster eine Nachricht an Kontakte:

- 1. Klicken Sie auf das Diskussionsfenster unten rechts auf jeder LinkedIn Seite. Ein Pop-up-Fenster öffnet.
- 2. Klicken Sie oben links auf das Symbol für Verfassen, um eine neue Nachricht zu schreiben.
- 3. Folgen Sie der Anleitung wie oben.

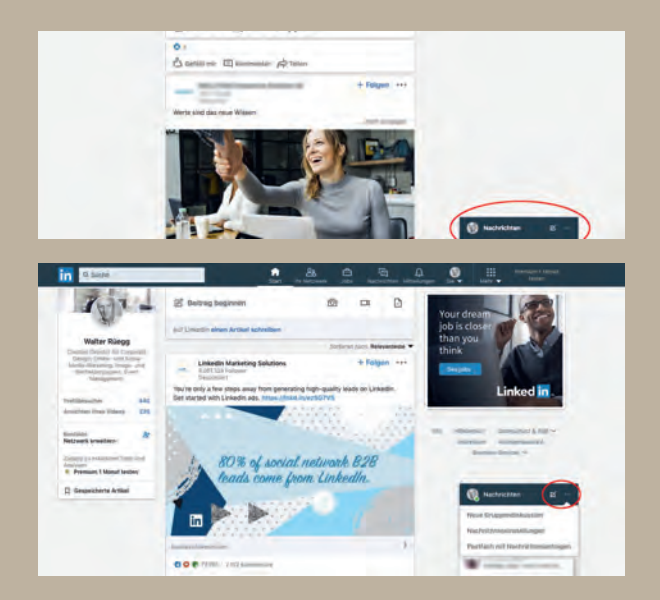

#### **Senden einer Nachricht von der Kontaktseite**

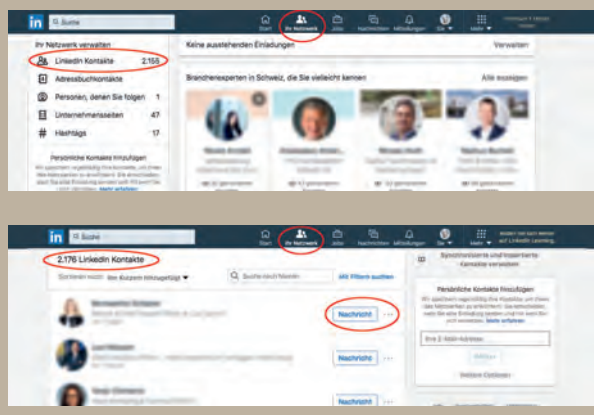

#### **Senden einer Nachricht von der Profilseite**

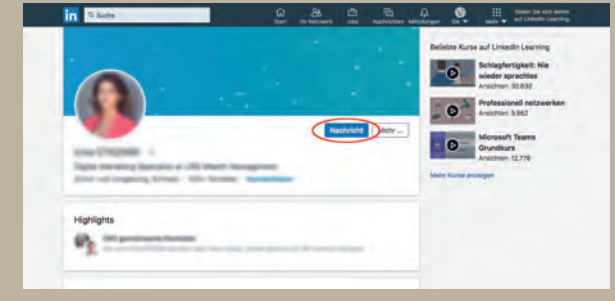

So senden Sie auf der Seite «Kontakte» eine Nachricht an Kontakte:

- 1. Klicken Sie oben auf Ihrer Startseite auf «Ihr Netzwerk» und klicken Sie links auf «Kontakte».
- 2. Suchen Sie in der Kontaktliste die Person, der Sie eine Nachricht senden möchten, und klicken Sie neben ihrem Namen auf «Nachricht».
- 3. Verfassen Sie Ihre Nachricht im Textfeld und klicken Sie auf «Senden».

So senden Sie auf der Profilseite eines Kontakts eine Nachricht:

- 1. Navigieren Sie zur Profilseite Ihres Kontakts.
- 2. Klicken Sie unter dem Profilbild des Kontakts auf «Nachricht».
- 3. Geben Sie Ihre Nachricht ein.
- 4. Klicken Sie auf «Senden».

So können Sie eine neue Gruppe eröffnen:

- 1. Klicken Sie oben rechts im Nachrichtenoder im Diskussionsfenster auf das Symbol für Mehr und wählen Sie im Drop-down-Menü «Neue Gruppendiskussion» aus.
- 2. Geben Sie der Gruppe einen Namen (optional) max. 40 Zeichen.
- 3. Klicken Sie auf «Next» um eine Nachricht zu verfassen.

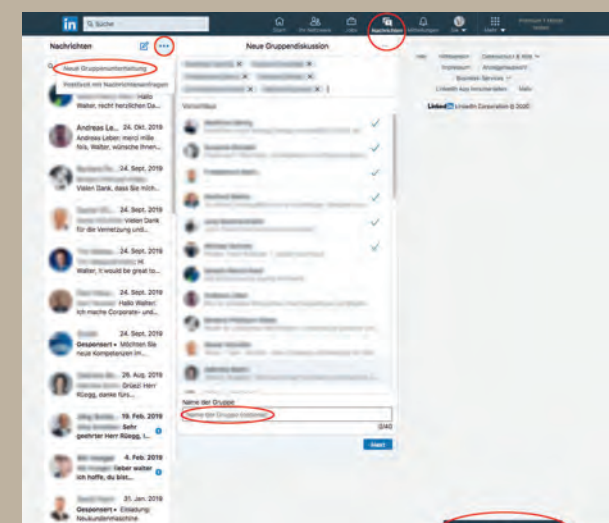

**O** Nachrichan

## **Gruppenunterhaltung**

### **Empfänger zu einer vorhandenen Nachricht hinzufügen oder daraus entfernen**

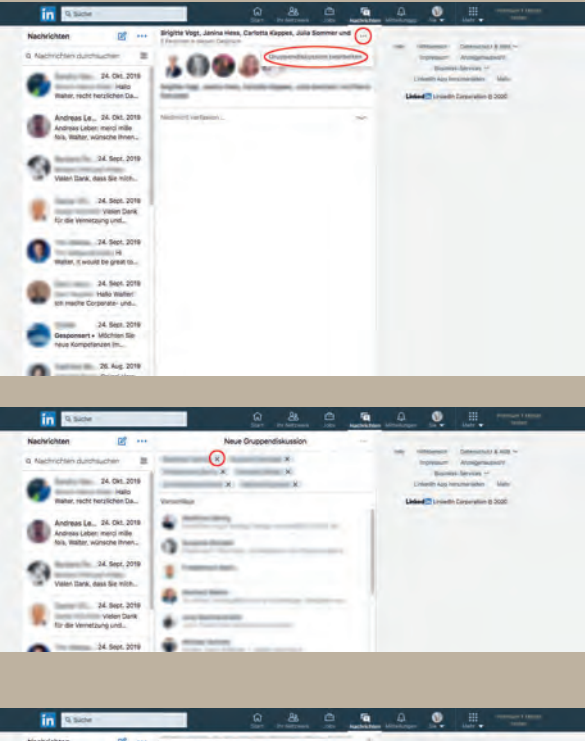

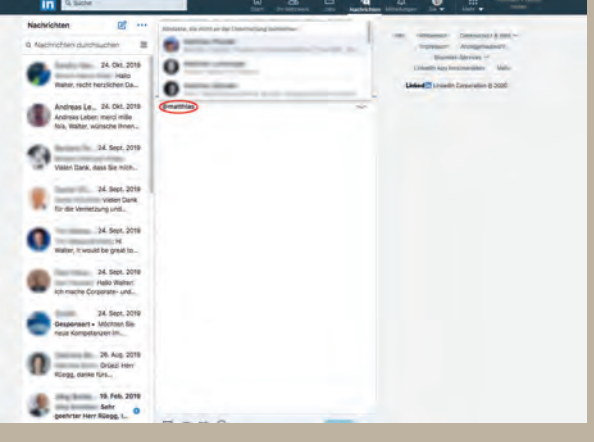

So können Sie weitere Empfänger zu einer bereits begonnenen Diskussion hinzufügen:

- 1. Klicken Sie rechts neben den Namen der Nutzer auf das Symbol für Mehr.
- 2. Wählen Sie im Drop-down-Menü «Gruppendiskussion bearbeiten» aus.
- 3. Geben Sie den Namen des neuen Empfängers in das Textfeld ein oder wählen Sie den neuen Empfänger aus dem Drop-down-Menü aus.

So können Sie Empfänger entfernen:

- 1. Klicken Sie rechts neben dem Namen des Nutzers auf das Symbol «X». Das betreffende Mitglied wird hiervon in Kenntnis gesetzt.
- 2. Klicken Sie auf «Fertig», um die Änderungen zu speichern.

So fügen Sie innerhalb der Diskussion Empfänger hinzu:

- 1. Erwähnen Sie den Namen Ihres direkten Kontakts mit einem «@» als Präfix in der Nachricht. Wie zum Beispiel: @Mark, @Anne etc. Sie müssen nur den Vornamen des Mitglieds nennen, der vollständige Name ist nicht erforderlich.
- 2. Klicken Sie im Pop-up-Fenster oben im Diskussions-Thread auf Benutzer hinzufügen.
- 3. Klicken Sie zur Bestätigung auf «Ja».

## **Nachrichten filtern und suchen**

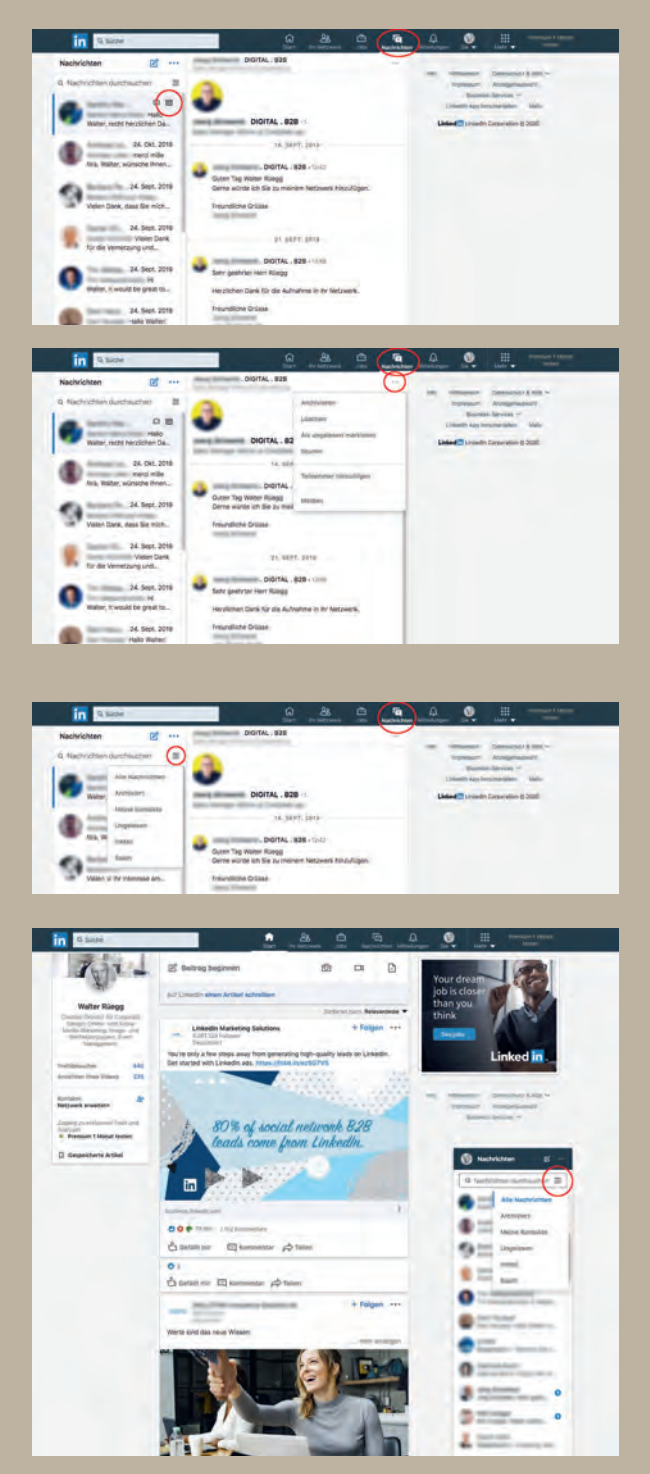

Mithilfe von Filtern können Sie spezifische Nachrichten ordnen:

- 1. Klicken Sie oben auf Ihrer LinkedIn Startseite auf «Nachrichten».
- 2. Klicken Sie in der linken Spalte auf eine Nachricht und dann auf das Symbol für Archivieren.

Oder klicken Sie in der Nachricht in der mittleren Spalte auf das Symbol für Mehr und wählen Sie im Drop-down-Menü eine Filteroption aus:

- Archivieren
- Löschen
- Als ungelesen markieren
- Stumm
- Teilnehmer hinzufügen
- Melden

So können Sie mithilfe von Filtern spezifische Nachrichten suchen:

- 1. Klicken Sie oben auf Ihrer LinkedIn Startseite auf «Nachrichten».
- 2. Klicken Sie in der linken Spalte oder unten an der Seite im Diskussionsfenster auf das Symbol für Filter.
- 3. Wählen Sie im Drop-down-Menü eine Filteroption aus:
	- Alle Nachrichten
	- Archiviert
	- Meine Kontakte
	- Ungelesen
	- InMail
	- Spam

Sie können die Suche nach Nachrichten mithilfe eines Stichworts oder Empfängers in der Suchleiste durchführen, die sich über Ihrer Nachrichtenliste befindet.

 $\Rightarrow$ 

nicht um einen Kontakt handelt. Wenn Sie nach «Alle Nachrichten» filtern, sehen Sie nur

## **Eine Unterhaltung löschen**

Ein Unterhaltungs-Thread beginnt, wenn eine Nachricht über die Nachrichtenfunktion von LinkedIn an eine oder mehrere Personen gesendet wird. Sie können zwar keine einzelne Nachricht innerhalb eines Threads löschen, haben aber die Möglichkeit, ganze Unterhaltungs-Threads einzeln oder mehrere gleichzeitig zu löschen.

–>

Nachdem eine Unterhaltung gelöscht wurde, kann sie nicht wiederhergestellt werden.

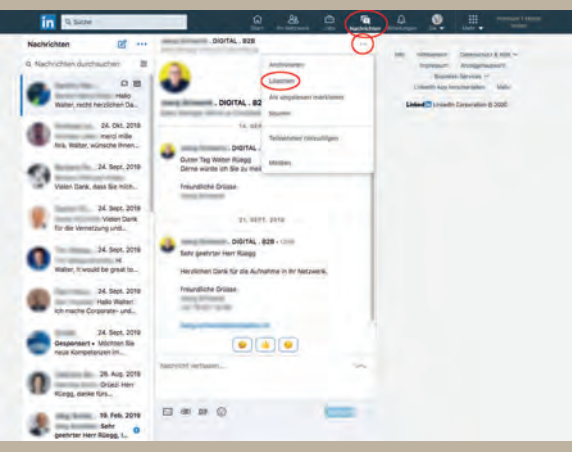

#### **Eine Unterhaltung von der Nachrichtenseite aus löschen**

So löschen Sie eine Unterhaltung von der Nachrichtenseite:

- 1. Klicken Sie oben auf der Startseite von LinkedIn auf «Nachrichten».
- 2. Wählen Sie die Nachricht, die Sie löschen möchten, in der Liste links aus.
- 3. Klicken Sie oben in Ihrem Unterhaltungs-Thread auf auf das Symbol für Mehr und wählen Sie «Unterhaltung löschen» aus.
- 4. Klicken Sie zur Bestätigung auf «Ja, löschen».

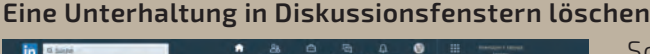

 $\mathbf{v}$ Rentales Zioping pra a e.  $0 =$ 31

So löschen Sie eine Unterhaltung im Diskussionsfenster:

- 1. Klicken Sie unten auf Ihrer Startseite auf das Diskussionsfenster.
- 2. Wählen Sie die Nachricht aus der Liste aus.
- 3. Klicken Sie oben im ausgewählten Unterhaltungs-Thread auf das Symbol für Mehr und wählen Sie «Löschen» aus.
- 4. Klicken Sie zur Bestätigung auf «Ja, löschen».

## 6 InMail

## **Eine InMail kaufen und senden**

Sie können LinkedIn Mitgliedern über die Vorstellungskarte auf ihrem Profil eine InMail senden. Mit InMail-Gutschriften können Sie Nachrichten direkt an Mitglieder senden, mit denen Sie nicht vernetzt sind.

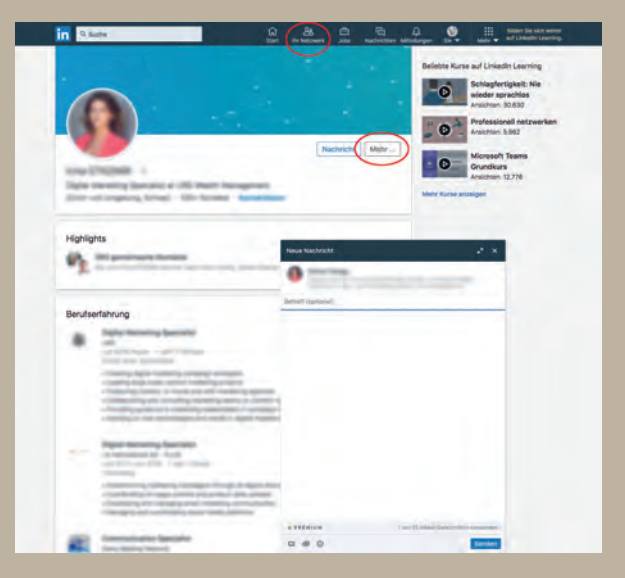

So senden Sie eine InMail:

- 1. Navigieren Sie zum Profil des LinkedIn Mitglieds, dem Sie eine InMail senden möchten.
- 2. Klicken Sie auf der Vorstellungskarte auf das Symbol für Mehr.
- 3. Wählen Sie in der Drop-down-Liste «Nachricht» aus.
	- Wenn Sie eine kostenlose Standard- Mitgliedschaft haben, müssen Sie ein Upgrade auf eine Premium- Mitgliedschaft erwerben, um InMail- Gutschriften nutzen zu können.
	- Wenn Sie eine Premium Career-, Premium Business- oder eine andere

 Art von Premium-Mitgliedschaft haben und mehr InMail-Gutschriften als die Ihnen zugeteilten benötigen, können Sie jederzeit weitere InMail-Gutschriften kaufen.

- Wenn Sie eine Premium-Mitgliedschaft haben, die bei LinkedIn hinterlegte Kreditkarte jedoch abgelaufen ist, müssen Sie zuerst Ihre Zahlungsinformationen aktualisieren, bevor Sie eine InMail senden können.
- Vergleichen Sie die Mitgliedschaftstypen, um eine Mitgliedschaft zu finden, die Ihre Ansprüche erfüllt.
- 4. Geben Sie im Feld Betreff den Betreff der Nachricht ein. (Diese Angabe ist optional).
- 5. Geben Sie Ihre Nachricht im Textfeld ein.
- 6. Klicken Sie auf «Senden».

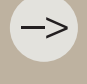

!

#### **Tipps zum Schreiben von InMails, um Ihre Antwortquote zu steigern**

LinkedIn bietet keine Vorlagen für InMail. Täte LinkedIn dies, so würden alle InMails gleich

Wenn Sie sich mit einer Person wegen einer Karrierechance in Verbindung setzen möchten

- - eine Transaktion abzuschliessen.
	-
- Nehmen Sie einen enthusiastischen Plauderton an.
	-
	- Drücken Sie Ihr Interesse daran aus, Ihrem Ansprechpartner bei der Erfüllung die Stelle besetzen müssen.
- - zu antworten.
- Konzentrieren Sie sich darauf, herauszufinden, ob die Person verfügbar und
	- Sie haben das Profil gelesen, also wissen Sie bereits, dass die Person qualifiziert ist.
	- führen.
- -
	-
	- Stattdessen beginnen Sie einen Dialog über die Laufbahn und Ziele der Person.
- 

# 7 Premium-Account

LinkedIn bietet mit dem Basis-Account enorm viele Funktionen kostenfrei. Dennoch macht es für manche Nutzer bzw. Unternehmer Sinn, sich einen Premium-Account zuzulegen. LinkedIn bietet dazu einen kostenfreien Monat an, welchen Sie nutzen können, um die Unterschiede der beiden Varianten zu sehen. Premium-Mitgliedschaften sind besonders interessant für Jobsuchende, Vertriebsmitarbeiter und Recruiter.

Diese Funktionen bietet Ihnen ein Premium-Account:

- **• InMail**
	- Je nachdem welchen Account Sie buchen, bekommen Sie eine bestimmte Anzahl an InMails im Monat frei.
	- Sie können die InMails direkt vom Profil des anderen Mitglieds aus versenden oder aus den Suchergebnissen heraus.

#### **• Uneingeschränkte Personen-Suche**

- Sie können sich auch die Profile von Kontakten 3. Grades ohne jegliche Einschränkungen anschauen.
- **• Wer hat sich Ihr Profil angesehen?**
	- Beim Basis-Account sehen Sie nur die letzten 5 Besucher Ihres Profils. Mit der Premium- Mitgliedschaft sehen Sie, wer sich Ihr Profil in den letzten 90 Tagen angesehen hat.

#### **• Premium Badge**

- Mit einem Premium-Account fallen Sie mehr auf. Erscheint Ihr Profil in den Such ergebnissen von anderen, sehen diese das goldfarbene Badge und können z.B. ablesen, dass Sie ein aktiver Netzwerker sind und die Chance, dass Sie sich zurückmelden, ggf. auch höher sein kann.
- **• OpenLink Network**
	- Wenn Sie auf LinkedIn einen bezahlten Account haben, kann Ihnen jeder eine Nachricht schicken, egal ob Sie schon vernetzt sind oder nicht. Allerdings müssen Sie das mit einigen Klicks in den Einstellungen einstellen, denn nicht jeder möchte das.

#### **«Premium Essentials» für Jobsuchende (10,00 €/ Monat)**

Sie erhalten:

- Liste aller Profilbesucher der letzten 90 Tage.
- 5 InMails pro Monat.
- Die erscheinen in den Suchergebnissen von Recruitern weiter oben.
- Vergleich mit anderen Bewerbern (Kenntnisse werden aufgelistet, welche andere Bewerber haben und Sie ggf. nicht haben).

!

## 8 Mitteilungen

Auf LinkedIn können Sie Mitteilungen über sich selbst, Ihre Aktivität und Ihre Kontakte erhalten. Diese beinhalten Mitteilungen zu Ihren Beiträgen und geteilten Beiträgen, Karrierechancen und Updates über Personen in Ihrem Netzwerk.

Es gibt drei Möglichkeiten, wie Sie LinkedIn Mitteilungen erhalten können. Mitteilungen können oben auf Ihrer LinkedIn Startseite unter Ihr Netzwerk, Jobs, Nachrichten oder Mitteilungen angezeigt werden, sie können an Ihre primäre E-Mail-Adresse gesendet werden, oder Sie erhalten Push-Mitteilungen auf Ihrem Mobilgerät.

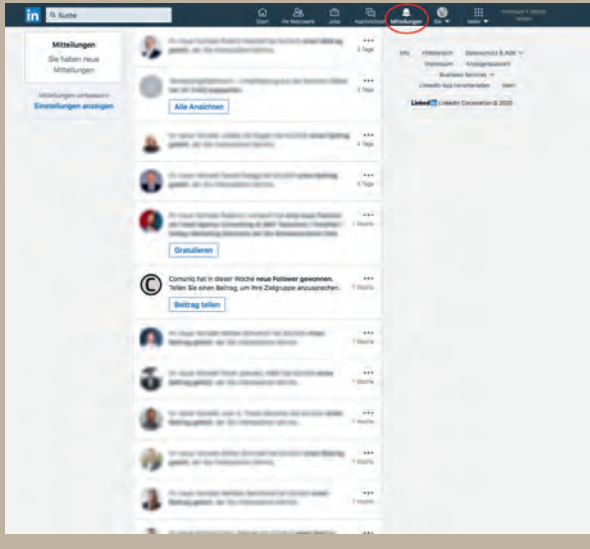

Sie können die Einstellungen für Mitteilungen für einige Kategorien verwalten:

- Einladungen und Nachrichten
- Jobs und Chancen
- Aktivitäten in Ihrem Netzwerk
- Aktivitäten, die Sie betreffen
- News und Artikel
- Angebote und Tipps von LinkedIn
- Updates von Veranstaltungen

# 9 Beiträge und Artikel

## **Unterschiede zwischen Beiträgen und Artikeln**

LinkedIn ermöglicht es Ihnen, Ihre Inhalte mit Ihrem professionellen Netzwerk zu teilen. Es gibt zwei primäre Möglichkeiten, wie Mitglieder ihre Inhalte auf LinkedIn freigeben und verteilen können.

#### **Beiträge:**

- Beiträge ermöglichen es allen LinkedIn Mitgliedern, ihr Fachwissen, ihre Erfahrungen und Anekdoten mit ihren Verbindungen und der grösseren Community zu teilen.
- Beiträge sind eine schnelle Möglichkeit, mit Ihrer Community in Verbindung zu bleiben.
- Alle Beiträge, die Sie teilen, werden auf ihre LinkedIn Homepage in die Feeds Ihrer Verbindungen übertragen.
- Der Text für den Beitrag ist auf 1300 Zeichen oder etwa 5 Zeilen beschränkt.

#### **Artikel:**

- Artikel ermöglichen es Mitgliedern, ausführlich über ihre fachliche Expertise zu schreiben Herausforderungen, denen sie sich gegenübersehen, Chancen, die sie ergriffen haben, wichtige Trends in ihrer Branche usw.
- Artikel sind in der Regel länger als Beiträge und auf 125 000 Zeichen beschränkt.
- Artikel können nur von Mitgliedern veröffentlicht werden, die über Veröffentlichungsfunktionen verfügen.

–>

## **Eigene Beiträge posten – Übersicht**

Sie können Ihre Gedanken und Ideen über das Teilen-Feld oben auf der LinkedIn Startseite mit LinkedIn Mitgliedern teilen.

- Verwenden Sie Beitrag beginnen, um Beiträge und Artikel zu posten.
- Verwenden Sie das Symbol für Kamera, um Fotos zu posten.
- Verwenden Sie das Symbol für Video, um Videos zu posten.
- Verwenden Sie das Symbol für Dokument, um Dokumente zu posten.

## **Eigene Beiträge erstellen und posten**

Sie können einen Beitrag erstellen, um ein Update oder eine Idee zu posten bzw. eine Frage zu stellen. LinkedIn empfiehlt Ihnen, Fotos und Videos in hoher Qualität zu posten. So können Sie beispielsweise Ihre Sichtweise zu News-Artikeln teilen, Einblicke in ein Branchen-Event liefern oder ein neues Produkt präsentieren.

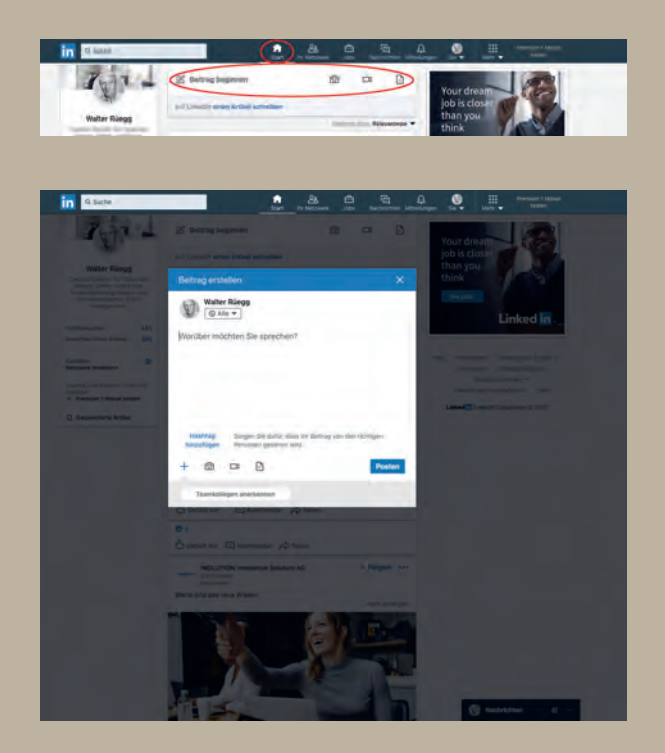

- So posten Sie einen Beitrag über Ihre Startseite:
- 1. Klicken Sie auf «Beitrag beginnen».
- 2. Geben Sie den Inhalt Ihres Beitrags in das Feld «Worüber möchten Sie sprechen?» ein.

Der Text darf maximal 1300 Zeichen lang sein. Wenn Ihr Inhalt 1300 Zeichen überschreitet, können Sie einen «Artikel» schreiben.

- 3. Wählen Sie aus, mit wem Sie den Beitrag teilen möchten.
- 4. Klicken Sie auf «Posten».

anerkennen») werden am unteren Rand Klicken Sie auf einen Vorschlag, wählen Sie

## **Posten von Fotos oder Videos**

Sie können Fotos und Videos über das Feld «Beitrag beginnen» oben auf der LinkedIn Startseite, einer Gruppe oder einer Seite mit Ihrem Netzwerk posten.

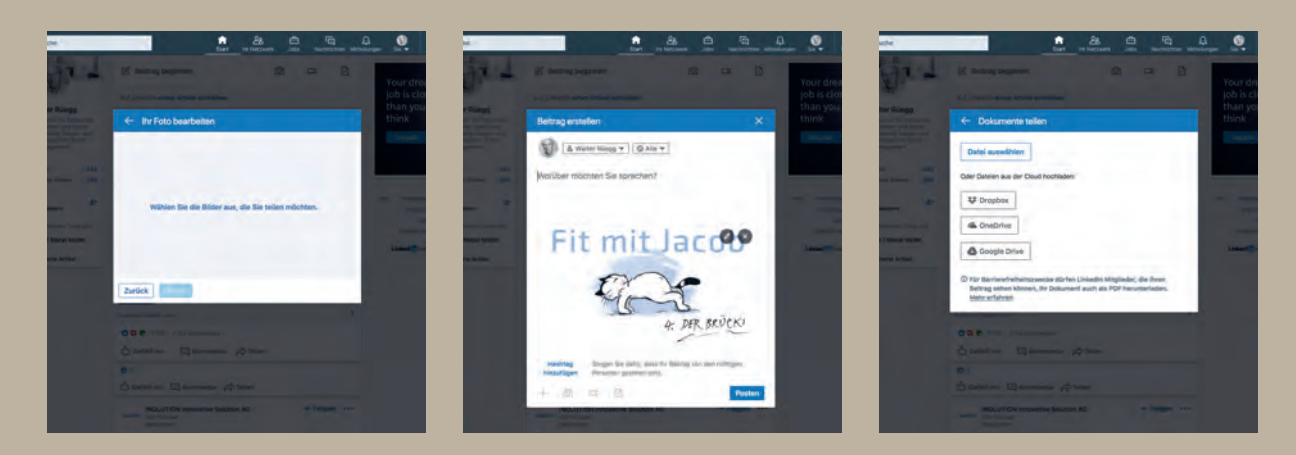

So posten Sie ein Foto, ein Video oder ein Dokument:

- 1. Klicken Sie im Teilen-Feld auf das Symbol für Kamera, Video oder Dokument.
- 2. Wählen Sie die Dateien aus, die Sie hochladen möchten. Sie können ein Video und bis zu neun Bilder pro Beitrag auswählen. Dokumente können Sie vom Computer, aber auch von Dropbox, OneDrive und Google Drive hochladen.
- 3. Nachdem Sie Ihre Datei hochgeladen haben, fügen Sie einen Kommentar hinzu.
- 4. Klicken Sie auf «Posten».

Dies sind die Anforderungen an Fotodateien:

- Die Grössenbeschränkung für ein Upload beträgt 5 MB.
- Wir empfehlen eine Bildgrösse von mindestens 552 Pixel (Breite) x 276 Pixel (Höhe).
- Das Grössenverhältnis des Bildfeldes reicht von 3:1 bis 2:3 (Breite/Höhe). Wenn das Verhältnis grösser ist, wird das Bild zentriert und zugeschnitten.
- Die Grösse hochgeladener Bilder kann nicht angepasst werden.
- Kleine Fotos mit niedriger Auflösung werden möglicherweise mit weniger guter Qualität angezeigt.

Das sind die Anforderungen an Videodateien:

- Dateitypen: Asf, Flv, MPEG-1 und MPEG-4, Mkv, Webm, H264/AVC, MP4, VP8 und VP9, WMV2 und WMV3
- Anforderungen an Videodateien:
	- Maximale Dateigrösse: 5 GB
	- Minimale Dateigrösse: 75KB
	- Maximale Videodauer: 10 Minuten
	- Minimale Videodauer: 3 Sekunden
	- Auflösungsbereich: 256 x 144 bis 4096 x 2304
	- Seitenverhältnis: 1:2,4–2,4:1
	- Bildraten: 10 fps–60 fps
	- Bitraten: 192 kbps–30 Mbps

## **Hinzufügen von Untertitel in Videos auf LinkedIn**

Beim Teilen eines Videos auf LinkedIn können Sie Untertitel hinzufügen, wenn Sie mit der Desktop-Version arbeiten. Sie benötigen eine zugehörige SRT-Datei (SubRip Subtitle), die an das Video angehängt ist, bevor es veröffentlicht werden kann.

So können Sie Untertitel hinzufügen:

- 1. Wählen Sie im Bereich «LinkedIn Desktop teilen» das Video aus, das Sie teilen möchten, indem Sie auf das Symbol für Video klicken.
- 2. Wenn die Video Vorschau angezeigt wird, klicken Sie oben rechts unter dem X auf das Symbol für bearbeiten, um die Videoeinstellungen anzuzeigen .
- 3. Klicken Sie auf Datei auswählen, um eine SRT-Datei anzuhängen, und klicken Sie auf «Speichern».
- 4. Fügen Sie zusätzliche Texte oder Hashtags hinzu und klicken Sie auf «Posten». Sobald das Video hochgeladen, verarbeitet und bereit zur Ansicht ist, erhalten Sie eine Benachrichtigung. Die Untertitelung wird zu diesem Zeitpunkt angezeigt.

#### **Eine SRT-Datei erstellen**

SubRip ist eine Gratis-Software für Windows. SubRip extrahiert Untertitel aus DVD-Filmen und wandelt diese für eine schärfere Darstellung um. Für Mac gibt es ähnliche Software.

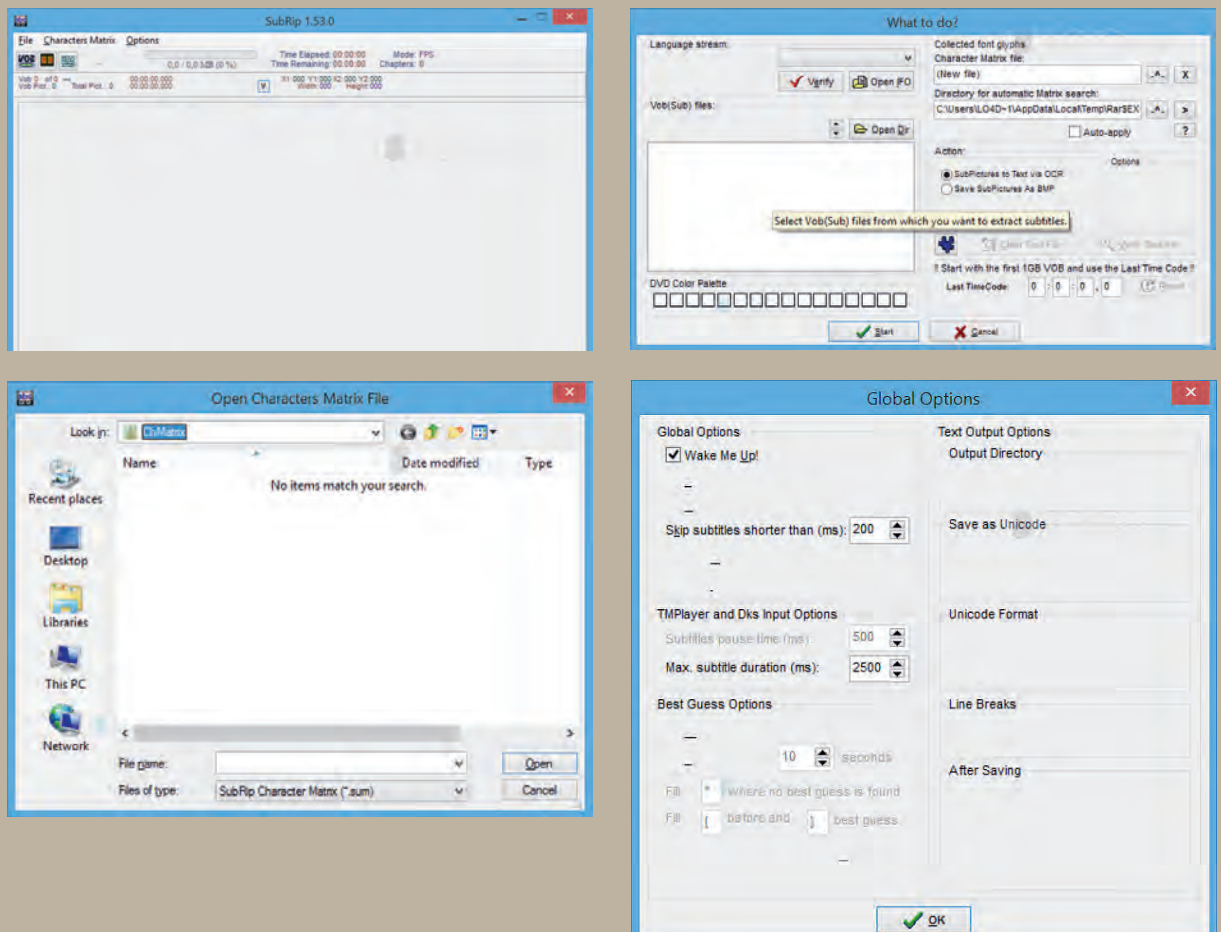

## **Sichtbarkeit geposteter Beiträge**

Die Sichtbarkeit von Posts und Reaktionen im Haupt-Feed und im Profil können sich je nach Sichtbarkeitseinstellungen des Autors für den Post unterscheiden.

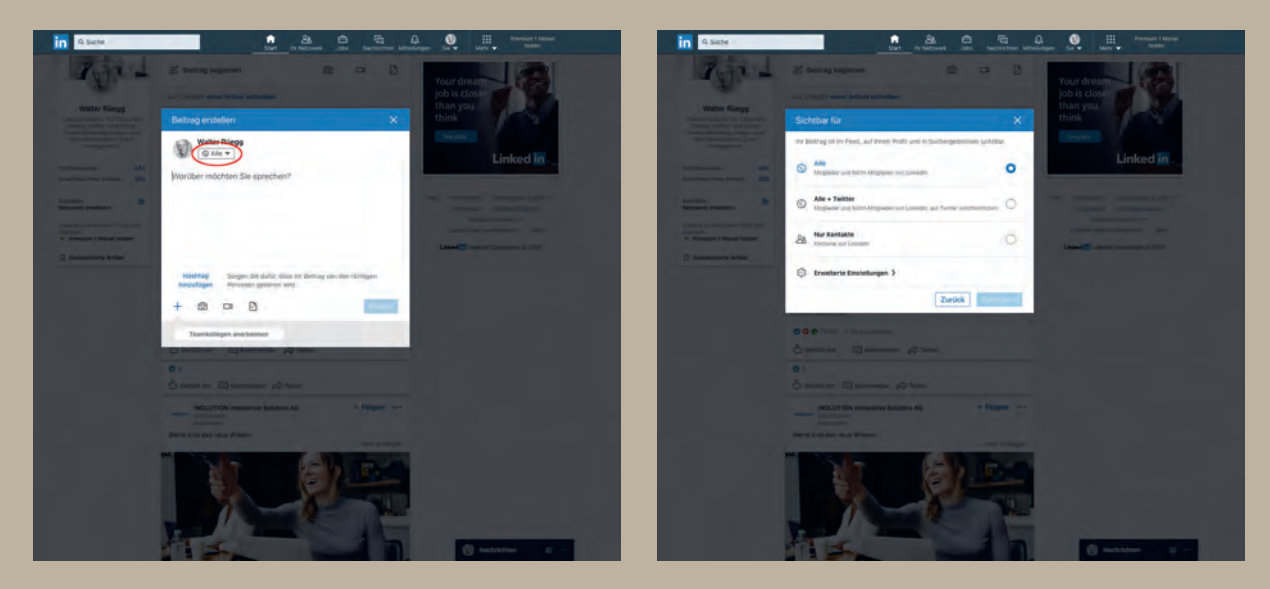

Die Sichtbarkeitsoptionen sind:

- **• Alle**: Sichtbar für alle Personen auf LinkedIn oder ausserhalb von LinkedIn, einschliesslich Ihres erweiterten Netzwerks.
- **• Alle Twitter:** Sichtbar für alle Nutzer auf LinkedIn und Twitter.
- Nur Kontakte: Sichtbar nur für direkte Kontakte des Beitragsautors.
- **• Gruppenmitglieder:** Sichtbar nur für Mitglieder der Gruppe, in der der Beitrag geteilt wurde.
- **• Veranstaltungsteilnehmer:** Sichtbar für alle Teilnehmer der Veranstaltung.

#### **Wo wird mein Beitrag angezeigt, wenn ich die Einstellung «Alle» auswähle?**

Wenn die Sichtbarkeit auf «Alle» eingestellt ist, kann der Beitrag hier angezeigt werden:

- Die Startseiten Ihrer direkten Kontakte.
- Auf den Startseiten Ihrer Kontakte 2. und 3. Grades, wenn der Beitrag von Ihren direkten Kontakten erneut geteilt, kommentiert oder mit «Gefällt mir» markiert wird.
- In den Inhaltssuchergebnissen für Themen, die Sie veröffentlicht haben.
- In Suchergebnissen für Hashtags, die Sie in Beiträgen verwendet haben.
- Auf Ihrer Seite «Aktuelle Aktivitäten».
- Auf Ihrem öffentlichen Profil, das auch für Personen sichtbar ist, die nicht bei LinkedIn eingeloggt sind.
- Auf anderen Seiten ausserhalb von LinkedIn. Das bedeutet, dass sogar Personen, die nicht bei LinkedIn eingeloggt sind, Ihre Beiträge sehen können.
- In Feeds Ihrer Follower, mit denen Sie möglicherweise nicht vernetzt sind.

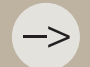

 $\rightarrow$  Sobald die Sichtbarkeit für einen Beitrag festgelegt ist, kann sie nicht mehr geändert werden.

## **Beiträge teilen, liken und kommentieren**

### **Vorhandende Beiträge von Unternehmen und Mitgliedern teilen**

Sie können vorhandene öffentliche Beiträge von Unternehmensseiten und anderen Mitgliedern erneut freigeben oder eigene Ideen oder Fragen hinzufügen, um sie für Ihr Netzwerk freizugeben. Sie können den Beitrag aber auch in einer privaten Nachricht an bestimmte Personen senden.

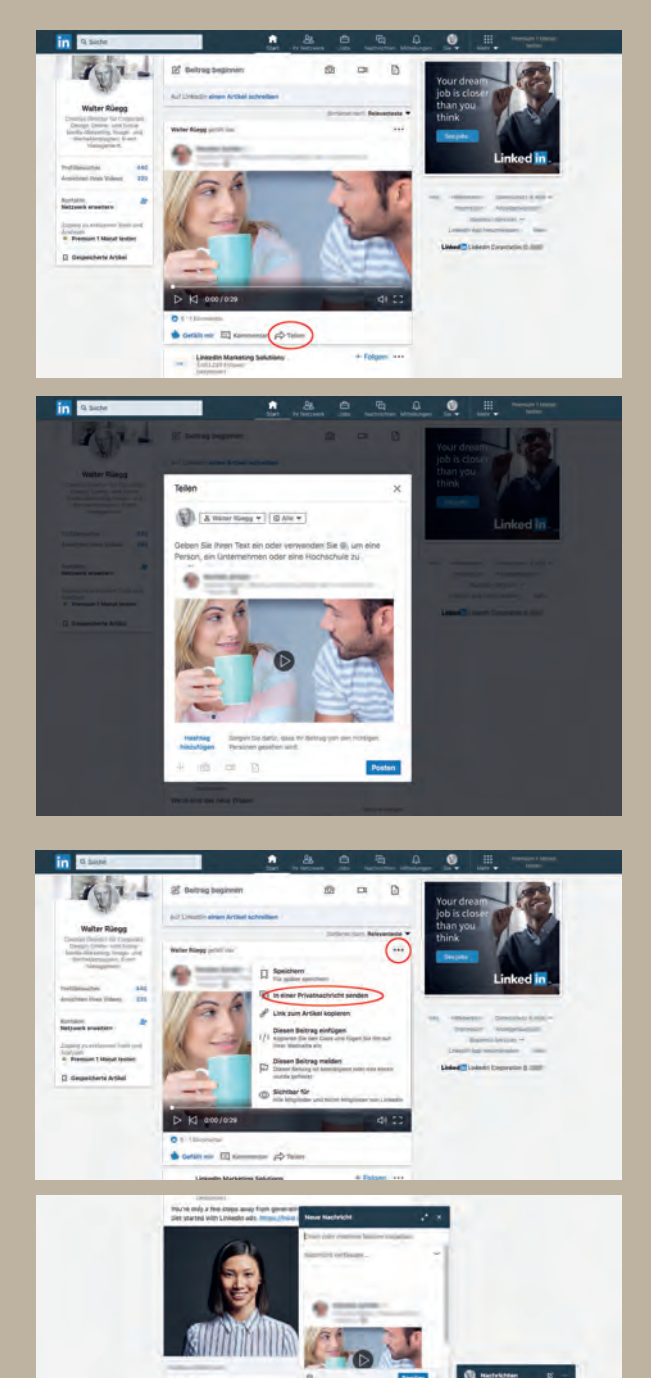

So teilen Sie einen Beitrag auf LinkedIn :

- 1. Klicken «Teilen» Sie unter den Beitrag, den Sie freigeben möchten.
	- Schreiben Sie im Teilen Pop-up einen Kommentar oder verwenden Sie die «@» Verwendung, um Personen, Unter nehmen oder Schulen zu erwähnen. Sie können auch einen #Hashtag verwenden.
- 2. Wählen Sie aus, mit wem Sie den Beitrag teilen möchten.
- 3. Klicken Sie auf «Posten» in der unteren rechten Ecke.

So geben Sie einen Beitrag in einer privaten Nachricht weiter:

- 1. Klicken Sie auf das Symbol für Mehr auf der oberen rechten Seite des Beitrags, den Sie teilen möchten.
- 2. Klicken Sie in der Drop-down-Liste auf «In einer Privatnachricht senden».
- 3. Geben Sie den Namen des Empfängers oder mehrere Namen ein.
- 4. Sie können auch eine Nachricht in das Feld «Nachricht schreiben» eingeben.
- 5. Klicken Sie auf «Senden».

–>

–>

–>

–>

–>

Wenn der ursprüngliche Beitrag nur für Verbindungen freigegeben wurde, kann er nicht von anderen Mitgliedern wieder freigegeben werden.

Ihre Beiträge können mit Ihren Verbindungen per E-Mail geteilt werden, abhängig von ihren

Beiträge von LinkedIn Gruppen können nicht wieder freigegeben werden.

#### **Öffentliche Beiträge auf und ausserhalb von LinkedIn teilen**

Wenn Sie einen Beitrag freigeben, können Sie über das Freigabefeld steuern, wer ihn sieht. Öffentliche Beiträge können auf anderen Websites geteilt werden, solange Ihr öffentliches Profil ebenfalls angezeigt wird. Wenn Ihr Profil nicht öffentlich ist, ist Ihr Beitrag nur für Mitglieder sichtbar, die bei LinkedIn angemeldet sind.

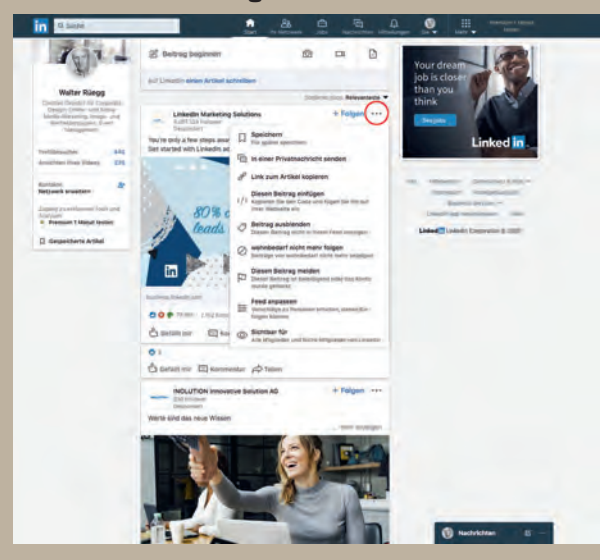

#### **Öffentliche Beiträge ausserhalb von LinkedIn teilen**

So geben Sie einen öffentlichen Beitrag von LinkedIn frei:

- 1. Klicken Sie oben rechts im Beitrag auf das Symbol für Mehr.
- 2. Klicken Sie auf «Link Kopieren», um zu posten.
- 3. Fügen Sie die URL auf einer anderen Website wie Facebook oder Twitter ein.

#### **Beitrag oder Kommentar liken**

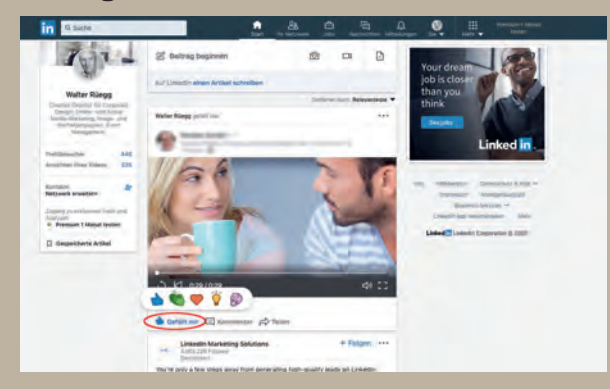

Um einen Beitrag oder Kommentar zu mögen, klicken Sie auf «Gefällt mir». Beiträge und Kommentare, die Ihnen gefallen oder auf die Sie reagieren, werden mit Ihrem Netzwerk geteilt, und der Link darunter zeigt nun die von Ihnen gewählte Reaktion an. Um diese Aktion rückgängig zu machen, bewegen Sie den Cursor über «Gefällt mir» oder die von Ihnen gewählte Reaktion, und klicken oder tippen Sie erneut darauf.

### **Kommentar zu Posts**

Sie können Beiträge kommentieren und auf Kommentare anderer Mitglieder antworten.

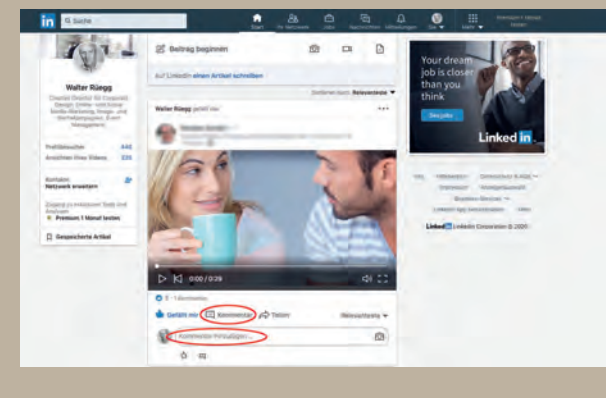

So kommentieren Sie einen veröffentlichten Beitrag:

1.Klicken Sie auf Kommentar unterhalb des Postens oder in der weissen Box, um einen Kommentar hinzuzufügen. 2.Geben Sie Ihren Kommentar ein oder:

• Klicken Sie auf das Kamera-Symbol, um ein Foto anzubringen.

3.Klicken Sie auf «Beitrag».

### **Löschen von Kommentaren in Ihrem LinkedIn Feed**

Sie können Kommentare löschen, die Sie zu Beiträgen oder Kommentaren anderer Mitglieder zu Inhalten gemacht haben, die Sie geteilt haben .

 $\Rightarrow$ 

auf diesen Kommentar entfernt.

So löschen Sie einen Kommentar:

- 1. Suchen Sie den Kommentar, den Sie löschen möchten.
- 2. Klicken Sie auf das Symbol für Mehr in der oberen rechten Ecke des Kommentars.
- 3. Wählen Sie in der Drop-down-Liste die Option «Löschen» aus.
- 4. Klicken Sie zur Bestätigung auf «Löschen».

 $\Rightarrow$ 

## **Artikel veröffentlichen**

Auf LinkedIn können Mitglieder und Influencer Artikel über ihr Fachwissen und ihre Interessen veröffentlichen.

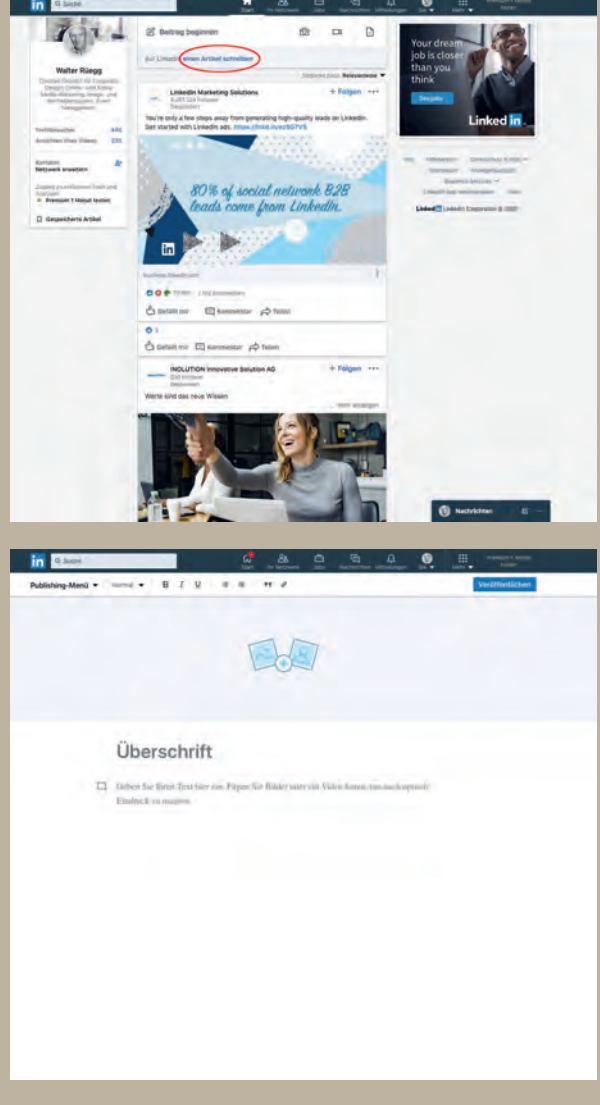

So verfassen und veröffentlichen Sie einen Artikel:

- 1. Klicken Sie oben auf der Startseite auf «Artikel schreiben». Das führt Sie zum Publishing-Tool.
	- Alternativ können Sie auf der Seite nach unten gehen, wenn Sie einen Artikel auf LinkedIn lesen. Unter der LinkedIn Navigationsleiste sehen Sie in der oberen Menüleiste neben Gefällt mir, Kommentar und Teilen den Button «Artikel schreiben».
- 2. Klicken Sie in das Feld Überschrift, um die Überschrift Ihres Artikels einzugeben.
	- Wenn Sie nicht in das Feld «Überschrift» klicken können, haben Sie vielleicht eine Browsererweiterung, die diese Funktion blockiert. Sie können dieses Problem beheben, indem Sie diese Erweiterungen deaktivieren und den Editor aktualisieren.
- 3. Klicken Sie in das Feld «Geben Sie Ihren Text hier ein», um Ihren Artikel zu verfassen.
	- Sie können Bilder und andere Rich-Media-Inhalte zu Ihrem Artikel hinzufügen, um auch einen starken visuellen Eindruck zu hinterlassen.
	- Sie können auch ein Titelbild hinzufügen.
- 4. Klicken Sie oben rechts auf der Seite auf «Veröffentlichen».
	- Sie können sich für Ihre Inhalte vor der Veröffentlichung keine Vorschau anzeigen lassen. In Ihrem Artikelentwurf sehen Sie, wie die veröffentlichte Version aussehen wird. Sie können Ihren Artikelentwurf vor der Veröffentlichung auch mit anderen teilen.
- 5. Klicken Sie im angezeigten Pop-up-Fenster auf «Veröffentlichen» oder klicken Sie auf das Symbol für Abbrechen, um mit der Bearbeitung Ihres Artikels fortzufahren.
	- Sobald Ihr Artikel veröffentlicht ist, können Sie ihn jederzeit bearbeiten oder löschen.

### **Sichtbarkeit ihres Artikels**

- Ihre Originalinhalte werden Teil Ihres professionellen Profils. Sie werden in Ihrem LinkedIn Profil unter «Artikel» angezeigt.
- Ihre Kontakte und Follower sehen Ihre veröffentlichten Artikel über die Inhalte in ihren Newsfeeds und manchmal über Benachrichtigungen.
- Mitglieder, die nicht Teil Ihres Netzwerks sind, können Ihnen über Ihren Artikel folgen, sodass Ihr nächster Artikel in deren Feeds angezeigt wird.
- Je nach Ihren Profileinstellungen kann sowohl auf als auch ausserhalb von LinkedIn nach Ihrem Artikel gesucht werden. Wenn die Sichtbarkeit Ihres öffentlichen Profils auf «Alle» eingestellt ist, werden Ihre Artikel öffentlich geteilt.
- Klicken Sie neben der Verfasserangabe oder unten in Ihrem Artikel auf das Symbol für Teilen, um den Beitrag auf LinkedIn, Facebook oder Twitter zu teilen. Wenn Sie auf der Seite weiter nach unten scrollen, sehen Sie zudem das Symbol für Teilen in einer Leiste oben, die unter der Navigationsleiste von LinkedIn angezeigt wird.
- Sie können das Kommentieren Ihrer veröffentlichten Artikel deaktivieren.

### **Titelbilder in Artikeln**

Das Hinzufügen eines Titelbilds zu einem Artikel, den Sie geschrieben haben, hilft bei der Einführung Ihres Artikels. Das Titelbild wird oben in Ihrem Artikel angezeigt. Das Titelbild wird auch die Miniaturansicht, die Ihren Artikel durchgängig darstellt, z.B. LinkedIn in Ihrem Newsfeed oder in Ihrem Profil.

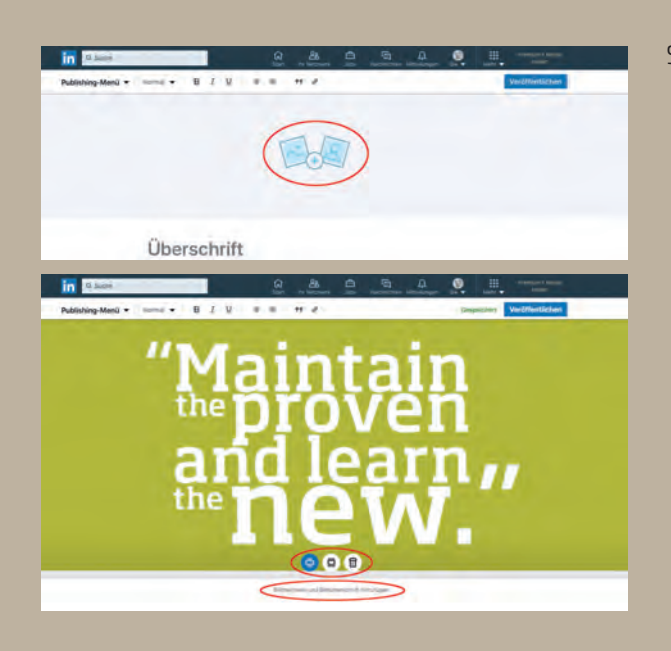

So fügen Sie ein Titelbild hinzu:

- 1. Klicken Sie auf den Bereich über der Überschrift des Artikels. Sie können Ihre lokalen Dateien durchsuchen.
- 2. Wählen Sie ein Bild aus, und klicken Sie auf «Öffnen». Für optimale Ergebnisse sollten Titel bilder 744 x 400 Pixel betragen.
- 3. Füllen Sie in das Textfeld «Bildnachweis und Bildunterschriften» aus, das sich unterhalb des Bildes befindet.
- 4. Wählen Sie Ihre bevorzugte Grösse und Positionierung aus den Optionen aus, die am unteren Rand des Bildes angezeigt werden.

#### **Hinzufügen eines Titelbildes zu einem zuvor veröffentlichten Artikels**

Sie können Ihre vorherigen Artikel bearbeiten und Titelbilder anhängen. Führen Sie die Schritte aus, um einen Artikel zu bearbeiten, und laden Sie dann die Titelbilder hoch, die Sie einschliessen möchten.

#### **Hinzufügen von Bildern und anderen Rich Media zu Ihrem Artikel**

Wenn Sie Artikel auf LinkedIn schreiben, können Sie Bilder, Videos, Folien und andere wie Instagram-Bilder und Tweets im Text ihres Artikels verwenden Rich-Media-Inhalte.

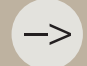

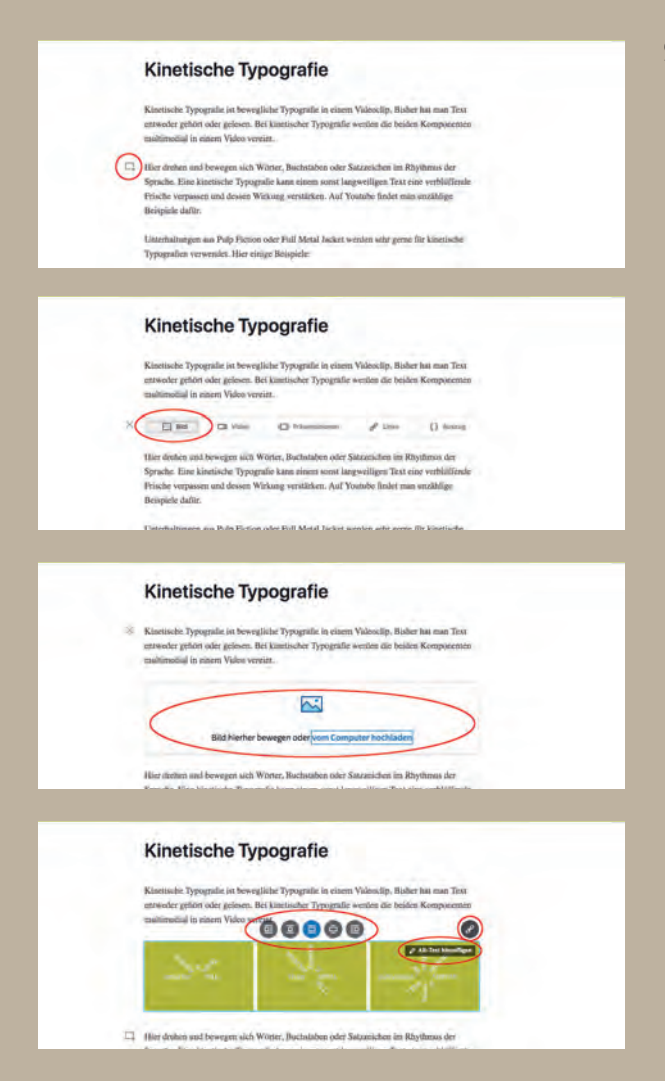

So fügen Sie Ihrem Artikel Bilder hinzu:

- 1. Klicken Sie auf das Symbol für Multimedia hinzufügen links neben dem Cursor.
- 2. Klicken Sie im angezeigten Pop-up-Fenster auf Bild, um ein Bild von Ihrem Computer hochzuladen oder ein Bild in das Feld zu ziehen.
	- Die Dateigrössenbeschränkung für Bilder beträgt 10 MB, und die unter stützten Dateitypen sind JPG, statisches GIF und PNG. Die optimale Bildgrösse für das Titelbild beträgt 2000 (Breite) x 600 (Höhe) Pixel.
	- Sie können auch Flickrs Kreativ bereich Commons-Inventar von Fotos durchsuchen. Fremde Bilder sollten einen Verweis auf die Quelle des Bildes enthalten.
	- Stellen Sie sicher, dass die Bildrechte eingehalten werden.

Nachdem Sie ein Bild hochgeladen haben, können Sie:

- Ändern Sie die Ausrichtung, indem Sie den Cursor über das Bild in Ihrem Artikel bewegen und eine der fünf Ausrichtungsoptionen auswählen.
- 3. Fügen Sie den Bildern alternativen Text hinzu.

So entfernen oder ersetzen Sie ein Bild:

- 1. Klicken Sie auf «Löschen», das am unteren Rand des Bildes angezeigt wird.
- 2. Laden Sie ein Bild bei Bedarf erneut hoch, indem Sie in denselben Bereich über der Überschrift des Artikels klicken.

–>

–>

#### **Hinzufügen von Videolinks zu Ihrem Artikel**

#### Kinetische Typografie

 $\label{thm:main}$  Rinetische Typografie in bewegliche Typografie in einem Videodip, Bisher hat man Tex<br/>entworker gehört oder geissen. Bei kantischer Typografie wei<br/>der die beiden Komponente malifimolisi in einem Video ve

 $\times$  0 m  $\overline{O}$  0 m  $\overline{O}$  m  $O$  m  $O$  m  $O$ 

Härt denken and Avissegen nich Wörter, Buchstaden oder Salzzeischen im Rhydmost der Sprache. Eine kinetische Typografie kann einem sonel largeseiligen Text eine verhüllt<br>Friedre vergassen und dessen Wirkung verstätken. Au

So fügen Sie Videolinks zu Ihrem Artikel hinzu:

- 1. Klicken Sie auf das Symbol für Multimedia neben dem Cursor, wählen Sie das Videosymbol aus.
- 2. Fügen Sie den Link ein.
- 3. Klicken Sie auf «Anwenden».

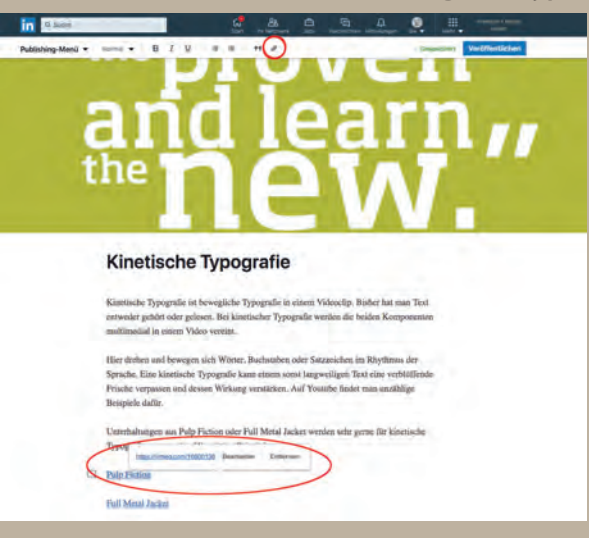

#### **Text während der Veröffentlichung mit Hyperlinks verknüpfen**

So verknüpfen Sie den Text in Ihrem Artikel mit Hyperlinks:

- 1. Geben Sie den Text ein.
- 2. Heben Sie den Text hervor.
- 3. Klicken Sie in der Symbolleiste oben auf der Seite auf das Link-Symbol und fügen Sie Ihre URL ein.
- 3. Drücken Sie die Eingabetaste oder klicken Sie auf «Anwenden».

#### **Hinzufügen von Präsentationen zu Ihrem Artikel**

#### Kinetische Typografie

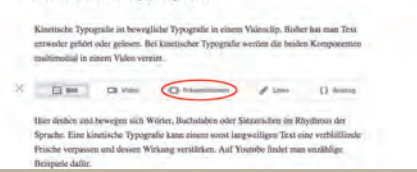

So fügen Sie Präsentationen zu Ihrem Artikel hinzu:

- 1. Klicken Sie auf das Symbol für Multimedia neben dem Cursor.
- 2. Klicken Sie im angezeigten Pop-up-Fenster auf Präsentationen und fügen Sie den Link ein.

#### **Fügen Sie Instagram-Bilder oder Tweets zu Ihrem Artikel hinzu**

 $(1)$  All  $(1)$  density

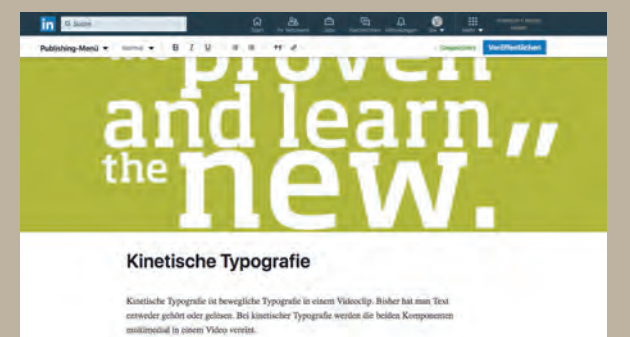

 $\times$  GM G  $\approx$  G  $\approx$ 

Hier derhien und bewegen sich Wörter, Buchsizben oder Satzueichen im Rhythmas der Sprache. Eine kinetische Typografie kam einem sonnt largewilligen Titxt eine werblidt<br>Prische Septuaten und deuten Weikung versätzlen. Auf

zu Ihrem Artikel hinzu: 1. Klicken Sie auf das Symbol für Multimedia

neben dem Cursor.

So fügen Sie Instagram-Bilder oder -Tweets

- 2. Klicken SIe auf «Links».
- 3. Fügen Sie die URL hinzu. Sie können die URL an beliebiger Stelle in Ihrem Artikel einfügen, und LinkedIn wird ihn automatisch einbetten.
- 4. Klicken Sie auf «Anwenden».

Um einen Tweet einzubetten, klicken Sie auf das Symbol für Mehr am unteren Rand

#### **Verwenden von Hashtags beim Veröffentlichen von Artikeln**

Sie können Hashtags zum Kommentar Ihres Artikels hinzufügen, bevor Sie ihn veröffentlichen. Das Hinzufügen von Hashtags hilft, Ihren Artikel Mitgliedern zu zeigen, die ihn möglicherweise relevant finden. Hashtags dienen als Schlüsselwörter, die Menschen helfen zu verstehen, welche Art von Artikel Sie geschrieben haben.

–>

–>

–>

–>

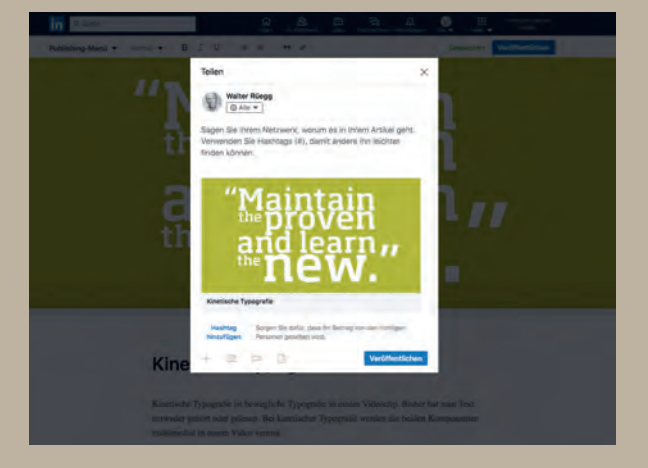

So fügen Sie Ihrem Artikelentwurf einen Hashtag hinzu:

- 1. Öffnen Sie im Veröffentlichungstool den Artikelentwurf.
- 2. Klicken Sie oben rechts auf der Seite auf «Veröffentlichen». Im Pop-up-Fenster, das angezeigt wird, können Sie Inhalte einschliessen und #Hashtags setzen.

–>

–>

#### **Bearbeiten Ihren auf LinkedIn veröffentlichten Artikel**

Sie können einen Artikel noch nach der Veröffentlichung bearbeiten.

So bearbeiten Sie Ihren Artikel:

- 1. Klicken Sie oben auf der Startseite von LinkedIn auf «Sie».
- 2. Klicken Sie unter «Verwalten» auf Beiträge u. Aktivitäten.
- 3. Klicken Sie auf Artikel und suchen Sie den Artikel, den Sie bearbeiten möchten.
- 4. Klicken Sie auf «Bearbeiten».
- 5. Klicken Sie in den Text und nehmen Sie die gewünschten Änderungen vor.
- 6. Klicken Sie auf «Veröffentlichen».

Sie können das Löschen eines Bildes nicht rückgängig machen. Wenn Sie aus Versehen ein

#### **Kommentare zu veröffentlichten Artikeln verwalten**

Mitglieder können veröffentlichte Artikel kommentieren, für die Kommentare aktiviert sind. Über die Kommentierfunktion können Mitglieder mit anderen Berufstätigen Themenbereiche diskutieren, die Ihnen am meisten am Herzen liegen. Wir möchten Sie zum Gespräch und zur respektvollen Debatte auffordern.

Kommentare zu veröffentlichten Artikeln sind von anderen Mitgliedern einsehbar, an Ihre berufliche Identität gebunden und können von Ihrem Netzwerk und anderen im Web eingesehen werden. In einigen veröffentlichten Artikeln sind möglicherweise Kommentare deaktiviert. Sie können auswählen, ob Kommentare aktiviert oder deaktiviert werden, während Sie einen Artikel veröffentlichen. Klicken Sie im Pop-up-Fenster, das vor der Veröffentlichung angezeigt wird, auf Kommentare zu diesem Artikel zulassen. Sie können diese Einstellung später ändern und klicken Sie dann auf die Schaltfläche «Veröffentlichen».

Sie können beleidigende Kommentare zu Ihren eigenen Artikeln kennzeichnen und verbergen. Um dies zu tun:

- 1. Klicken Sie auf das Symbol für Mehr oben rechts in einem Kommentar.
- 2. Klicken Sie auf «Bericht», um den Kommentar zu melden.
- 3. Erzählen Sie uns im Pop-up-Fenster mehr darüber, warum Sie den Kommentar gemeldet haben.

Sie können auch Kommentare zu Artikeln deaktivieren, die Sie zuvor veröffentlicht haben. Auf diese Weise werden jedoch alle vorhandenen Kommentare gelöscht.

So deaktivieren Sie Kommentare:

- 1. Suchen Sie Ihren Artikel aus Ihrer letzten Aktivität oder aus dem Veröffentlichungstool.
- 2. Klicken Sie auf das Symbol für Kommentareinstellungen am unteren Rand des Artikels.
- 3. Klicken Sie auf Kommentare deaktivieren und dann auf «Speichern von Änderungen».

Um Kommentare erneut zu aktivieren, klicken Sie einfach auf Kommentare zulassen und Änderungen speichern. Wenn Sie zuvor Kommentare deaktiviert haben, werden Kommentare durch das erneute Aktivieren keine gelöschten Kommentare zurückgebracht.

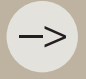

#### **Teilen Sie einen Entwurf Ihres Artikels vor der Veröffentlichung**

Sie können Entwürfe Ihrer Artikel für Ihre Verbindungen freigeben, um Feedback zu den Inhalten zu erhalten, bevor Sie ihn auf LinkedIn freigeben.

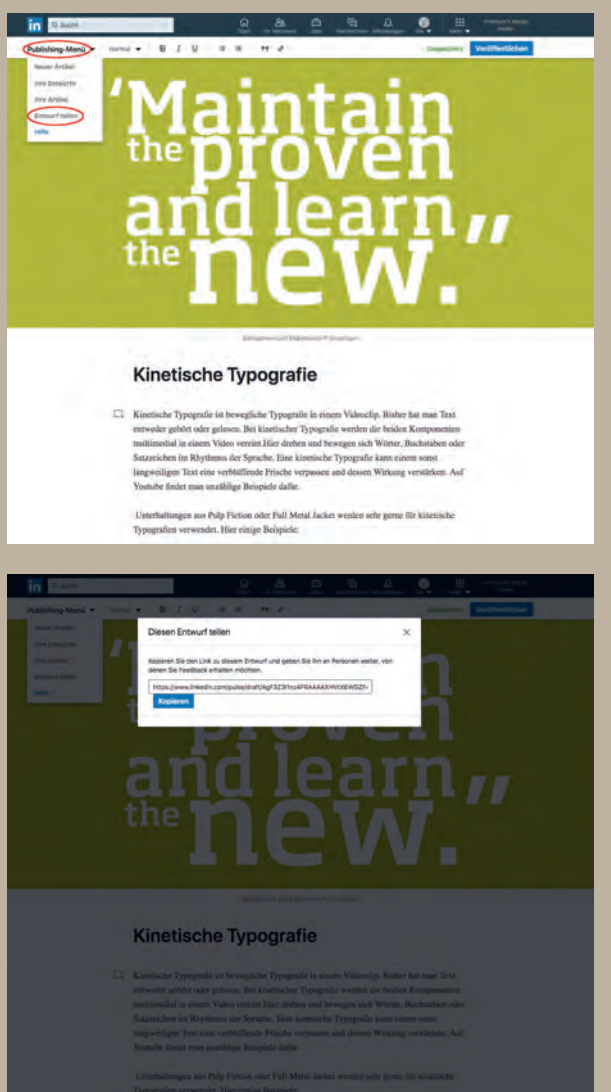

So teilen Sie einen Entwurf des Artikels, den Sie gerade schreiben:

- 1. Klicken Sie oben auf Ihrer Homepage auf «Einen Artikel» schreiben. Dadurch werden Sie zum Veröffentlichungstool gebracht.
- 2. Klicken Sie auf die Drop-down-Liste «Publishing-Menü» in der oberen linken Seite des Veröffentlichungstools und wählen Sie «Entwurf teilen» aus.
- 3. Klicken Sie im Pop-up-Fenster auf «Kopieren», um die URL zu kopieren.
- 4. Senden Sie die URL an die Personen, von denen Sie Feedback erhalten möchten.

So teilen Sie einen zuvor gespeicherten Entwurf:

- 1. Navigieren Sie zur Seite des Veröffentlichungstools.
- 2. Klicken Sie auf die Drop-down-Liste «Publishing-Menü» in der oberen linken Seite des Veröffentlichungstools und wählen Sie «Meine Entwürfe» aus.
- 3. Wählen Sie im Pop-up den Entwurf aus, den Sie teilen möchten.
- 4. Kopieren Sie den Link.

!

# 10 Tipps zur Förderung der Verbreitung

Hier finden Sie einige Tipps, mit denen Sie die Verbreitung Ihrer Inhalte steigern können:

- Erstellen Sie Inhalte, die bei Ihrem Publikum auf Interesse stossen.
- Konzentrieren Sie sich auf Inhalte, die für Fachleute interessant sind, basierend auf dem, was gerade in den Nachrichten aktuell ist, und bieten Sie tiefgehende Brancheneinblicke, Erfahrungen, aus denen Sie gelernt haben, oder Ideen an.
- Rühren Sie nicht zu stark die Werbetrommel. Denken Sie daran, dass sich Ihr Publikum inspiriert und informiert fühlen möchte.
- Verwenden Sie Hashtags, um Ihre Inhalte für Mitglieder sichtbar zu machen und dafür zu sorgen, dass Ihr Artikel in den Suchergebnissen angezeigt wird.

So bauen Sie Ihr Ansehen und die Zahl Ihrer Follower auf:

- Teilen Sie regelmässig Inhalte, die in Ihrer Community auf Interesse stossen.
- Interagieren Sie mit anderen Mitgliedern, indem Sie auf deren Posts und Artikel reagieren und sie kommentieren.

### **Tipps zum Schreiben von Artikeln auf LinkedIn**

von LinkedIn helfen können:

- 
- 
- Was ist das grösste Problem, das Ihre Branche ansprechen muss?
- 
- begonnen haben?
- 
- Wie haben Sie den Einstieg in Ihren Beruf geschafft?
- 
- Welchen Herausforderungen sieht sich Ihr Fachgebiet in der Zukunft gegenüber gestellt?

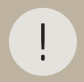

#### **Tipps für die Erstellung guter Inhalte**

- Halten Sie Ihre Beiträge authentisch.
- 
- zu vielen Themen zu befassen.
- nellen Beiträge.
- 
- 
- Laden Sie Fotos, Videos, Präsentationen und Dokumente hoch, die Ihre Inhalte unter-
- 

## **Hashtags verwenden**

Hashtags auf LinkedIn helfen Ihnen die für Sie relevantesten Themen und Interessen zu entdecken und ihnen zu folgen. Alle Hashtags beginnen mit einem #-Zeichen, gefolgt von einem Stichwort oder einer Phrase. Einige Beispiele für Hashtags sind: #Productivity, #Careers oder #SocialEntrepreneurship.

Wenn Sie einen Beitrag erstellen, den Sie über Ihre LinkedIn Startseite mit Ihrem Netzwerk teilen möchten, können Sie Ihre eigenen Hashtags hinzufügen, indem Sie # und das Wort oder die Phrase direkt in Ihrem Beitrag eingeben. Sie können auch unten im Freigabefeld auf «Hashtag hinzufügen» klicken und den gewünschten Hashtag eingeben. Es werden automatisch Hashtags vorgeschlagen, wenn Sie Ihren Hashtag eingeben.

Hashtags können überall in Ihrem Beitrag verwendet werden, um ein Video, einen Artikel oder ein Dokument zu teilen. Hashtags in Kommentaren oder Artikeln werden derzeit nicht in Hashtag-Feeds angezeigt.

#### **Hashtags zum Folgen entdecken**

Wenn Sie Hashtags zu persönlichen Interessen folgen, werden Ihnen relevante Updates in Ihrem Feed angezeigt, die diese Hashtag-Themen enthalten.

Hashtags von der Suchleiste aus finden:

- Geben Sie den gewünschten Hashtag in der Suchleiste oben auf der Seite ein. Zum Beispiel: #TimeManagement
- Wenn Sie auf einen Hashtag klicken, gelangen Sie zum Hashtag-Feed, wo Sie die Inhalte zum Hashtag-Thema finden.
- Klicken Sie auf «Folgen», um dem Hashtag zu folgen.

• Sie können auch im Drop-down-Menü der Suchleiste auf «Alle Ergebnisse für #hashtag anzeigen» klicken und dann oben links auf der Seite unter der Suchleiste die Option Inhalte auswählen, um Beiträge anzuzeigen, die den Hashtag enthalten.

Weitere Möglichkeiten, um neue Hashtags zu finden:

- Klicken Sie in Ihrem Feed auf einen Hashtag, an dem Sie interessiert sind, und klicken Sie oben auf der Seite unter dem Namen des Hashtags auf «Folgen».
- Klicken Sie auf Ihrer LinkedIn Startseite unten in der linken Seitenleiste unter Ihre Hashtags auf das Symbol für Mehr entdecken, um basierend auf den Hashtags, denen Sie folgen, eine Liste beliebter Hashtags aufzurufen.
- Klicken Sie in einem Beitrag, der Sie interessiert, auf das Symbol für Mehr, und klicken Sie auf «Feed anpassen», um eine Liste der für Sie empfohlenen Hashtags zu erhalten.
- Klicken Sie oben auf Ihrer LinkedIn Startseite auf «Netzwerk» und scrollen Sie nach unten, um Hashtags anzuzeigen, die in Ihrem Netzwerk im Trend liegen.
- Klicken Sie bei jeder Methode auf «Folgen», um dem Hashtag zu folgen.

!

#### **Hashtags, denen Sie folgen, verwalten**

Sobald Sie einem Hashtag gefolgt sind, können Sie ihn von Ihrer LinkedIn Startseite aus verwalten.

So verwalten Sie die Hashtags, denen Sie folgen:

- 1. Klicken Sie auf Ihrer LinkedIn Startseite unten in der linken Seitenleiste unter Ihre Hashtags auf «Mehr entdecken».
- 2. Klicken Sie unten in der Liste der Hashtags auf «Alle» anzeigen.
	- Wenn Sie einem Hashtag nicht mehr folgen möchten, klicken Sie unter diesem Hashtag auf «Follower».
	- Wenn Sie Ihre Meinung ändern, klicken Sie auf «Folgen», um dem Hashtag wieder zu folgen.

- 
- 
- 
- 
- Inhalte zu ermitteln. Beispiel: #OutofOffice
- Ihren Artikel finden.
- 

# 11 Gruppen

LinkedIn Gruppen sind ideal, wenn Sie sich mit Gleichgesinnten weltweit vernetzen möchten. Schliessen Sie sich mit Ihren Berufskollegen zusammen, bleiben Sie informiert zu relevanten Themen und nehmen Sie an Diskussionen teil, die zum Nachdenken anregen.

## **Mitgliedschaft in LinkedIn Gruppen – Überblick**

LinkedIn Gruppen bieten Berufstätigen in derselben Branche oder mit ähnlichen Interessen eine Plattform, um Einblicke und Erfahrungen auszutauschen, um Rat zu bitten und wertvolle Kontakte zu knüpfen.

Mithilfe der Suche oben auf der Startseite finden Sie Gruppen, denen Sie beitreten können, oder Sie können sich die Gruppen ansehen, denen Sie bereits beigetreten sind. Sie können auch eine neue Gruppe erstellen, die sich mit einem bestimmten Thema oder einer Branche beschäftigt.

Sobald Sie Gruppenmitglied sind, können Sie sich an Unterhaltungen beteiligen, Antworten finden und Nachrichten an andere Gruppenmitglieder senden.

Nachfolgend finden Sie einige verwandte Themen zur Optimierung Ihrer Gruppenerfahrungen:

- Eine Gruppe suchen und Mitglied einer Gruppe werden.
- Eine Gruppenunterhaltung beginnen.
- Sichtbarkeit einer Gruppe im Profil ändern.
- Beiträge als Gruppenmitglied Bewährte Verfahren.
- Sichtbarkeit und Auswirkungen Ihrer sozialen Aktivität in Gruppen.
- Mit einem anderen Gruppenmitglied kommunizieren.
- Mit einem anderen Gruppenmitglied vernetzen.

## **Neue LinkedIn Gruppe erstellen**

Sie können eine neue LinkedIn Gruppe erstellen, um sich mit Mitgliedern zu vernetzen, die Ihre Interessen, Erfahrungen oder Ziele teilen, um sich gemeinsam weiterzuentwickeln. Beachten Sie beim Erstellen einer neuen Gruppe diese Punkte:

- **• Gruppeninformationen vervollständigen:** Geben Sie alle Gruppeninformationen und -einstellungen an. Prüfen Sie, ob Ihr Gruppenname spezifisch und präzise ist, und laden Sie ein klares und passendes Logo hoch.
- **• Verantwortlichkeiten teilen:** Wählen Sie mehrere Manager aus, die Ihnen bei der Verwaltung der Mitgliedschaft und der Moderation neuer Diskussionen helfen können. Überlegen Sie sich beim Aufbau eines Managementteams für Ihre Gruppe, welche Rollen und Verantwortlichkeiten die einzelnen Manager haben sollen.
- **• Den Ton und die Erwartungen festlegen:** Definieren Sie das Ziel und die Kultur Ihrer Gruppe, indem Sie einen Zweck und klare Verhaltensregeln festlegen, einschliesslich der Handhabung wiederholter Verstösse.
- **• Einbeziehen der richtigen Mitglieder:** Bestimmen Sie die Qualifikationskriterien für die Mitgliedschaft und identifizieren Sie eine kleine Gruppe von Mitgliedern, die Ihnen helfen kann, die Gruppe in Gang zu bringen. Überprüfen Sie vor der Genehmigung sorgfältig die Mitgliederprofile, um zu gewährleisten, dass die Qualität der Gruppe sich ständig erhöht.

#### **Erfahren Sie, wie Sie Ihre Kontakte in Ihre Gruppe einladen**

- **Für Ihre Gruppe werben:** Bestimmen Sie, ob Ihre Gruppe eine Standard-Gruppe ist oder nicht öffentlich sein soll. Laden Sie Ihre Kontakte in die Gruppe ein oder machen Sie die Gruppe für Mitglieder ausserhalb Ihres Netzwerks sichtbar, indem Sie sie im Hauptfeed mit einem relevanten Hashtag teilen.
- **Herausfinden, was Mitglieder brauchen:** Fragen Sie Ihre Mitglieder, worüber sie sprechen möchten, und teilen Sie ihnen mit, welche Art von Beitrag sie leisten sollen. Erstellen Sie einen Inhaltsplan, um die Diskussionen zumindest für die ersten Wochen in Gang zu bringen.
- **Qualität gewährleisten:** Erstellen Sie einen regelmässigen Zeitplan, um Mitgliederanfragen und neue Diskussionen zu prüfen und zu beantworten.

### **Unterschiede zwischen den Rollen eines Gruppenverantwortlichen und eines Gruppenmanagers**

Wenn Sie eine Gruppe gründen, sind Sie der Gruppenverantwortliche, es sei denn, Sie haben einer anderen Person die Verantwortung für die Gruppe übertragen.

Als Verantwortlicher können Sie ein Mitglied zum Manager ernennen, um die Verwaltungsarbeit für Ihre Gruppe aufzuteilen:

- **• Gruppenadministratoren** Der Begriff «Administrator» wird auf der Seite Gruppe verwalten verwendet und bezieht sich sowohl auf Gruppenverantwortliche als auch Gruppenmanager.
- **• Gruppenverantwortlicher** Hat die Kontrolle über Mitgliedschaft, Gruppentyp, Einstellungen, Richtlinien und mehr. Er kann die Verantwortung für eine Gruppe auch einem anderen Gruppenmanager übertragen.
- **• Gruppenmanager** Hat die Kontrolle über die Mitgliedsverwaltung, kann aber nicht die Gruppe schliessen, die Gruppenverantwortung anderen übertragen oder Gruppendetails und -einstellungen verändern. Gruppenmanager können darüber hinaus Gruppenmitglieder zu Managern befördern.

#### **Mitglieder in Ihrer LinkedIn Gruppe stärker einbinden (Gruppenverwaltung)**

Es ist wichtig, einen vertrauenswürdigen Bereich für durchdachte Diskussionen und sinnvolle Beziehungen in Ihrer Gruppe aufzubauen. Befähigen Sie die Mitglieder, Fragen zu stellen, Wissen auszutauschen und Chancen zu schaffen.

Denken Sie beim Ausbau Ihrer Gruppe an diese Dinge:

- **• Neue Mitglieder begrüssen:** Heissen Sie neue Mitglieder willkommen und bitten Sie sie, sich vorzustellen. Stellen Sie sicher, dass ihr erster Beitrag eine freundliche, positive Antwort erhält.
- **• Bemühungen honorieren:** Danken Sie den Mitgliedern für ihre Beiträge durch ein «Gefällt mir» oder einen Kommentar und ermutigen Sie auch die Verfasser eines Beitrags, dies zu tun.
- **• Mit gutem Beispiel vorangehen:** Äussern Sie Anerkennung für die besten Mitglieder, erzählen Sie ihre Geschichte und beschreiben Sie, welchen Nutzen die Gruppe durch sie hat.
- **• Experten anerkennen:** Erwähnen Sie Mitglieder, von denen Sie wissen, dass sie einen Mehrwert für die Diskussion bieten können, und bitten Sie sie, sich mit ihrem Wissen und ihren Einblicken zu beteiligen.
- **• Feedback einholen:** Fragen Sie Ihre Mitglieder, welche Themen für sie relevant und wertvoll sind. Fragen Sie sie, welche Ziele sie für die Gruppe haben, und besprechen Sie regelmässig mit ihnen, wie Sie Ihre Gruppe verbessern können.
- **• Klare Richtlinien weitergeben und pflegen:** Nennen Sie der Gruppe gleich zu Beginn die Regeln und kommunizieren Sie direkt mit Störern, bevor Sie weitere Massnahmen ergreifen. Vermeiden Sie es, Ihre eigenen Regeln zu verletzen.
- **• Die Gruppe vor Spam schützen:** Spam ist der Hauptgrund dafür, dass Nutzer Gruppen verlassen. Melden und entfernen Sie Spam, wenn Sie derartigen Inhalten begegnen oder sie Ihnen gemeldet werden.

#### **Mitgliedschaft in LinkedIn Gruppen (Gruppenmitgliedschaft)**

Die Communitys, denen Sie angehören, können der Schlüssel zu Ihrem Erfolg sein. Die Beteiligung an Gruppendiskussionen und die Pflege von Beziehungen zu anderen Mitgliedern zahlt sich langfristig aus.

Sehen Sie sich die folgenden wichtigen Punkte für die Mitgliedschaft in einer Gruppe an:

- **• Treten Sie der richtigen Gruppe bei:** Lesen Sie die Beschreibung und Regeln der Gruppe, bevor Sie eine Einladung erbitten oder annehmen. Wenn Sie Fragen zur Gruppe haben, senden Sie eine direkte Nachricht an die Verantwortlichen oder Manager.
- **• Stellen Sie sich vor:** Machen Sie einen guten ersten Eindruck. Teilen Sie mit, wer Sie sind, warum Sie der Gruppe beigetreten sind, und erzählen Sie etwas über sich und Ihren Werdegang.
- **• Tragen Sie etwas von Ihren Einblicken bei:** Halten Sie sich über die neuesten Diskussionen in der Gruppe auf dem Laufenden und teilen Sie Ihre einzigartigen Einblicke und Erfahrungen mit anderen.
- **• Beginnen Sie eine neue Diskussion:** Stellen Sie eine Frage, teilen Sie Neuigkeiten oder Gelegenheiten mit und erwähnen Sie andere Mitglieder, die einen Mehrwert für das Gespräch bieten können.
- **• Üben Sie die Umgangsetikette:** Bauen Sie starke Beziehungen auf, indem Sie sich aufmerksam und respektvoll verhalten, Werbung vermeiden und beim Thema bleiben. Befolgen Sie die Regeln und vermeiden Sie es, dieselben Inhalte in mehreren Gruppen zu posten, wenn sie für die laufenden Diskussionen in der Gruppe nicht relevant sind.
- **• Bleiben Sie professionell und höflich:** Beachten Sie die Richtlinie für die professionelle Community von LinkedIn.

## **Eine LinkedIn Gruppe suchen und ihr beitreten**

Über die Suchleiste oben auf der Startseite finden Sie LinkedIn Gruppen, denen Sie bereits angehören und so können neue Gruppen entdecken.

–>

Sie können Gruppen nach ihrem Namen oder nach einem Stichwort suchen, oder Sie können die Ihnen von LinkedIn empfohlenen Gruppen durchsuchen.

So suchen Sie eine Gruppe über einen Namen oder ein Stichwort:

- 1. Geben Sie das Stichwort oder den Gruppennamen in der Suchleiste oben auf der LinkedIn Startseite ein.
- 2. Wählen Sie (Gruppenname) Gruppen aus der Drop-down-Liste aus.

So suchen Sie nach Gruppen, die Ihnen von LinkedIn empfohlen wurden:

- 1. Klicken Sie rechts oben auf Ihrer LinkedIn Startseite auf «Mehr» und wählen Sie im daraufhin angezeigten Menü «Gruppen» aus.
- 2. Scrollen Sie auf der Seite ganz nach unten und klicken Sie auf «Suchen».

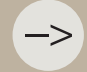

#### **Nichtverfügbarkeit empfohlener Gruppen**

Wenn Ihnen keine Gruppen empfohlen werden, könnte dies folgende Gründe haben:

- Sie sind bereits allen verfügbaren empfohlenen Gruppen beigetreten oder haben eine Mitgliedschaftsanfrage erhalten.
- Alle verfügbaren empfohlenen Gruppen wurden entfernt.
- Derzeit sind keine empfohlenen Gruppen für Sie verfügbar.
- In Ihrem Profil sind möglicherweise keine Informationen wie aktuelles Unternehmen oder ehemalige Unternehmen, Ausbildungsstätten oder Branchen vorhanden, was es LinkedIn erschwert, eine Gruppe zu empfehlen.

#### **Auswahl der für Sie passende Gruppe**

Klicken Sie auf den Namen einer Gruppe, um mehr über sie zu erfahren. Die Informationen «Über diese Gruppe» sind auf der Gruppenseite zu finden.

#### **Mitglied einer Gruppe werden**

Sie können einer Gruppe folgendermassen beitreten:

- 1. Klicken Sie auf der Startseite der Gruppe auf Mitglied werden.
- 2. Antworten Sie auf eine Einladung eines Gruppenmitglieds oder -managers.

#### **Allgemeine Limits für LinkedIn Gruppen**

Untenstehend sind verschiedene Limits für LinkedIn Gruppen aufgeführt. LinkedIn ist der Meinung, dass diese Limits für eine Vielzahl verschiedener Interessengebiete ausreichen und trotzdem das entsprechende Engagement für Gruppen und deren Verwaltung gewährleisten.

LinkedIn Mitglieder können:

- Bis zu 30 Gruppen gleichzeitig verwalten.
- Maximal 100 Gruppen beitreten. Sie müssen beim Erreichen dieses Limits eine Gruppe verlassen, bevor Sie einer neuen Gruppe beitreten können.
- Bis zu 20 ausstehende Gruppen haben.
- 20 Erwähnungen in einer Unterhaltung vornehmen.
- Bis zu 3 Gruppen pro Tag erstellen.

LinkedIn Gruppen bestehen aus:

- Einem zugewiesenen Verantwortlichen.
- Bis zu 20 Managern.

–>

–>

• Maximal 20 000 Gruppenmitgliedern.

LinkedIn empfiehlt Gruppenmitgliedern, Inhalte zu veröffentlichen, die für jede Gruppe

## **Eine Diskussion in einer Gruppe beginnen**

So starten Sie eine Diskussion:

- 1. Navigieren Sie zur Startseite Ihrer Gruppe.
- 2. Geben Sie im Fenster «Diskussion in dieser Gruppe beginnen» Ihr Gesprächsthema ein.
	- Sie können Details hinzufügen oder @ verwenden, um ein anderes Mitglied zu erwähnen.
	- Um eine Bild- oder Videodatei hochzuladen, klicken Sie in der unteren linken Ecke des Felds auf die Symbole für Bild oder Video und wählen Sie die Datei aus, die Sie hochladen möchten.
	- Um ein Dokument hochzuladen, klicken Sie in der unteren linken Ecke des Felds auf das Symbol für Dokument und wählen Sie die Datei aus, die Sie hochladen möchten.
- 3. Klicken Sie auf «Posten».

Sie können einen Beitrag von Ihrer Startseite aus teilen und Ihre Gruppe aus den Sichtbarkeitsoptionen auswählen, um diesen Beitrag mit Ihrer Gruppe zu teilen.

Die Angemessenheit der Gruppeninhalte wird von den Gruppenverantwortlichen bestimmt und ist für jede Gruppe unterschiedlich. LinkedIn erwartet aber, dass alle Mitglieder jederzeit die Richtlinie für eine professionelle Community einhalten.

–> –> –>

#### **Als Gruppenmitglied Beiträge leisten – Best Practices**

Nutzen Sie Ihre LinkedIn Gruppe optimal, indem Sie zu Gruppendiskussionen beitragen und Inhalte veröffentlichen, die für die Interessen und Ziele Ihrer Gruppe relevant sind.

Nachstehend finden Sie einige Best Practices, mit denen Sie als Mitglied einer Gruppe wertvolle Beiträge leisten können:

- Regen Sie zu Diskussionen an. Bitten Sie die Mitglieder um ihre Meinung zu einem mitgeteilten Thema oder Artikel. Wenn Sie in einer Diskussion eine andere Meinung vertreten, achten Sie bitte darauf, den Meinungen anderer respektvoll zu begegnen. Wir erwarten von allen Mitgliedern die Einhaltung der LinkedIn Richtlinie für unsere professionelle Community.
- Vermeiden Sie Eigenwerbung.
- Wenn Sie einen Artikel oder Link teilen, informieren Sie die Gruppe, inwiefern er für die Gruppe relevant ist. Sie können unangemessene Inhalte/Spam jederzeit melden. Wenn Sie unangemessene Inhalte/Spam melden, helfen Sie Ihrer Gruppe. Ausserdem helfen Sie uns, Trends zu erkennen, um ähnliche Aktivitäten in allen Gruppen zu unterbinden.

Beim Weiterleiten von Inhalten von anderen Webseiten:

- Achten Sie auf einen professionellen Ton.
- Bieten Sie Kontext bezüglich der Relevanz des Themas für die Gruppe. Sie haben jederzeit die Möglichkeit, eine von Ihnen begonnene Unterhaltung zu löschen.
- Fügen Sie den von Ihnen geteilten Inhalten eine Frage hinzu, um Diskussionen anzuregen.
- Denken Sie daran, dass jede URL, die auf eine gewerbsmässige Website führt, auf der Produkte oder Dienstleistungen beworben werden, gemeldet und entfernt wird.
- Teilen Sie keine URLs mit unangemessenen Inhalten/Spam.

Wenn Mitglieder der Gruppe oder das Gruppenmanagement der Ansicht sind, dass bestimmte

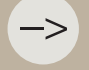

–>

LinkedIn bietet Ihnen viele Möglichkeiten, um bei Ihrer Zielgruppe für Ihr Unternehmen, Ihr Profil

## **Kommunikation mit einem anderen Gruppenmitglied**

Sie können eine Nachricht an ein Gruppenmitglied senden ohne verbunden zu sein.

Es gibt jedoch Grenzen:

- Sie können 15 kostenlose 1:1-Gruppennachrichten jeden Monat an Kollegen Gruppenmitglieder senden. Dieser Grenzwert wird für alle Gruppen festgelegt, denen Sie angehören, und nicht für jede Gruppe einzeln. Wenn Sie das Limit überschreiten, wird eine Fehlermeldung angezeigt, bis der nächste Monat beginnt.
- Nicht gesendete Nachrichten werden nicht auf den nächsten Monat übertragen. Dieses Limit umfasst Nachrichten, die direkt von einer Gruppe an Ihre «Direkte Kontakte» gesendet werden.
- Nur die ursprüngliche Nachricht wird auf das Limit angerechnet. Alle Hin- und Her-Antworten einer der beiden Parteien zählen nicht zur 15-Nachrichten-Zuteilung.
- Wenn Sie mehr Nachrichten für die Rekrutierung, Förderung oder Verbindung mit Mitgliedern ausserhalb Ihres Netzwerks senden müssen, bieten wir viele Alternativen an. Bitte schauen Sie sich unsere Premium-Konten oder Recruiter-Produktoptionen an, die Tools und Rekrutierungstools enthalten, InMail-Nachrichten um das Beste aus LinkedIn herauszuholen.
- Sie müssen mindestens 4 Tage Mitglied einer Gruppe sein.
- Sie müssen mindestens 30 Tage Mitglied sein, um Nachrichten an Kollegen und Gruppenmitglieder zu senden.

So senden Sie eine kostenlose Nachricht direkt an Gruppenmitglieder:

- 1. Navigieren Sie zur Startseite Ihrer Gruppe.
- 2. Klicken Sie auf die Anzahl der Mitglieder in der Gruppe rechts neben dem Gruppennamen.
- 3. Klicken Sie auf die Schaltfläche Nachricht rechts neben dem Namen des Mitglieds. Diese Schaltfläche wird nur angezeigt, wenn die Einstellungen des Mitglieds es erlauben, von anderen kontaktiert zu Gruppenmitglieder werden.
- 4. Erstellen Sie Ihre Nachricht, und klicken Sie auf «Senden».

#### **Gruppenmitglieder zu Ihrem Netzwerk hinzufügen**

In einer LinkedIn Gruppe können Sie einem anderen Gruppenmitglied eine Einladung zur Kontaktaufnahme senden. Das Gruppenmitglied hat bei einer Einladung, die Wahl, zu akzeptieren oder abzulehnen.

Ein anderes Gruppenmitglied zur Kontaktaufnahme einladen:

- 1. Navigieren Sie zur Startseite Ihrer Gruppe.
- 2. Klicken Sie auf die Anzahl der Mitglieder rechts neben den Namen der Gruppe.
- 3. Klicken Sie auf den Namen eines Mitglieds auf ihrem Profil zuzugreifen.
- 4. Klicken Sie auf die vernetzen klicken, um eine Einladung zu senden.

## **Verwaltung von LinkedIn Gruppen – Überblick**

Im Rahmen der Verwaltung einer Gruppe auf LinkedIn können Sie mit Ihren Gruppenmitgliedern kommunizieren, neue Mitglieder genehmigen und verwalten und die Gruppeneinstellungen anpassen.

Greifen Sie auf eine Gruppe zu, die Sie verwalten, und lesen Sie weitere Informationen zur Verwaltung Ihrer Gruppe:

- Personen in eine Gruppe einladen
- Gruppeninformationen und Gruppeneinstellungen bearbeiten
- Gruppenunterhaltungen und Kommentare löschen
- Maximale Gruppengrösse
- Gruppenmanager hinzufügen oder entfernen
- Ein Gruppenbild hinzufügen oder bearbeiten

#### **Einladung von Personen zur Mitgliedschaft in einer Gruppe (Gruppenverwaltung)**

Wenn Sie Besitzer oder Manager einer LinkedIn Gruppe sind, können Sie Ihre Verbindungen über die Seite Gruppen verwalten innerhalb der Gruppe einladen.

So laden Sie Personen zu Ihrer Gruppe ein:

- 1. Navigieren Sie zur Startseite Ihrer Gruppe.
- 2. Klicken Sie in der oberen rechten Ecke des Bildschirms auf Verbindungen einladen.
- 3. Geben Sie den Vor- oder Nachnamen einer Verbindung in das Feld Suche nach Namen ein, und wählen Sie deren Namen aus der Liste aus.
- 4. Klicken Sie auf «Einladen».

–>

–>

Sie können auch oben im Pop-up-Fenster auf Filter klicken und die Verbindungsliste

#### **Gruppeninformationen und Gruppeneinstellungen bearbeiten**

Wenn Sie ein Gruppenverantwortlicher sind, können Sie die Gruppeninformationen, einschliesslich des Gruppennamens, der Beschreibung, der Regeln und anderer Einstellungen, jederzeit bearbeiten.

Gruppenmanager oder Mitglieder haben keinen Zugriff zum Bearbeiten von Gruppeninfor-

#### So bearbeiten Sie Gruppeninformationen:

- 1. Navigieren Sie zur Startseite Ihrer Gruppe.
- 2. Klicken Sie auf der linken Schiene auf «Gruppe Bearbeiten».
- 3. Nehmen Sie im angezeigten Pop-up-Fenster die erforderlichen Änderungen vor.
- 4. Klicken Sie «Speichern» , wenn Sie mit der Bearbeitung fertig sind.
### **Löschen von Gruppendiskussionen und Kommentaren**

Als Mitglied der Gruppe können Sie nur die Diskussionen und Kommentare bearbeiten oder löschen, die Sie in einer Gruppe veröffentlicht haben. Gruppenverantwortliche und Manager können Diskussionen und Kommentare des Mitglieds entfernen.

Beiträge löschen:

- 1. Navigieren Sie zur Startseite Ihrer Gruppe.
- 2. Finden Sie die Diskussion oder einen Kommentar, den Sie entfernen möchten.
- 3. Klicken Sie auf das Symbol für Mehr rechts neben dem Kommentar oder der Diskussion.
- 4. Klicken Sie auf Beitrag «löschen».

### **Maximale Gruppengrösse**

Die vorgegebene maximale Gruppengrösse ist 20 000 Mitglieder.

Wenn Sie Gruppenverantwortlicher oder Gruppenmanager sind und glauben, dass Sie diese Grenze überschreiten werden, setzen Sie sich bitte mit LinkedIn in Verbindung, wenn Ihre Gruppe etwa 19 500 Mitglieder hat.

LinkedIn wird Ihr Mitgliederlimit weiterhin erhöhen, solange Sie sich an die Richtlinien halten.

### **Einen Gruppenmanager hinzufügen oder entfernen (Gruppenverwaltung)**

Gruppenverantwortliche und -manager können die Rollen in Ihrer Gruppe im Abschnitt «Mitglieder auf der Seite Gruppe verwalten» ändern.

So ändern Sie Gruppenrollen:

- 1. Navigieren Sie zur Startseite Ihrer Gruppe.
- 2. Klicken Sie links neben dem Gruppennamen auf «Mitgliedschaft verwalten».
- 3. Suchen Sie in der Mitgliederliste das Mitglied, dessen Berechtigungen Sie ändern möchten.
- 4. Klicken Sie rechts neben dem Mitgliedsnamen auf das Symbol für Mehr.
- 5. Wählen Sie «Zum Manager ernennen» aus, um dem Mitglied eine Managerrolle zuzuweisen, oder Berechtigung entfernen, um die Zuweisung der Managerrolle zu entfernen.

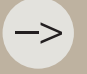

Sie können oben rechts im Bildschirm auf Filter klicken und die Mitgliederliste nach Standorten, derzeitigen Unternehmen, Branchen und die Mitgliederlistern.<br>1990 – In der Standorten, derzeitigen Unternehmen, Branchen und/oder Hochschulen filtern.

### **Ein Titelbild oder Logo zu Ihrer Gruppe hinzufügen oder dieses ändern**

Wenn Sie ein Gruppenverantwortlicher sind, können Sie Ihrer Gruppe ein Titelbild oder Logo hinzufügen. Das Hinzufügen eines Titelbilds oder Logos gehört zu den Best Practices bei der Vervollständigung Ihrer Gruppeninformationen. Damit kann der Zweck Ihrer Gruppe dargestellt werden, und Gruppenmitglieder haben die Möglichkeit, das Logo in ihrem Profil anzuzeigen.

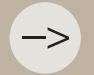

Gruppenmanager oder Mitglieder verfügen nicht über die notwendigen Zugriffsrechte, um

So fügen Sie ein Titelbild oder Logo hinzu oder bearbeiten es:

- 1. Navigieren Sie zur Startseite Ihrer Gruppe.
- 2. Klicken Sie in der linken Seitenleiste auf «Gruppe bearbeiten».
- 3. Klicken Sie auf das Symbol für Bearbeiten neben dem Titelbild oder dem Logo, um ein neues Bild hochzuladen.
- 4. Wählen Sie das entsprechende Bild aus Ihren Dateien aus. Die empfohlene Grösse für ein Titelbild ist 1776 x 444 Pixel.
- 5. Klicken Sie auf «Speichern».

Logos müssen quadratisch und mindestens 60 x 60 Pixel gross sein. Die empfohlene Grösse für das Titelbild beträgt 1776 x 444 Pixel. Das Bild muss als JPEG oder PNG vorliegen.

# 12 Analysen

Ihre Aktivität auf LinkedIn zeigt alle Beiträge, die Sie kürzlich geteilt haben, sowie alle an Ihrem Profil vorgenommenen Änderungen an. Hier werden auch die Arten von Inhalten festgelegt, die in Ihrem LinkedIn Feed angezeigt werden.

### **Analysen von geteilten Beiträgen**

Sie können Analysen zu Ihren geteilten Beiträgen und veröffentlichten Artikeln anzeigen, um Einblicke in den Einfluss Ihrer Inhalte auf Ihr LinkedIn Netzwerk zu erhalten.

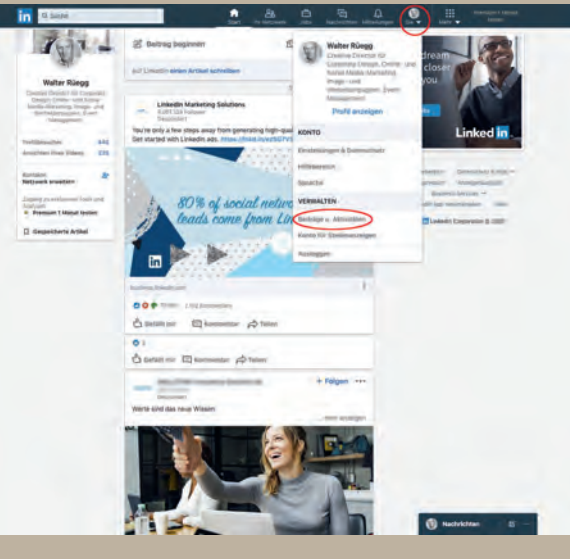

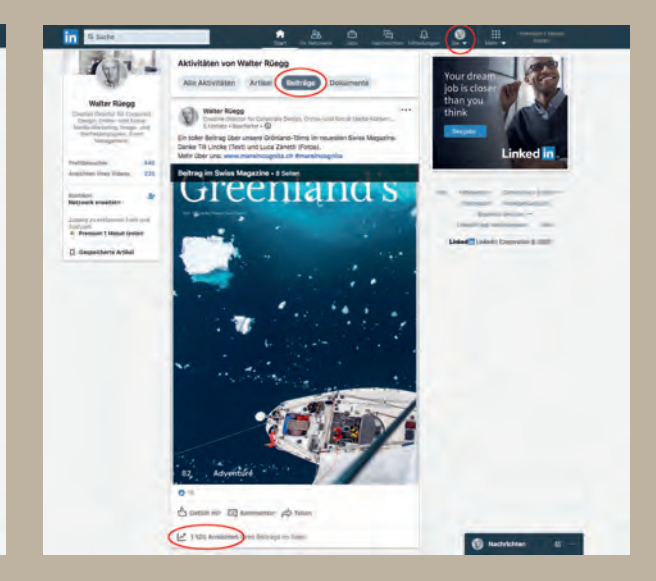

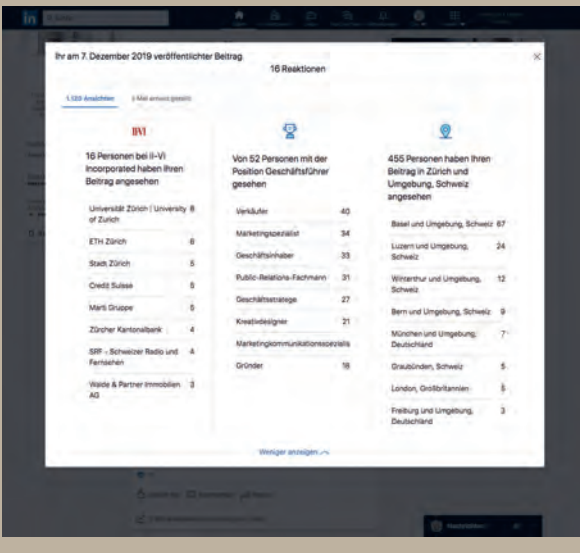

So finden Sie Analysen zu Beiträgen oder Artikeln:

- 1. Klicken Sie oben auf der Startseite von LinkedIn auf «Sie».
- 2. Klicken Sie unter «Verwalten» auf «Beiträge & Aktivitäten».
- 3. Suchen Sie den jeweiligen Beitrag oder Artikel, zu dem Sie weitere Details wünschen.
- 4. Klicken Sie unter Ihrem Beitrag oder Artikel auf «Anzahl Ansichten».

–>

–>

–>

–>

–>

LinkedIn erlaubt es seinen Mitgliedern zu verstehen, zu interpretieren und zu optimieren, wie ihre Inhalte angesehen und verbreitet werden. Sie können Analysen zu Ihren geteilten Beiträgen, Videos und veröffentlichten Artikeln anzeigen, um Einblicke in den Einfluss Ihrer geteilten Inhalte auf Ihr LinkedIn Netzwerk zu erhalten. Dies gibt Ihnen den Vorteil, beurteilen zu können, wie Ihre Kontakte von den von Ihnen geteilten Inhalten profitieren.

Zu den Einblicken gehören unter anderem:

- Die Zahl an Aufrufen und «Gefällt mir»-Angaben, die Ihr geteilter Beitrag erzielt.
- Wie oft Ihre Artikel, Beiträge oder Videos erneut geteilt werden.
- Die Demografie Ihres Publikums, einschliesslich der jeweiligen Firmenzugehörigkeit, Jobbezeichnungen und Standorte.

Der Unterschied zwischen der Anzahl der Aufrufe eines Beitrags, Videos und eines Artikels ist folgender:

- **• Artikel** Jemand hat auf Ihren Artikel geklickt und ihn in seinem Browser oder in der LinkedIn App für Mobilgeräte geöffnet. Wenn Sie sich Ihren eigenen Artikel ansehen, zählt dies zu der Anzahl der Aufrufe dazu.
- **• Beiträge** Jemand hat Ihren Beitrag in seinem LinkedIn Feed gesehen.
- **• Videos** Jemand hat sich Ihr Video in seinem LinkedIn Feed angesehen oder auf das Video geklickt.

nur zur Verfügung, wenn sie von mindestens zehn Personen angesehen wurden. Sobald Ihr

# 13 Ausloggen, deaktivieren oder schliessen.

Wenn Sie sich am Arbeitsplatz oder zu Hause über den Desktop bei LinkedIn eingeloggt haben: Loggen Sie sich wieder aus, wenn Sie fertig sind. Andernfalls bleibt Ihr Konto offen und jemand könnte an Ihrem Computer die Seite öffnen und in Ihrem Namen etwas veröffentlichen.

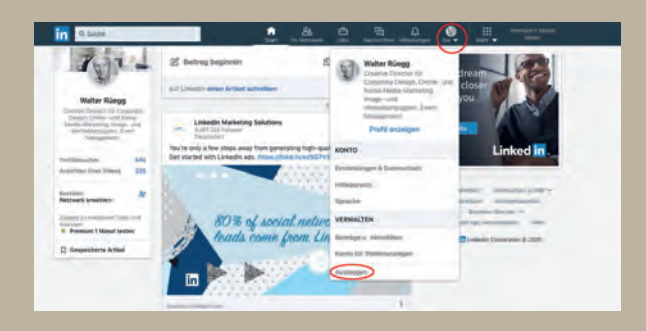

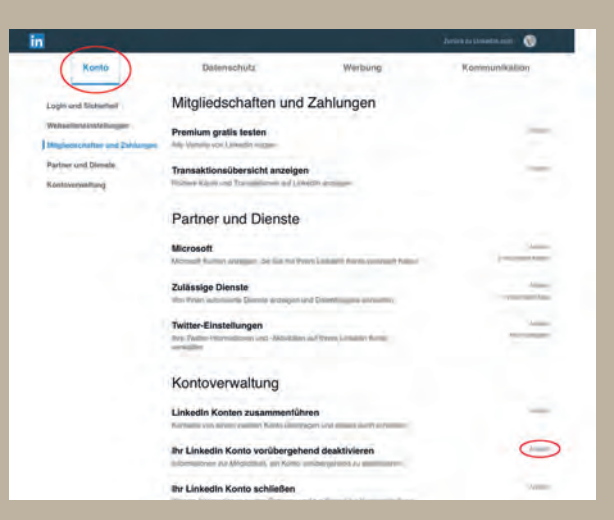

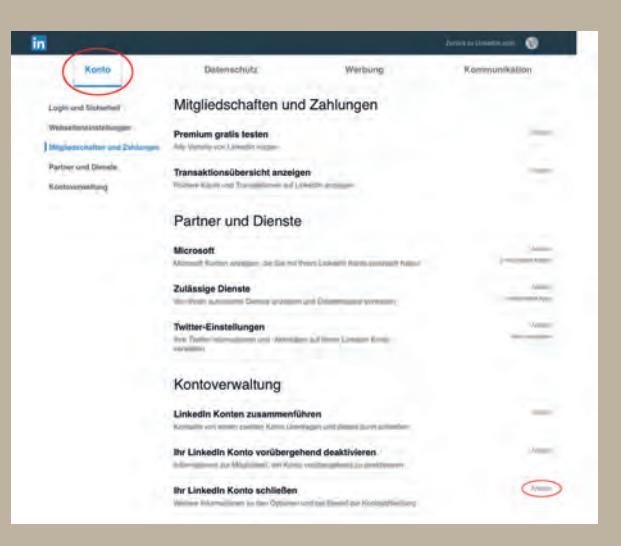

### So können Sie sich **ausloggen**:

- 1. Klicken Sie oben auf der Startseite von LinkedIn auf «Sie».
- 2. Klicken Sie zu unterst im Pop-down-Menü auf «Ausloggen».

#### So **deaktivieren** Sie Ihr LinkedIn Konto:

- 1. Klicken Sie oben auf der Startseite von LinkedIn auf «Sie».
- 2. Klicken Sie auf «Einstellungen & Datenschutz».
- 3. Klicken Sie auf «Konto»
- 4. Klicken unter «Kontoverwaltung» auf «Ihr LinkedIn Konto vorübergehend deaktivieren».
- 5. Ändern Sie Ihre Einstellung und klicken Sie auf «Weiter».
- 6. Geben Sie Ihr Passwort ein und klicken Sie auf «Konto vorübergehend deaktivieren».

### So **schliessen** Sie Ihr LinkedIn Konto **für immer**:

- 1. Klicken Sie oben auf der Startseite von LinkedIn auf «Sie».
- 2. Klicken Sie auf «Einstellungen & Daten schutz».
- 3. Klicken Sie auf «Konto».
- 4. Klicken unter «Kontoverwaltung» auf «Ihr LinkedIn Konto schliessen».
- 5. Geben Sie einen Grund für die Schliessung an und klicken Sie auf «Weiter».
- 6. Geben Sie Ihr Passwort ein und klicken Sie auf «Konto schliessen».

## 14 Richtlinien

Die LinkedIn Publishing-Plattform ist die ideale Forum, um Ihre professionelle Identität zu entwickeln und auszubauen und um Ihre Fachkenntnisse und Ihre berufliche Expertise weiterzugeben. Sie wird Teil Ihres professionellen Profils. Daher sollten Sie sich so verhalten, wie Sie es auch im Kundenkontakt tun.

Beachten Sie folgende Richtlinien, wenn Sie die Publishing-Plattform nutzen:

- Schützen Sie vertrauliche Informationen. Geben Sie keine kritischen Daten über sich oder interne Informationen Ihrer Firma/Auftraggebers oder Projekte preis.
- Vorsicht bei nicht abgeschlossenen Projekten oder bei einem Blick hinter die Kulissen eines laufenden Projektes. Vergewisseren Sie sich bei Ihren Kunden oder Partnern, ob und was Sie über Ihre Arbeit verraten dürfen. Unbedenklich sind dagegen bereits veröffentlichte Inhalte.
- Veröffentlichen Sie nichts ohne die dazu erforderliche Genehmigung. Dazu gehören die Artikel anderer Personen, Dinge, die Sie im Internet gefunden haben oder Inhalte, die Eigentum Ihres Arbeitgebers aber nicht Ihr Eigentum sind. Die meisten Inhalte im Internet gehören irgendeiner Person und sofern Sie nicht die ausdrückliche Genehmigung des Eigentümers haben, diese Inhalte zu teilen, sollten Sie sie nicht in Ihren Artikeln veröffentlichen. Alles, was Sie an anderer Stelle veröffentlicht haben, können Sie erneut veröffentlichen, sofern es sich dabei um Originalinhalte handelt, an denen Sie die Rechte besitzen.
- Inhalte, die auf der Publishing-Plattform von LinkedIn veröffentlicht werden, sind weiterhin Ihr Eigentum. Ihnen gehören die Rechte an den von Ihnen veröffentlichten Untertiteln der Originalartikeln.
- Sie können jederzeit die Löschung Ihrer Inhalte von unserer Plattform anfordern.
- LinkedIn kann Ihre Inhalte verbreiten, Ihre Inhalte mit Anmerkungen versehen (um beispielsweise zu betonen, dass Ihre Ansichten nicht unbedingt den Ansichten von LinkedIn entsprechen) und Anzeigen auf Seiten verkaufen, auf denen Ihre Inhalte erscheinen.
- Rechnen Sie damit, dass Ihre Artikel öffentlich verfügbar sein werden und geteilt werden können.
- Anzeigen und Bekanntgaben von Veranstaltungen, Produkten oder Services sind keine passenden Inhalte für Artikel-Veröffentlichungen. Anzeigen können über LinkedIn Marketing-Lösungen erworben werden.
- Rechnen Sie damit, dass Kunden Ihren Namen googeln und prüfen Sie, welche Texte, Kommentare und Fotos Sie auf LinkedIn und anderen Plattformen veröffentlicht sind.
- Überlegen Sie, ob sie (auch dauerhaft) das Bild von Ihnen widerspiegeln, das Sie bei Auftraggeber/-innen vermitteln möchten. Denn auch sie können Ihren Namen googeln, z.B., um vor einem Termin etwas über Sie zu erfahren. Entscheiden Sie daher bewusst, ob Sie Ihre privaten Bilder oder Engagements öffentlich sichtbar ins Netz stellen wollen.
- Eine Alternative für nicht-berufliche Informationen können private Accounts sein, für die Sie nicht Ihren kompletten Namen angeben und nur mit Freunden teilen. Aber dazu ist Facebook besser geeignet. Facebook-Konten lassen sich z.B. auch so

einstellen, dass sie nicht über Google gefunden werden.

- Vergessen Sie nicht, sich stets professionell zu verhalten und keine täuschenden, betrügerischen, obszönen, drohenden, gehässigen, verleumderischen, diskriminierenden oder rechtswidrigen Inhalte zu veröffentlichen.
- Sie tragen die Verantwortung für den Inhalt Ihrer Artikel sowie für den Schaden, den Sie anderen zufügen oder für den Schaden, der Ihnen durch die Nutzung dieses Dienstes entstehen kann.
- Prüfen Sie bewusst, welche Kontaktanfragen Sie auf LinkedIn annehmen. Je höher Ihre angegebene Position im Unternehmen ist, umso mehr Anfragen von Unbekannten werden Sie erhalten. Das könnte eine Verkaufsmasche sein oder ein Versuch, an Ihr Netzwerk zu gelangen.
- Stossen Sie auf Kritik über ein Projekt oder sich selbst? Bleiben professionell und halten sich an die Fakten. Ist die Kritik berechtigt, reagieren Sie am besten mit einem Lösungsvorschlag. Das können Sie in einer direkten Nachricht tun, um die Diskussion auf einen privaten Kanal zu verlegen.. Unberechtigte oder sogar beleidigende Aussagen können Sie als unangebracht melden (klicken Sie neben dem Beitrag rechts oben im Drop-down-Menü auf «Beitrag melden»), ansonsten empfiehlt es sich, sie einfach zu ignorieren. Auf LinkedIn sind Beleidigungen oder Pöbeleien aber auch eher unwahrscheinlich.
- Bei Verstoss gegen die Nutzervereinbarung hat LinkedIn das Recht, Ihr Konto auf LinkedIn einzuschränken, auszusetzen oder aufzulösen bzw. Ihre Artikel zu deaktivieren. Einzelheiten dazu finden Sie in unserer Nutzervereinbarung.
- LinkedIn deaktiviert Konten, in denen gegen die Nutzervereinbarung verstossende Inhalte gefunden werden.

### **Datenschutz-Grundverordnung (DSGVO)**

Die Datenschutz-Grundverordnung (DSGVO) ist ein umfassendes neues europäisches Datenschutzgesetz, das Einzelpersonen in der Europäischen Union (EU) mehr Datenschutz gewährt. LinkedIn setzt auf eine umfassende Herangehensweise an die DSGVO, um sicherzustellen, dass die Mitglieder und Kunden von verbesserten Kontrollmöglichkeiten und stärkerer Transparenz profitieren. Dies steht ganz im Einklang mit dem Anspruch, dass die Mitglieder für LinkedIn an erster Stelle stehen und LinkedIn jeden Tag alles daran setzt, das in LinkedIn gesetzte Vertrauen zu schützen und zu pflegen.

Wenn Sie mehr über einige der Änderungen erfahren möchten, die LinkedIn für die Einhaltung der DSGVO vorgenommen hat, lesen Sie bitte auf diesem Link weiter.

Comuniq Fröbelstrasse 10 8032 Zürich 044 267 70 40 contact@comuniq.ch comuniq.ch